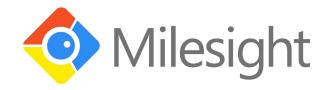

# **UR75** Router

# User Guide

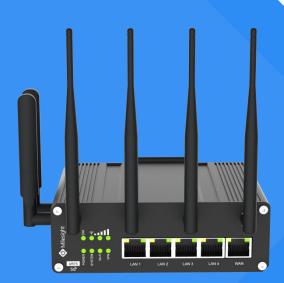

Xiamen Milesight IoTCo., Ltd.

# Preface

Thanks for choosing Milesight UR75 industrial cellular router. The UR75 industrial cellular router delivers tenacious connection over network with full-featured design such as automated failover/failback, extended operating temperature, dual SIM cards, hardware watchdog, VPN, Fast Ethernet and beyond.

This guide describes how to configure and operate the UR75 industrial cellular router. You can refer to it for detailed functionality and router configuration.

# Readers

This guide is mainly intended for the following users:

- Network Planners
- On-site technical support and maintenance personnel
- Network administrators responsible for network configuration and maintenance

#### © 2011-2020 Xiamen Milesight IoT Co., Ltd.

#### All rights reserved.

All information in this user guide is protected by copyright law. Whereby, no organization or individual shall copy or reproduce the whole or part of this user guide by any means without written authorization from Xiamen Milesight lot Co., Ltd.

### **Related Documents**

| Document               | Description                                                       |
|------------------------|-------------------------------------------------------------------|
| UR75 Datasheet         | Datasheet for the UR75 industrial cellular router.                |
| UR75 Quick Start Guide | Quick Installation guide for the UR75 industrial cellular router. |

# **Declaration of Conformity**

UR75 is in conformity with the essential requirements and other relevant provisions of the CE, FCC, and RoHS.

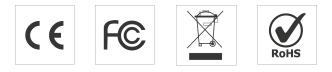

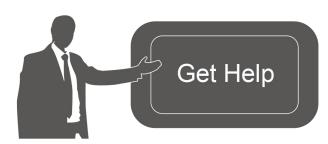

For assistance, please contact Milesight technical support: Email: iot.support@milesight.com Tel: 86-592-5085280 Fax: 86-592-5023065

# **Revision History**

| Date          | Doc Version | Description      |
|---------------|-------------|------------------|
| July 29, 2020 | V 1.0       | Initial version  |
| July 31, 2020 | V 1.1       | 2 RS485 optional |
| Dec. 9, 2020  | V 2.0       | Layout replace   |

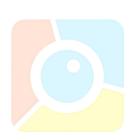

# Contents

| Chapter 1 Product Introduction  | 8  |
|---------------------------------|----|
| 1.1 Overview                    |    |
| 1.2 Advantages                  | 8  |
| 1.3 Specifications              | 9  |
| 1.4 Dimensions (mm)             | 12 |
| Chapter 2 Access to Web GUI     | 13 |
| 2.1 PC Configuration            | 13 |
| 2.2 Access to Web GUI of Router | 14 |
| Chapter 3 Web Configuration     | 16 |
| 3.1 Status                      | 16 |
| 3.1.1 Overview                  | 16 |
| 3.1.2 Cellular                  |    |
| 3.1.3 Network                   |    |
| 3.1.4 WLAN                      |    |
| 3.1.5 VPN                       |    |
| 3.1.6 Routing                   |    |
| 3.1.7 Host List                 |    |
| 3.1.8 GPS                       |    |
| 3.2 Network                     |    |
| 3.2.1 Interface                 |    |
| 3.2.1.1 Link Failover           | 24 |
| 3.2.1.2 Cellular                | 26 |
| 3.2.1.3 Port                    |    |
| 3.2.1.4 WAN                     | 29 |
| 3.2.1 <mark>.5 Brid</mark> ge   |    |
| 3.2.1 <mark>.6 WLAN</mark>      |    |
| 3.2.1 <mark>.7 S</mark> witch   |    |
| 3.2.1 <mark>.8 Loopback</mark>  |    |
| 3.2.2 DHCP                      |    |
| 3.2.2.1 DHCP Server             |    |
| 3.2.2.2 DHCP Relay              |    |
| 3.2.3 Firewall                  |    |
| 3.2.3.1 Security                | 41 |
| 3.2.3.2 ACL                     |    |
| 3.2.3.3 Port Mapping            |    |
| 3.2.3.4 DMZ                     |    |
| 3.2.3.5 MAC Binding             |    |
| 3.2.3.6 Custom Rules            |    |
| 3.2.3.7 SPI                     | 46 |
| 3.2.4 QoS                       | 47 |
| 3.2.5 VPN                       |    |
| 3.2.5.1 DMVPN                   | 48 |

|     | 3.2.5.2 IPSec Server                                 | 49 |
|-----|------------------------------------------------------|----|
|     | 3.2.5.3 IPSec                                        | 52 |
|     | 3.2.5.4 GRE                                          | 54 |
|     | 3.2.5.5 L2TP                                         | 56 |
|     | 3.2.5.6 PPTP                                         | 58 |
|     | 3.2.5.7 OpenVPN Client                               | 60 |
|     | 3.2.5.8 OpenVPN Server                               | 61 |
|     | 3.2.5.9 Certifications                               | 63 |
|     | 3.2.6 IP Passthrough                                 | 66 |
|     | 3.2.7 Routing                                        | 66 |
|     | 3.2.7.1 Static Routing                               | 66 |
|     | 3.2.7.2 RIP                                          | 67 |
|     | 3.2.7.3 OSPF                                         | 70 |
|     | 3.2.7.4 Routing Filtering                            | 76 |
|     | 3.2.8 VRRP                                           | 76 |
|     | 3.2.9 DDNS                                           |    |
| 3.3 | System                                               | 80 |
|     | 3.3.1 General Settings                               | 80 |
|     | 3.3.1.1 General                                      |    |
|     | 3.3.1.2 System Time                                  |    |
|     | 3.3.1.3 Email                                        | 83 |
|     | 3.3.1.4 Storage                                      |    |
|     | 3.3.2 Phone&SMS                                      | 85 |
|     | 3.3.2.1 Phone                                        | 85 |
|     | 3.3.2.2 SMS                                          |    |
|     | 3.3.3 User Management                                | 87 |
|     | 3.3.3 <mark>.1 Account</mark>                        | 87 |
|     | 3.3.3 <mark>.2 Use</mark> r Managem <mark>ent</mark> | 88 |
|     | 3.3.4 SN <mark>MP</mark>                             | 89 |
|     | 3.3.4 <mark>.1</mark> SNMP                           | 89 |
|     | 3.3.4 <mark>.2 MIB</mark> View                       | 90 |
|     | 3.3.4. <mark>3 VACM</mark>                           | 90 |
|     | 3.3.4.4 Trap                                         | 91 |
|     | 3.3.4.5 MIB                                          | 92 |
|     | 3.3.5 AAA                                            | 92 |
|     | 3.3.5.1 Radius                                       | 92 |
|     | 3.3.5.2 TACACS+                                      | 93 |
|     | 3.3.5.3 LDAP                                         | 94 |
|     | 3.3.5.4 Authentication                               | 95 |
|     | 3.3.6 Device Management                              | 95 |
|     | 3.3.6.1 DeviceHub                                    | 95 |
|     | 3.3.6.2 Milesight VPN                                | 96 |
|     | 3.3.7 Events                                         | 98 |
|     | 3.3.7.1 Events                                       | 98 |

| 3.3.7.2 Events Settings                |     |
|----------------------------------------|-----|
| 3.4 Industrial Interface               |     |
| 3.4.1 I/O                              | 101 |
| 3.4.1.1 Dl                             | 101 |
| 3.4.1.2 DO                             |     |
| 3.4.2 Serial Port                      |     |
| 3.4.3 Modbus Slave                     |     |
| 3.4.3.1 Modbus TCP                     |     |
| 3.4.3.2 Modbus RTU                     |     |
| 3.4.3.3 Modbus RTU Over TCP            | 107 |
| 3.4.4 Modbus Master                    | 108 |
| 3.4.4.1 Modbus Master                  |     |
| 3.4.4.2 Channel                        |     |
| 3.4.5 GPS                              | 111 |
| 3.4.5.1 GPS                            |     |
| 3.4.5.2 GPS IP Forwarding              |     |
| 3.4.5.3 GPS Serial Forwarding          |     |
| 3.5 Maintenance                        |     |
| 3.5.1 Tools                            |     |
| 3.5.1.1 Ping                           |     |
| 3.5.1.2 Traceroute                     |     |
| 3.5.1.3 Packet Analyzer                |     |
| 3.5.1.4 Qxdmlog                        |     |
| 3.5.2 Debugger                         |     |
| 3.5.2.1 Cellular Debugger              | 116 |
| 3.5.2.2 Firewall Debugger              | 117 |
| 3.5.3 Log                              |     |
| 3.5.3 <mark>.1 Sys</mark> tem Log      |     |
| 3.5.3 <mark>.2 L</mark> og Download    | 119 |
| 3.5.3 <mark>.3 Log Settings</mark>     | 120 |
| 3.5.4 Upg <mark>rade</mark>            | 121 |
| 3.5.5 Back <mark>up and Restore</mark> | 121 |
| 3.5.6 Reboot                           |     |
| 3.6 APP                                | 123 |
| 3.6.1 Python                           |     |
| 3.6.1.1 Python                         | 123 |
| 3.6.1.2 App Manager Configuration      |     |
| 3.6.1.3 Python App                     |     |
| Chapter 4 Application Examples         | 126 |
| 4.1 Restore Factory Defaults           | 126 |
| 4.1.1 Via Web Interface                | 126 |
| 4.2.2 Via Hardware                     | 127 |
| 4.2 Firmware Upgrade                   |     |
| 4.3 Events Application Example         |     |

| 4.4 SNMP Application Example           | 129 |
|----------------------------------------|-----|
| 4.5 Network Connection                 | 132 |
| 4.5.1 Cellular Connection              |     |
| 4.5.2 Ethernet WAN Connection          | 134 |
| 4.6 Wi-Fi Application Example          | 137 |
| 4.6.1 AP Mode                          | 137 |
| 4.6.2 Client Mode                      | 138 |
| 4.7 VRRP Application Example           | 139 |
| 4.8 NAT Application Example            |     |
| 4.9 Access Control Application Example | 142 |
| 4.10 QoS Application Example           | 144 |
| 4.11 DTU Application Example           |     |
| 4.12 PPTP Application Example          | 148 |
|                                        |     |

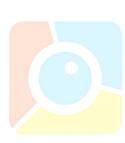

# **Chapter 1 Product Introduction**

#### 1.1 Overview

UR75 is an industrial cellular router with embedded intelligent software features that are designed for multifarious M2M/IoT applications. Upgraded to the latest cellular technology - 5G, the UR75 makes it possible to enjoy ultra-fast broadband access with 5G cellular network.

Adopting high-performance and low-power consumption industrial grade CPU and wireless module, the UR75 is capable of providing wire-speed network with low power consumption and ultra-small package to ensure the extremely safe and reliable connection to the wireless network.

Meanwhile, the UR75 also supports Gigabit Ethernet ports, serial port (RS232/RS485) and I/O (input/output), which enables you to scale up M2M application combining data and video in limited time and budget.

The UR75 is particularly ideal for smart grid, digital media installations, industrial automation, telemetry equipment, medical device, digital factory, finance, payment device, environment protection, water conservancy and so on.

For details of hardware and installation, please check UR75 Quick Start Guide.

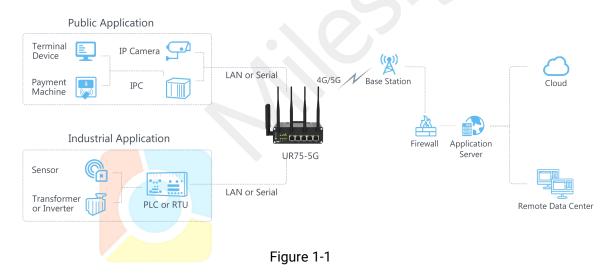

#### 1.2 Advantages

#### **Benefits**

- Built-in Qualcomm quad-core CPU and big memory
- 4G LTE/5G (NSA/SA) network with dual SIM cards for backup between multiple carriers networking
- Gigabit Ethernet is applied to all models of Milesight routers for lightning transmission of data
- Flexible modular design provides users with different connection modules like Ethernet, I/O, serial port, Wi-Fi, GPS for connecting diverse field assets
- Embedded Python SDK for second development
- Rugged enclosure, optimized for DIN rail or shelf mounting

- 3-year warranty included

#### **Security & Reliability**

- Automated failover/failback between Ethernet and Cellular (dual SIM)
- Enable unit with security frameworks like IPsec/OpenVPN/GRE/L2TP/PPTP/ DMVPN
- Embed hardware watchdog, able to automatically recover from various failure, ensure highest level of availability
- Establish a secured mechanism on centralized authentication and authorization of device access by supporting AAA (TACACS+, Radius, LDAP, local authentication) and multiple levels of user authority

#### **Easy Maintenance**

- Milesight DeviceHub provides easy setup, mass configuration, and centralized management of remote devices
- The user-friendly web interface design and more than one option of upgrade help administrator to manage the device as easy as pie
- WEB GUI and CLI enable the admin to achieve simple management and quick configuration among a large quantity of devices
- Efficiently manage the remote routers on the existing platform through the industrial standard SNMP

#### Capabilities

- Link remote devices in an environment where communication technologies are constantly changing
- It can be continuously running in a broken or weak network environment, and the latest data can be synchronized to the Cloud after the network is restored
- Support rich protocols like SNMP, Modbus bridging, RIP, OSPF
- Support wide operating temperature ranging from -40°C to 70°C/-40°F to 158°F

#### **1.3 Specifications**

| Hardware System |                                             |
|-----------------|---------------------------------------------|
| CPU             | Qualcomm Quad-core ARM Cortex A7, 716.8 MHz |
| Memory          | 8 GB Flash, 512 MB DDR3 RAM                 |
| Storage         | 1 × M.2 NVMe SSD interface                  |
| Ethernet        |                                             |
| Ports           | 5 × RJ-45 (PoE PSE Optional on LAN ports)   |

www.milesight-iot.com

| Physical Layer      | 10/100/1000 Base-T (IEEE 802.3)                               |
|---------------------|---------------------------------------------------------------|
| Data Rate           | 10/100/1000 Mbps (auto-sensing)                               |
| Interface           | Auto MDI/MDIX                                                 |
| Mode                | Full or half duplex (auto-sensing)                            |
| Cellular Interfaces |                                                               |
| Connectors          | UR75-5G: $4 \times 50 \ \Omega$ SMA (Center pin: SMA Female)  |
| Connectors          | UR75-4G: 2 × 50 $\Omega$ SMA (Center pin: SMA Female)         |
| SIM Slots           | 2 (Mini SIM-2FF)                                              |
| Wi-Fi Interface     |                                                               |
| Connectors          | $2 \times 50 \Omega$ SMA (Center pin: RP-SMA Female)          |
| Standards           | IEEE 802.11 a/b/g/n/ac                                        |
| Tup                 | 2.4G: 26dBm(max)                                              |
| Tx Power            | 5G: 26.4dBm(max)                                              |
| Rx Sensitivity      |                                                               |
| 2.4G                | 802.11b: ≤ -92dBm@11Mbps                                      |
|                     | 802.11g: ≤ -78dBm@54Mbps                                      |
|                     | 802.11ac VHT20: ≤ -91dBm@MCS0                                 |
|                     | 802.11ac VHT20: ≤ -66dBm@MCS8                                 |
|                     | 802.11ac VHT40: ≤ -88.5dBm@MCS0                               |
|                     | 802.11ac VHT40: ≤ -64dBm@MCS8                                 |
| 5G                  |                                                               |
|                     | 802.11a: ≤ -91dBm@6Mbps                                       |
|                     | 802.11a: ≤ -76dBm@54Mbps                                      |
|                     | 802.11ac VHT20: ≤ -90dBm@MCS0                                 |
|                     | 802.11ac VHT20: ≤ -68dBm@MCS8                                 |
|                     | 802.11ac VHT40: ≤ -87dBm@MCS0                                 |
|                     | 802.11ac VHT40: ≤ -65dBm@MCS9                                 |
|                     | 802.11ac VHT80: ≤ -84dBm@MCS0                                 |
|                     | 802.11ac VHT80: ≤ -60dBm@MCS9                                 |
| Modes               | AP and Client mode                                            |
| Security            | WPA/WPA2 authentication, WEP/TKIP/AES encryption              |
| GPS*                |                                                               |
| Connectors          | $1 \times 50 \Omega$ SMA (Center PIN: SMA Female)             |
| Sensitivity         | -167dBm@Tracking, -149dBm@Acquisition, -161dBm@Re-acquisition |
|                     |                                                               |

| Position Accuracy                       | <2.5m CEP                                                                                                    |
|-----------------------------------------|----------------------------------------------------------------------------------------------------|
| Protocol<br>Serial Interface            | NMEA 0183, PMTK                                                                                                    |
| Ports                                   | 1 × RS232 + 1 × RS485 (2 × RS485 Optional)                                                                                           |
| Connector                               | Terminal block                                                                                                    |
| Baud Rate                               | 300bps to 230400bps                                                                                                    |
| 10                                      |                                                                                                    |
| Connector                               | Terminal block                                                                                                    |
| Digital                                 | 1 × DI + 1 × DO                                                                                                    |
| Software                                |                                                                                                    |
| Network Protocols                       | PPP, PPPoE, SNMP v1/v2c/v3, TCP, UDP, DHCP, RIPv1/v2, OSPF, DDNS,<br>VRRP, HTTP, HTTPS, DNS, ARP, QoS, SNTP, Telnet, VLAN, SSH, etc. |
| VPN Tunnel                              | DMVPN/IPsec/OpenVPN/PPTP/L2TP/GRE                                                                                                    |
| Access Authentication                   | CHAP/PAP/MS-CHAP/MS-CHAPV2                                                                                                    |
| Firewall                                | ACL/DMZ/Port Mapping/MAC Binding/SPI/DoS&DDoS Protection                                                                             |
|                                         | /IP Passthrough                                                                                                    |
| Management                              | Web, CLI, SMS, On-demand dial up, DeviceHub                                                                                          |
| AAA                                     | Radius, TACACS+, LDAP, Local Authentication                                                                                          |
| Multilevel Authority                    | Multiple levels of user authority                                                                                                    |
| Reliability                             | VRRP, WAN Failover, Dual SIM Backup                                                                                                  |
| Serial Port                             | Transparent (TCP Client/Server, UDP), Modbus Gateway (Modbus RTU to Modbus TCP)                                                      |
| Power Supply and Cons                   | sumption                                                                                                    |
| Connector                               | 2-pin with 5.08 mm terminal block                                                                                                    |
| Input Voltage                           | 9-48 VDC                                                                                                    |
| Power Consumption                       | < 7.9 W(non-PoE mode)                                                                                                    |
| Power Output<br>Physical Characteristic | 4 × 802.3 af/at PoE output<br>s                                                                                                    |
| Ingress Protection                      | IP30                                                                                                    |
| Housing                                 | Metal                                                                                                    |
| Dimensions                              | 135 x 118 x 45 mm (5.31 x 4.65 x 1.77 in)                                                                                            |
| Mounting                                | Desktop, wall or DIN rail mounting                                                                                                   |
| Others                                  |                                                                                                    |
| USB                                     | 1 × USB 2.0 (Reserved)                                                                                                    |

| Reset Button                            | 1 × RESET                                                               |
|-----------------------------------------|-------------------------------------------------------------------------|
| LED Indicators                          | 1 × POWER, 1 × SYSTEM, 1 × SIM, 1 × Wi-Fi, 1 × VPN, 3 × Signal strength |
| Built-in                                | Watchdog, Timer                                                         |
| Environmental                           |                                                                         |
| Operating                               | -40°C to +70°C (-40°F to +158°F)                                        |
| Temperature                             | Reduced cellular performance above 60°C                                 |
| Storage Temperature                     | -40°C to +85°C (-40°F to +185°F)                                        |
| •                                       |                                                                         |
| Ethernet Isolation                      | 1.5 kV RMS                                                              |
| Ethernet Isolation<br>Relative Humidity |                                                                         |

2.For 5G model, GPS antenna is combined with one cellular antenna; for 4G model, GPS antenna is standalone.

## 1.4 Dimensions (mm)

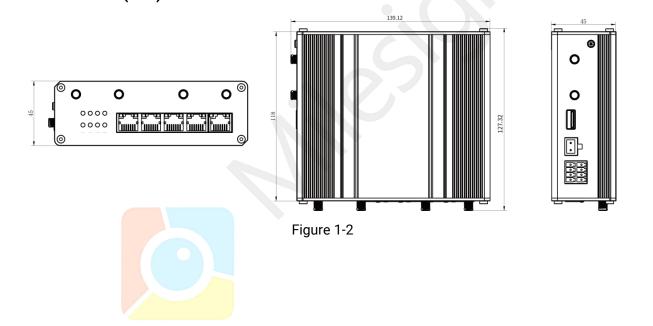

# **Chapter 2 Access to Web GUI**

This chapter explains how to access to Web GUI of the UR75 router.

#### 2.1 PC Configuration

Please connect PC to any LAN port of UR75 router directly. PC can obtain an IP address, or you can configure a static IP address manually.

The following steps are based on Windows 10 operating system for your reference.

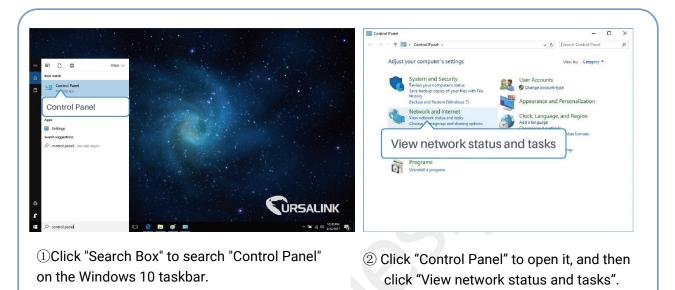

| Network and Sharing Center                                                |                                                                                                    | - 🗆 X                      | 🖳 Ethernet Status                                                                                                    | ×                                                    |
|---------------------------------------------------------------------------|----------------------------------------------------------------------------------------------------|----------------------------|----------------------------------------------------------------------------------------------------|------------------------------------------------------|
| $\leftrightarrow$ $\rightarrow$ $\checkmark$ $\Uparrow$ 🛣 « Network       | and Internet > Network and Sharing Center                                                                                                    | v 🖏 Search Control Panel 🔎 | General                                                                                                    |                                                      |
| Control Panel Home                                                        | View your basic network information and set up connections                                                                                                    |                            |                                                                                                    | 1                                                    |
| Change adapter settings<br>Change advanced sharing<br>settings            | View your active networks Veastar3G Provate network Identifying Change your networking settings Change your networking settings Set up a new connection or network Set up a breadband, dial-up, or VPN cor Diagnose and repair network problems, Diagnose and repair network problems, |                            | Connection<br>IPv4 Connectivity:<br>IPv6 Connectivity:<br>Media State:<br>Duration:<br>Speed:<br>Details<br>Activity<br>Properties | No network access<br>Enabled<br>00:01:21<br>1.0 Gbps |
| See also<br>HomeGroup<br>Infrared<br>Internet Options<br>Windows Firewall |                                                                                                    |                            | 210                                                                                                    | 0<br>Diagnose<br>Close                               |

| Ethernet Properties ×                                                                             | Internet Protocol Version 4 (TCP/IPv4) Properties ×                                                                                                    | Internet Protocol Version 4 (TCP/IPv4) Properties                                                                        |
|---------------------------------------------------------------------------------------------------|----------------------------------------------------------------------------------------------------|----------------------------------------------------------------------------------------------------|
| etworking Sharing                                                                                 | General Alternate Configuration                                                                                                    | General                                                                                                    |
| Connect using:                                                                                    |                                                                                                    | You can get IP settings assigned 102 168 1 20 ts                                                                         |
| Intel(R) 82567LM Gigabit Network Connection                                                       | You can get IP settings assigned automatically if your network supports<br>this capability. Otherwise, you need to ask your network administrator<br>for the appropriate IP settings. | You can get IP settings assigned<br>this capability. Otherwise, you ne<br>for the appropriate IP settings. 255.255.255.0 |
| <u>C</u> onfigure                                                                                 | Obtain an IP address automatically                                                                                                    | Obtain an IP address autor 192.168.1.1                                                                                   |
| his connection uses the following items:                                                          | Ouse the following IP address:                                                                                                    | Use the following IP address:                                                                                            |
| Elient for Microsoft Networks     File and Printer Sharing for Microsoft Networks                 |                                                                                                    | IP address: 192,168,1,20                                                                                                 |
| QoS Packet Scheduler                                                                              |                                                                                                    |                                                                                                    |
| Internet Protocol Version 4 (TCP/IPv4)                                                            | Subnet mask:                                                                                                    | Subnet mask: 255 . 255 . 255 . 0                                                                                         |
| Microsoft Nety Adapter Multiplexor Protocol                                                       | Default gateway:                                                                                                    | Default gateway: 192 . 168 . 1 . 1                                                                                       |
| nternet Protocol Version 4 (TCP/IPv4)                                                             | Obtain DNS server address automatically                                                                                                    | Obtain DNS server address automatically                                                                                  |
|                                                                                                   | Ouse the following DNS server addresses:                                                                                                    | Use the following DNS server addresses:                                                                                  |
| Install Uninstall Properties                                                                      |                                                                                                    | Preferred DNS server: 192 . 168 . 1 . 1                                                                                  |
| Description                                                                                       |                                                                                                    |                                                                                                    |
| Transmission Control Protocol/Internet Protocol. The default                                      | Alternate DNS server:                                                                                                    | Alternate DNS server:                                                                                                    |
| wide area network protocol that provides communication<br>across diverse interconnected networks. | Validate settings upon exit Advanced                                                                                                    | □Validate settings upon exit 192.168.1.1                                                                                 |
|                                                                                                   |                                                                                                    |                                                                                                    |
| OK Cancel                                                                                         | OK Cancel                                                                                                    | OK Cance                                                                                                    |
|                                                                                                   |                                                                                                    |                                                                                                    |

- Double Click "Internet Protocol Version 4 (TCP/IPv4)" to configure IP address and DNS server.
- ⑥ Method 1: click "Obtain an IP address automatically";

Method 2: click "Use the following IP address" to assign a static IP manually within the same subnet of the router.

() English

(Note: remember to click "OK" to finish configuration.)

#### 2.2 Access to Web GUI of Router

Milesight router provides Web-based configuration interface for management. If this is the first time you configure the router, please use the default settings below.

Username: admin

Password: password

IP Address: 192.168.1.1

- 1. Start a Web browser on your PC (Chrome is recommended), type in the IP address, and press Enter on your keyboard.
- 2. Enter the username, password, and click "Login".

|   | Milesight |
|---|-----------|
| 1 | Username  |
| 8 | Password  |
|   | Login     |

If you enter the username or password incorrectly more than 5 times, the login page will be locked for 10 minutes.

3. When you login with the default username and password, you will be asked to modify the password. It's suggested that you change the password for the sake of security. Click "Cancel" button if you want to modify it later.

| Change Password      |        |  |  |  |  |
|----------------------|--------|--|--|--|--|
| Old Password         |        |  |  |  |  |
| New Password         |        |  |  |  |  |
| Confirm New Password |        |  |  |  |  |
| L                    |        |  |  |  |  |
|                      |        |  |  |  |  |
| Save                 | Cancel |  |  |  |  |

4. After you login the Web GUI, you can view system information and perform configuration on the router.

|              |   |                     |                         | For your device : | security, please cha | nge the default passw  | vord             |                      |         |                     |                                         |
|--------------|---|---------------------|-------------------------|-------------------|----------------------|------------------------|------------------|----------------------|---------|---------------------|-----------------------------------------|
| Status       |   | Overview            | Cellular                | Network           | WLAN                 | VPN                    | Routing          | Host List            | GPS     | Help                |                                         |
| otatao       |   |                     |                         |                   |                      |                        | Transferration = |                      |         | Model               |                                         |
| Network      | • | System Information  | n                       |                   | Syst                 | em Status              |                  |                      |         | Show the router.    | e model name of                         |
|              |   | Model               | UR75-L0                 | 1CE-W-G           | Loca                 | I Time                 | 2020-12-09 07    | 34:36 Wednesday      |         | Serial N            | lumber                                  |
| System       | • | Serial Number       | 6223A30                 | 079877            | Uptir                | ne                     | 1days, 01:58     | 49                   |         | Show the router.    | e serial number of                      |
|              |   | Firmware Version    | mware Version 76.1.0.25 |                   | CPU Load             |                        | 6%               |                      |         | Firmware Version    |                                         |
| Industrial > | • | Hardware Version    | V1.1                    |                   | RAM                  | (Available/Capacity)   | 210MB/512ME      | 3(41.02%)            |         | Show the version of | e current firmware<br>of router.        |
| Maintenance  | • |                     |                         |                   |                      | n (Available/Capacity) | 2902MB/4096      |                      |         |                     | current hardware                        |
| 192          |   | Cellular            |                         |                   | WAN                  |                        |                  | 70 ☆                 |         | 更多释义»               | router.                                 |
| APP          |   |                     |                         | o                 |                      |                        | o. "             |                      | £ ⊄⊅    |                     | current local time                      |
|              |   | Status              | No SIM                  | Card              | Statu                | IS                     | Online           | seventy              |         |                     | -                                       |
|              |   | Current SIM         | SIM1                    |                   | IP                   |                        | 192.168.23.19    | 3                    |         | Uptime              |                                         |
|              |   | IP                  | 0.0.0.0                 |                   | MAC                  |                        | 24:e1:24:f0:d9   | :3e                  |         |                     | e information on how<br>router has been |
|              |   | Connection Duration | 0 days, 0               | 00:00:00          | Conr                 | ection Duration        | 1 days, 01-57.   | oc<br>nual Refresh 🗸 | Refresh | CPU Lo              |                                         |

# **Chapter 3 Web Configuration**

#### 3.1 Status

#### 3.1.1 Overview

You can view the system information of the router on this page.

|   | Overview            | Cellular | Network          | WLAN | VPN             | Routing     | Host List        | GPS              |         |
|---|---------------------|----------|------------------|------|-----------------|-------------|------------------|------------------|---------|
| I | System Information  |          |                  |      | System Statu    | s           |                  |                  |         |
|   | Model               |          | UR75-L01CE-W-G   |      | Local Time      |             | 2020-12-09 07:3  | 34:36 Wednesday  |         |
|   | Serial Number       |          | 6223A3079877     |      | Uptime          |             | 1days, 01:58:4   | 9                |         |
|   | Firmware Version    |          | 76.1.0.25        |      | CPU Load        |             | 6%               |                  |         |
|   | Hardware Version    |          | V1.1             |      | RAM (Available  | e/Capacity) | 210MB/512MB(4    | 41.02%)          |         |
|   |                     |          |                  |      | Flash (Availabl | e/Capacity) | 2902MB/4096M     | B(70.85%)        |         |
| 1 | Cellular            |          |                  |      | WAN             |             |                  |                  |         |
|   | Status              |          | No SIM Card      |      | Status          |             | Online           |                  |         |
|   | Current SIM         |          | SIM1             |      | IP              |             | 192.168.23.193   |                  |         |
|   | IP                  |          | 0.0.0.0          |      | MAC             |             | 24:e1:24:f0:d9:3 | le               |         |
|   | Connection Duration |          | 0 days, 00:00:00 |      | Connection Du   | ration      | 1 days, 01:57:35 | 5                |         |
|   | Data Usage Monthly  |          | 21.7 MiB         |      |                 |             |                  |                  |         |
| ľ | WLAN                |          |                  |      | LAN             |             |                  |                  |         |
|   | Status              |          | Running          |      | IP              |             | 192.168.10.1     |                  |         |
|   | Mode                |          | AP               |      | Connected Dev   | vices       | 1                |                  |         |
|   | SSID                |          | Router_F0D940    |      |                 |             |                  |                  |         |
|   | Connected Clients   |          | 0                |      |                 |             |                  | Manual Refresh 🗸 | Refresh |

Figure 3-1-1-1

| System Information          |                                                |  |  |  |  |  |
|-----------------------------|------------------------------------------------|--|--|--|--|--|
| Item                        | Description                                    |  |  |  |  |  |
| Model                       | Show the model name of router.                 |  |  |  |  |  |
| Serial Num <mark>ber</mark> | Show the serial number of router.              |  |  |  |  |  |
| Firmware Version            | Show the currently firmware version of router. |  |  |  |  |  |
| Hardware Version            | Show the currently hardware version of router. |  |  |  |  |  |
|                             | Table 0.1.1.1 Quatana Information              |  |  |  |  |  |

Table 3-1-1-1 System Information

| System Status              |                                                               |  |  |  |  |  |
|----------------------------|---------------------------------------------------------------|--|--|--|--|--|
| ltem                       | Description                                                   |  |  |  |  |  |
| Local Time                 | Show the currently local time of system.                      |  |  |  |  |  |
| Uptime                     | Show the information on how long the router has been running. |  |  |  |  |  |
| CPU Load                   | Show the current CPU utilization of the router.               |  |  |  |  |  |
| RAM (Available/Capacity)   | Show the RAM capacity and the available RAM memory.           |  |  |  |  |  |
| Flash (Available/Capacity) | Show the Flash capacity and the available Flash memory.       |  |  |  |  |  |

Table 3-1-1-2 System Status

| Cellular            |                                                                    |  |  |  |  |  |
|---------------------|--------------------------------------------------------------------|--|--|--|--|--|
| ltem                | Description                                                        |  |  |  |  |  |
| Status              | Show the real-time status of the currently SIM card                |  |  |  |  |  |
| Current SIM         | Show the SIM card currently used for the data connection.          |  |  |  |  |  |
| IP                  | Show the IP address obtained from the mobile carrier.              |  |  |  |  |  |
| Connection Duration | Show the connection duration of the currently SIM card.            |  |  |  |  |  |
| Data Usage Monthly  | Show the monthly data usage statistics of currently used SIM card. |  |  |  |  |  |

Table 3-1-1-3 Cellular Status

| WAN                 |                                               |
|---------------------|-----------------------------------------------|
| ltem                | Description                                   |
| Status              | Show the currently status of WAN port of.     |
| IP                  | The IP address configured WAN port.           |
| MAC                 | The MAC address of the Ethernet port.         |
| Connection Duration | Show the connection duration of the WAN port. |
|                     | Table 3-1-1-4 WAN Status                      |

 WLAN
 Description

 Item
 Description

 Status
 Show the currently status of WLAN.

 IP
 Show the WLAN mode (AP or client).

 SSID
 Show the SSID of the WLAN AP or client.

 Connected Clients
 Show the amount of connected devices when mode is AP.

Table 3-1-1-5 WLAN Status

| LAN               |                                                       |  |  |  |  |  |  |
|-------------------|-------------------------------------------------------|--|--|--|--|--|--|
| Item              | Description                                           |  |  |  |  |  |  |
| IP                | Show the IP address of the LAN port.                  |  |  |  |  |  |  |
| Connected Devices | Number of devices that connected to the router's LAN. |  |  |  |  |  |  |
|                   | Table 3-1-1-6 LAN Status                              |  |  |  |  |  |  |

#### 3.1.2 Cellular

You can view the cellular network status of router on this page.

| Overview        | Cellular                                                                                                    | Network                                                                                                    | VPN                                                                                                    | Routing                                                                                                    | Host List                                                                                                    | GPS                                                                                                    |                                                                                                    |
|-----------------|----------------------------------------------------------------------------------------------------|----------------------------------------------------------------------------------------------------|----------------------------------------------------------------------------------------------------|----------------------------------------------------------------------------------------------------|----------------------------------------------------------------------------------------------------|----------------------------------------------------------------------------------------------------|----------------------------------------------------------------------------------------------------|
| Modem           |                                                                                                    |                                                                                                    |                                                                                                    | Network                                                                                                    |                                                                                                    |                                                                                                    |                                                                                                    |
| Status          |                                                                                                    | No SIM Card                                                                                                    |                                                                                                    | Status                                                                                                    |                                                                                                    | Disconnected                                                                                                    |                                                                                                    |
| Model           |                                                                                                    | EC25                                                                                                    |                                                                                                    | IP Address                                                                                                    |                                                                                                    | 0.0.0.0                                                                                                    |                                                                                                    |
| Current SIM     |                                                                                                    | SIM2                                                                                                    |                                                                                                    | Netmask                                                                                                    |                                                                                                    | 0.0.0.0                                                                                                    |                                                                                                    |
| Signal Level    |                                                                                                    | 0asu (-113dBm)                                                                                                    |                                                                                                    | Gateway                                                                                                    |                                                                                                    | 0.0.0.0                                                                                                    |                                                                                                    |
| Register Status |                                                                                                    | Not registered                                                                                                    |                                                                                                    | DNS                                                                                                    |                                                                                                    | 0.0.0.0                                                                                                    |                                                                                                    |
| IMEI            |                                                                                                    | 861585042050250                                                                                                    |                                                                                                    | Connection Durati                                                                                                    | on                                                                                                    | 0 days, 00:00:00                                                                                                    |                                                                                                    |
| IMSI            |                                                                                                    |                                                                                                    |                                                                                                    | Date Users March                                                                                                    | 46.6.                                                                                                    |                                                                                                    |                                                                                                    |
| ICCID           |                                                                                                    |                                                                                                    |                                                                                                    | Data Usage Mon                                                                                                    | thiy                                                                                                    |                                                                                                    |                                                                                                    |
| ISP             |                                                                                                    |                                                                                                    |                                                                                                    | SIM-1                                                                                                    |                                                                                                    | RX: 0.0 MIB TX: 0.0 MIB ALL: 0.0 MIB                                                                                                    |                                                                                                    |
| Network Type    |                                                                                                    |                                                                                                    |                                                                                                    | SIM-2                                                                                                    |                                                                                                    | RX: 0.0 MiB TX: 0.0 MiB ALL: 0.0 MiB                                                                                                    |                                                                                                    |
| PLMN ID         |                                                                                                    |                                                                                                    |                                                                                                    |                                                                                                    |                                                                                                    |                                                                                                    |                                                                                                    |
| LAC             |                                                                                                    | 0                                                                                                    |                                                                                                    |                                                                                                    |                                                                                                    |                                                                                                    |                                                                                                    |
| Cell ID         |                                                                                                    | 0                                                                                                    |                                                                                                    |                                                                                                    |                                                                                                    |                                                                                                    |                                                                                                    |
|                 | Modem<br>Status<br>Model<br>Current SIM<br>Signal Level<br>Register Status<br>IMEI<br>IMSI<br>ICCID<br>ISP<br>Network Type<br>PLMN ID<br>LAC | Modem<br>Status<br>Model<br>Current SIM<br>Signal Level<br>Register Status<br>IMEI<br>IMSI<br>ICCID<br>ISP<br>Network Type<br>PLMN ID<br>LAC | Modem<br>Status No SIM Card<br>Model EC25<br>Current SIM SIM2<br>Signal Level 0asu (-113dBm)<br>Register Status Not registered<br>IMEI 861585042050250<br>IMSI<br>ICCID<br>ISP<br>Network Type<br>PLMN ID<br>LAC 0 | Modem       Status     No SIM Card       Model     EC25       Current SIM     SIM2       Signal Level     0asu (-113dBm)       Register Status     Not registered       IMEI     861585042050250       IMSI     ICCID       ISP     Yet and the set of the set of the s | Modem     Network       Status     No SIM Card     Status       Model     EC25     IP Address       Current SIM     SIM2     Netmask       Signal Level     0asu (-113dBm)     Gateway       Register Status     Not registered     DNS       IMEI     861585042050250     Connection Duration       INSI     Instatusage Mon       ICCID     SIM-1       ISP     SIM-1       Network Type     SIM-2       PLMN ID     LAC     0 | Modem     Network       Status     No SIM Card     Status       Model     EC25     IP Address       Current SIM     SIM2     Netmask       Signal Level     0asu (-113dBm)     Gateway       Register Status     Not registered     DNS       IMEI     861585042050250     Connection Duration       IMSI     Image: Color Connection Duration       ISP     SIM-1       Network Type     SIM-2       PLMN ID     LAC     0 | Modem         Network           Status         No SIM Card         Status         Disconnected           Model         EC25         IP Address         0.0.0           Current SIM         SIM2         Netmask         0.0.0           Signal Level         Osus (-113dBm)         Gateway         0.0.0           Register Status         Not registered         DNS         0.0.0           IMEI         66158042050250         Connection Duration         0 days.00:00:00           IMSI         Jata Usage Monthly           ICCD         IM-1           ISP         SIM-1         RX: 0.0 MIB TX: 0.0 MIB ALL: 0.0 MIB           Network Type         SIM-2         RX: 0.0 MIB TX: 0.0 MIB ALL: 0.0 MIB           PLN ID         Lac         0         0 |

Figure 3-1-2-1

| Modem Information          |                                                                |  |  |  |
|----------------------------|----------------------------------------------------------------|--|--|--|
| ltem                       | Description                                                    |  |  |  |
| Status                     | Show corresponding detection status of module and SIM card.    |  |  |  |
| Model                      | Show the model name of cellular module.                        |  |  |  |
| Current SIM                | Show the current SIM card used.                                |  |  |  |
| Signal Level               | Show the cellular signal level.                                |  |  |  |
| Register Status            | Show the registration status of SIM card.                      |  |  |  |
| IMEI                       | Show the IMEI of the module.                                   |  |  |  |
| IMSI                       | Show IMSI of the SIM card.                                     |  |  |  |
| ICCID                      | Show ICCID of the SIM card.                                    |  |  |  |
| ISP                        | Show the network provider which the SIM card registers on.     |  |  |  |
| Network Typ <mark>e</mark> | Show the connected network type, such as LTE, 3G, etc.         |  |  |  |
| PLMN ID                    | Show the current PLMN ID, including MCC, MNC, LAC and Cell ID. |  |  |  |
| LAC                        | Show the location area code of the SIM card.                   |  |  |  |
| Cell ID                    | Show the Cell ID of the SIM card location.                     |  |  |  |

Table 3-1-2-1 Modem Information

| Network             |                                                                       |  |  |  |  |
|---------------------|-----------------------------------------------------------------------|--|--|--|--|
| Item                | Description                                                           |  |  |  |  |
| Status              | Show the connection status of cellular network.                       |  |  |  |  |
| IP Address          | Show the IP address of cellular network.                              |  |  |  |  |
| Netmask             | Show the netmask of cellular network.                                 |  |  |  |  |
| Gateway             | Show the gateway of cellular network.                                 |  |  |  |  |
| DNS                 | Show the DNS of cellular network.                                     |  |  |  |  |
| Connection Duration | Show information on how long the cellular network has been connected. |  |  |  |  |

Table 3-1-2-2 Network Status

| Data Usage Monthly |                                                  |  |  |  |
|--------------------|--------------------------------------------------|--|--|--|
| Item               | Description                                      |  |  |  |
| SIM-1              | Show the monthly data usage statistics of SIM-1. |  |  |  |
| SIM-2              | Show the monthly data usage statistics of SIM-2. |  |  |  |
| h                  | Table 2-1-2-2 Data Lleage Information            |  |  |  |

Table 3-1-2-3 Data Usage Information

#### 3.1.3 Network

On this page you can check the WAN and LAN status of the router.

| WAN-IPv | 4      |        |                               |               |              |             |                     |
|---------|--------|--------|-------------------------------|---------------|--------------|-------------|---------------------|
| Port    | Status | Туре   | IP                            | Netmask       | Gateway      | DNS         | Connection Duration |
| WAN     | up     | Static | 192.168.23.187                | 255.255.255.0 | 192.168.23.1 | 192.168.1.1 | 10m 58s             |
| WAN-IPv | 6      |        |                               |               |              |             |                     |
| Port    | Status | Туре   | IP                            | Prefix-length | Gateway      | DNS         | Connection Duration |
| WAN     | up     | Static | fe80::26e1:24ff:fef0:3b7<br>a | 64            | 121          | 2           | 10m 58s             |

Figure 3-1-3-1

| WAN Status             |                                                                          |
|------------------------|--------------------------------------------------------------------------|
| Item                   | Description                                                              |
| Port                   | Show the name of WAN port.                                               |
|                        | Show the status of WAN port. "up" refers to a status that WAN is enabled |
| Status                 | and Ethernet cable is connected. "down" means Ethernet cable is          |
|                        | disconnected or WAN function is disabled.                                |
| Туре                   | Show the dial-up connection type of WAN port.                            |
| IP Address             | Show the IPv4 or IPv6 address of WAN port.                               |
| Netmask                | Show the IPv4 netmask of WAN port.                                       |
| Prefix-length          | Show the IP <mark>v6 P</mark> refix-length of WAN port.                  |
| Gateway                | Show the gateway of WAN port.                                            |
| DNS                    | Show the DNS of WAN port.                                                |
| Osmastisa              | Show the information on how long the Ethernet cable has been connected   |
| Connection<br>Duration | on WAN port when WAN function is enabled. Once WAN function is disabled  |
| Duration               | or Ethernet connection is disconnected, the duration will stop.          |

#### Table 3-1-3-1 WAN Status

| dge     |          |               |               |              |
|---------|----------|---------------|---------------|--------------|
| Name    | STP      | IP            | Netmask       | Members      |
| Bridge0 | Disabled | 192.168.140.1 | 255.255.255.0 | vlan 1,WLAN1 |

Figure 3-1-3-2

| Bridge  |                                              |  |  |  |
|---------|----------------------------------------------|--|--|--|
| Item    | Description                                  |  |  |  |
| Name    | Show the name of the bridge interface.       |  |  |  |
| STP     | Show if STP is enabled.                      |  |  |  |
| IP      | Show the IP address of the bridge interface. |  |  |  |
| Netmask | Show the Netmask of the bridge interface.    |  |  |  |
| Members | Show the members of the bridge interface.    |  |  |  |

Table 3-1-3-2 Bridge Status

#### 3.1.4 WLAN

You can check Wi-Fi status on this page, including the information of access point and client.

| LAN Status       |         |      |               |             |                     |
|------------------|---------|------|---------------|-------------|---------------------|
| Name             | Status  | Туре | SSID          | IP Address  | Netmask             |
| WLAN             | Running | AP   | Router_F02FEB | 192.168.1.1 | 255.255.255.0       |
| ssociated Static | ns      |      |               |             |                     |
| SSID             |         | MAC  | Address       | IP Address  | Connection Duration |

Figure 3-1-4-1

| WLAN Status         |                                                               |  |  |  |  |
|---------------------|---------------------------------------------------------------|--|--|--|--|
| Item                | Description                                                   |  |  |  |  |
| WLAN Status         |                                                               |  |  |  |  |
| Name                | Show the name of the Wi-Fi interface .                        |  |  |  |  |
| Status              | Show the status of the Wi-Fi interface.                       |  |  |  |  |
| Туре                | Show the Wi-Fi interface type.                                |  |  |  |  |
|                     | Show the SSID of the router when the interface type is AP.    |  |  |  |  |
| SSID                | Show the SSID of AP which the router connected to when the    |  |  |  |  |
|                     | interface type is Client.                                     |  |  |  |  |
|                     | Show the IP address of the router when the interface type is  |  |  |  |  |
| IP Address          | AP. Show the IP address of AP which the router connected to   |  |  |  |  |
|                     | when the interface type is Client.                            |  |  |  |  |
|                     | Show the netmask of the router when the interface type is AP. |  |  |  |  |
| Netmask             | Show the netmask of AP which the router connected to when     |  |  |  |  |
|                     | the interface type is Client.                                 |  |  |  |  |
| Associated Stations |                                                               |  |  |  |  |
|                     | Show the SSID of the router when the interface type is AP.    |  |  |  |  |
| SSID                | Show the SSID of AP which the router connected to when the    |  |  |  |  |
|                     | interface type is Client.                                     |  |  |  |  |
| MAC Address         | Show the MAC address of the client which connected to the     |  |  |  |  |
|                     | router when the interface type is AP. Show the MAC address of |  |  |  |  |

|                     | the AP which the router connected to when the interface type is<br>Client.                                                                                                    |
|---------------------|----------------------------------------------------------------------------------------------------|
| IP Address          | Show the IP address of the client which connected to the router<br>when the interface type is AP. Show the IP address of the AP<br>which the router connected to when the interface type is Client. |
| Connection Duration | Show the connection duration between client device and router<br>when the interface type is AP. Show the connection duration<br>between router and the AP when the interface type is Client.        |

Table 3-1-4-1 WLAN Status

#### 3.1.5 VPN

You can check VPN status on this page, including PPTP, L2TP, IPsec, OpenVPN and DMVPN.

| Overview      | Cellular       | Network | WLAN         | VPN      | Routing | Host List |
|---------------|----------------|---------|--------------|----------|---------|-----------|
| Clients       |                |         |              |          |         |           |
|               | Name           | Status  |              | Local IP |         | Remote IP |
| Server        |                |         |              |          |         |           |
|               | Name           |         |              |          | Status  |           |
|               | OpenVPN Server |         |              |          | Disable | 1         |
|               | Ipsec Server   |         |              |          | Disable | 1         |
| Connected Lis | t              |         |              |          |         |           |
| Server Type   |                |         | Client       | IP       |         | Duration  |
|               |                |         | Figure 3-1-5 | -1       |         |           |

| VPN Status |                                                                                                    |
|------------|----------------------------------------------------------------------------------------------------|
| ltem       | Description                                                                                                    |
| Clients    |                                                                                                    |
| Name       | Show the name of the enabled VPN clients.                                                                                                    |
| Status     | Show the status of client. "Connected" refers to a status that<br>client is connected to the server. "Disconnected" means client is<br>disconnected to the server. |
| Local IP   | Show the local IP address of the tunnel.                                                                                                    |
| Remote IP  | Show the real remote IP address of the tunnel.                                                                                                    |
| Server     |                                                                                                    |
| Name       | Show the name of the enabled VPN Server.                                                                                                    |
| Status     | Show the status of Server.                                                                                                    |

| Connected List |                                                                                                    |
|----------------|----------------------------------------------------------------------------------------------------|
| Server Type    | Show the type of the server.                                                                                                    |
| Client IP      | Show the IP address of the client which connected to the server.                                                                                                    |
| Duration       | Show the information about how long the client has been<br>connected to this server when the server is enabled. Once the<br>server is disabled or connection is disconnected, the duration will<br>stop counting. |

Table 3-1-5-1 VPN Status

#### 3.1.6 Routing

You can check routing status on this page, including the routing table and ARP cache.

| Cellular        | Network                                                                                                    | VPN                                                                                                    | Routing                                                                                                    | Host List                                                                                                    | GPS                                                                                                    |  |
|-----------------|----------------------------------------------------------------------------------------------------|----------------------------------------------------------------------------------------------------|----------------------------------------------------------------------------------------------------|----------------------------------------------------------------------------------------------------|----------------------------------------------------------------------------------------------------|--|
|                 |                                                                                                    |                                                                                                    |                                                                                                    |                                                                                                    |                                                                                                    |  |
| Destination     | Netmask                                                                                                    | Gatew                                                                                                    | ay                                                                                                    | Interface                                                                                                    | Metric                                                                                                    |  |
| 0.0.0.0         | 0.0.0.0                                                                                                    | 192.168                                                                                                    | 23.1                                                                                                    | WAN                                                                                                    | 1                                                                                                    |  |
| 8.8.8           | 255.255.255.255                                                                                                    | 192.168                                                                                                    | 23.1                                                                                                    | WAN                                                                                                    | 1                                                                                                    |  |
| 114.114.114.114 | 255.255.255.255                                                                                                    | 192.168                                                                                                    | 23.1                                                                                                    | WAN                                                                                                    | 1                                                                                                    |  |
| 127.0.0.0       | 255.0.0.0                                                                                                    | 2                                                                                                    |                                                                                                    | Loopback                                                                                                    | -                                                                                                    |  |
| 192.168.23.0    | 255.255.255.0                                                                                                    | 2                                                                                                    |                                                                                                    | WAN                                                                                                    | 1.57                                                                                                    |  |
| 192.168.200.0   | 255.255.255.0                                                                                                    | 5                                                                                                    |                                                                                                    | Bridge0                                                                                                    | -                                                                                                    |  |
|                 |                                                                                                    |                                                                                                    |                                                                                                    |                                                                                                    |                                                                                                    |  |
| IP              |                                                                                                    | MAC                                                                                                    |                                                                                                    | Interface                                                                                                    |                                                                                                    |  |
| 192.168.23.180  |                                                                                                    | 8c:16:45:57:58:d                                                                                                    | 45:57:58:d3                                                                                                    |                                                                                                    | WAN                                                                                                    |  |
| 192.168.23.1    |                                                                                                    | 5c:dd:70:6c:46:3                                                                                                    | d                                                                                                    |                                                                                                    | WAN                                                                                                    |  |
| 192.168.23.183  |                                                                                                    | 00:00:00:00:00:00                                                                                                    | 0                                                                                                    |                                                                                                    | WAN                                                                                                    |  |
|                 | Destination<br>0.0.0.0<br>8.8.8.8<br>114.114.114.114<br>127.0.0.0<br>192.168.23.0<br>192.168.200.0<br>IP<br>192.168.23.180<br>192.168.23.180 | Destination         Netmask           0.0.0.0         0.0.0.0           8.8.8.8         255.255.255.255           114.114.114.114         255.255.255.255           127.0.0.0         255.0.0.0           192.168.23.0         255.255.255.255.0           192.168.200.0         255.255.255.0           192.168.23.180         192.168.23.180 | Destination         Netmask         Gatew           0.0.0.0         0.0.0.0         192.168           8.8.8.8         255.255.255         192.168           114.114.114         255.255.255.255         192.168           127.0.0.0         255.255.255.0         -           192.168.23.0         255.255.255.0         -           192.168.200.0         255.255.255.0         -           192.168.23.180         8c:16:45:57:58.dd           192.168.23.180         5c:dd:70:6c:46:3 | Destination         Netmask         Gateway           0.0.0         0.0.0         192.168.23.1           8.8.8.8         255.255.255         192.168.23.1           114.114.114         255.255.255         192.168.23.1           127.0.0         255.0.0.0         -           192.168.23.0         255.255.255.0         -           192.168.200.0         255.255.255.0         -           IP         MAC           192.168.23.180         8c:16:45:57:58:d3           192.168.23.180         8c:16:45:57:58:d3           192.168.23.181         5c:dd:70:6c:46:3d | Destination         Netmask         Gateway         Interface           0.0.0         0.0.0         192.168.23.1         WAN           8.8.8.8         255.255.255         192.168.23.1         WAN           114.114.114         255.255.255         192.168.23.1         WAN           127.0.0         255.0.0         -         Loopback           192.168.23.0         255.255.255.0         -         WAN           192.168.23.0         255.255.255.0         -         WAN           192.168.23.0         255.255.255.0         -         WAN           192.168.23.10         255.255.255.0         -         Bridge0           192.168.23.180         8c:16:45:57:58:d3         -         -           192.168.23.180         5c:dd:70:6c:46:3d         -         - |  |

Figure 3-1-6-1

| ltem          | Description                                                     |
|---------------|-----------------------------------------------------------------|
| Routing Table |                                                                 |
| Destination   | Show the IP address of destination host or destination network. |
| Netmask       | Show the netmask of destination host or destination network.    |
| Gateway       | Show the IP address of the gateway.                             |
| Interface     | Show the outbound interface of the route.                       |
| Metric        | Show the metric of the route.                                   |
| ARP Cache     |                                                                 |
| IP            | Show the IP address of ARP pool.                                |

| MAC       | Show the IP address's corresponding MAC address. |
|-----------|--------------------------------------------------|
| Interface | Show the binding interface of ARP.               |

Table 3-1-6-1 Routing Information

#### 3.1.7 Host List

You can view the host information on this page.

| Overview    | Cellular | Network | VPN | Routing | Host List | GPS            |
|-------------|----------|---------|-----|---------|-----------|----------------|
|             |          |         |     |         |           |                |
| DHCP Leases |          |         |     |         |           |                |
|             | IP       |         | MAG | 2       | Lease     | Remaining Time |
|             |          |         |     |         |           |                |
| MAC Binding |          |         |     |         |           |                |
|             | I        | 5       |     |         | MAC       |                |
|             |          |         |     |         |           |                |

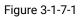

| tem                  | Description                                                                    |  |  |  |  |  |
|----------------------|--------------------------------------------------------------------------------|--|--|--|--|--|
| DHCP Leases          |                                                                                |  |  |  |  |  |
| IP Address           | Show IP address of DHCP client                                                 |  |  |  |  |  |
| MAC Address          | Show MAC address of DHCP client                                                |  |  |  |  |  |
| Lease Time Remaining | Show the remaining lease time of DHCP client.                                  |  |  |  |  |  |
| MAC Binding          |                                                                                |  |  |  |  |  |
| IP & MAC             | Show the IP address and MAC address set in the Static IP list of DHCP service. |  |  |  |  |  |

#### 3.1.8 GPS

When GPS function is enabled and the GPS information is obtained successfully, you can view the latest GPS information including GPS Time, Latitude, Longitude and Speed on this page.

# GPS StatusStatusWeak SignalTime for Locating-Satellites In Use-Satellites In View-Latitude-Longitude-Altitude-Speed-

Figure 3-1-8-1

| GPS Status         |                                          |  |  |  |  |
|--------------------|------------------------------------------|--|--|--|--|
| Item               | Description                              |  |  |  |  |
| Status             | Show the status of GPS.                  |  |  |  |  |
| Time for Locating  | Show the time for locating.              |  |  |  |  |
| Satellites In Use  | Show the quantity of satellites in use.  |  |  |  |  |
| Satellites In View | Show the quantity of satellites in view. |  |  |  |  |
| Latitude           | Show the Latitude of the location.       |  |  |  |  |
| Longitude          | Show the Longitude of the location.      |  |  |  |  |
| Altitude           | Show the Altitude of the location.       |  |  |  |  |
| Speed              | Show the speed of movement.              |  |  |  |  |
|                    | Table 3-1-8-1 GPS Status Description     |  |  |  |  |

#### 3.2 Network

#### 3.2.1 Interface

#### 3.2.1.1 Link Failover

This section describes how to configure link failover strategies, their priority and the ping settings, each rule owns its own ping rules by default. Router will follow the priority to choose the next available interface to access the internet, make sure you have enable the full interface that you need to use here.

| Link Failover   | Celli       | ılar        | Port WAN      | Bridge          | WLAN S         | Switch Loopback |
|-----------------|-------------|-------------|---------------|-----------------|----------------|-----------------|
| Link Priority   |             |             |               |                 |                |                 |
| Priority        | Enable Rule | Link in use | Interface     | Connection Type | IP             | Operation       |
| 1               |             | •           | WAN           | Static IP       | 192.168.22.231 |                 |
| 2               |             | 0           | Cellular-SIM1 | DHCP            | -              |                 |
| 3               |             |             | Cellular-SIM2 | -               | 120            |                 |
| Settings        |             |             |               |                 |                |                 |
| Revert Interval |             | 300         |               | s               |                |                 |
| Emergency Rel   | poot        |             |               |                 |                |                 |
| Save            |             |             |               |                 |                |                 |
|                 |             |             |               |                 |                |                 |

| Figure 3-2-1-1 |
|----------------|
|----------------|

| Link Failover    |                                                                                                    |  |  |  |  |
|------------------|----------------------------------------------------------------------------------------------------|--|--|--|--|
| ltem             | Description                                                                                                    |  |  |  |  |
| Link Priority    |                                                                                                    |  |  |  |  |
| Priority         | Display the priority of each interface, you can modify it by the operation's up and down button.                                                                               |  |  |  |  |
| Enable Rule      | If enabled, the router will choose this interface into its switching<br>rule. For the Cellular interface, if it's not enabled here, the<br>interface will be disabled as well. |  |  |  |  |
| Link In Use      | Mark whether this interface is in use with Green color                                                                                                    |  |  |  |  |
| Interface        | Display the name of the interface.                                                                                                    |  |  |  |  |
| Connection type  | Display how to obtain the IP address in this interface, like static IP or DHCP.                                                                                                |  |  |  |  |
| IP               | Dis <mark>play</mark> the IP address of the interface.                                                                                                    |  |  |  |  |
| Operation        | You can change the priority of the rules and configure the ping detection rules here.                                                                                          |  |  |  |  |
| Settings         |                                                                                                    |  |  |  |  |
| Revert Interval  | Specify the number of seconds to waiting for switching to the link with higher priority, 0 means disable the function.                                                         |  |  |  |  |
| Emergency Reboot | Enable to reboot the device if no link is available.                                                                                                    |  |  |  |  |

Table 3-2-1-1 Link Failover Parameters

| Enable                  |                 |   |  |
|-------------------------|-----------------|---|--|
| Primary Server (IPv4)   | 8.8.8.8         |   |  |
| Secondary Server (IPv4) | 114.114.114.114 |   |  |
| Interval                | 300             | s |  |
| Retry Interval          | 5               | s |  |
| Timeout                 | 3               | s |  |
| Max Ping Retries        | 3               |   |  |
|                         |                 |   |  |

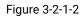

| Ping Detection          |                                                                                                    |  |  |  |  |
|-------------------------|----------------------------------------------------------------------------------------------------|--|--|--|--|
| ltem                    | Description                                                                                                    |  |  |  |  |
| Enable                  | If enabled, the router will periodically detect the connection status of the link.                                                                                                    |  |  |  |  |
| Primary Server (IPv4)   | The router will send ICMP packet to the IP address or<br>hostname to determine whether the Internet connection is<br>still available or not.                                                                          |  |  |  |  |
| Secondary Server (IPv4) | The router will try to ping the secondary server name if primary server is not available.                                                                                                    |  |  |  |  |
| Interval                | Time interval (in seconds) between two Pings.                                                                                                    |  |  |  |  |
| Retry Interval          | Set the ping retry interval. When ping failed, the router will ping again in every retry interval.                                                                                                    |  |  |  |  |
| Timeout                 | The maximum amount of time the router will wait for a response to a ping request. If it does not receive a response for the amount of time defined in this field, the ping request will be considered to have failed. |  |  |  |  |
| Max Ping Retries        | The retry times of the router sending ping request until determining that the connection has failed.                                                                                                    |  |  |  |  |

Table 3-2-1-2 Ping Detection Parameters

#### 3.2.1.2 Cellular

This section explains how to set the related parameters for cellular network. The UR75 cellular router has two cellular interfaces, namely SIM1 and SIM2. Only one cellular interface is active at one time. If both cellular interfaces are enabled, it will follow the priority rule configured in 'Link Failover' page.

| Link Failover       | Cellular | Port      | WAN            | Bridge | WLAN          | Switch  | Loopback |
|---------------------|----------|-----------|----------------|--------|---------------|---------|----------|
| Cellular Settings   |          |           |                |        |               |         |          |
|                     |          | SIM1      |                |        | SIM2          |         |          |
| APN                 |          |           |                |        |               |         |          |
| Username            |          |           |                |        |               |         |          |
| Password            |          |           |                |        |               |         |          |
| PIN Code            |          |           |                |        |               |         |          |
| Access Number       |          |           |                |        |               |         |          |
| Authentication Type |          | Auto      |                | •      | Auto          | Ŧ       |          |
| Network Type        |          | Auto      |                | •      | Auto          | •       |          |
| PPP Preferred       |          |           |                |        |               |         |          |
| SMS Center          |          |           |                |        |               |         |          |
| Enable NAT          |          |           |                |        |               |         |          |
| Roaming             |          | ~         |                |        |               |         |          |
| Data Limit          |          | 0         |                | MB     | 0             | MB      |          |
| Billing Day         |          | Day 1     | ▼ of The Month |        | Day 1 • of Th | e Month |          |
| Connection Setting  |          |           |                |        |               |         |          |
| Connection Mode     |          | Always Or | line           | •      |               |         |          |
| Re-dial Interval(s) |          | 5         |                |        |               |         |          |

Figure 3-2-1-3

| Cellular Settings   |  |                                                                       |  |  |  |  |
|---------------------|--|-----------------------------------------------------------------------|--|--|--|--|
| ltem                |  | Description                                                           |  |  |  |  |
| APN                 |  | Enter the Access Point Name for cellular dial-up connection provided  |  |  |  |  |
|                     |  | by local ISP.                                                         |  |  |  |  |
| Username            |  | Enter the username for cellular dial-up connection provided by local  |  |  |  |  |
| Osemane             |  | ISP.                                                                  |  |  |  |  |
| Password            |  | Enter the password for cellular dial-up connection provided by local  |  |  |  |  |
| r assword           |  | ISP.                                                                  |  |  |  |  |
| PIN Code            |  | Enter a 4-8 characters PIN code to unlock the SIM.                    |  |  |  |  |
| Access Number       |  | Enter the dial-up center NO. For cellular dial-up connection provided |  |  |  |  |
|                     |  | by local ISP.                                                         |  |  |  |  |
| Authentication Type |  | Select from "Auto", "PAP", "CHAP", "MS-CHAP", and "MS-CHAPv2".        |  |  |  |  |
|                     |  | Select from "Auto", "5G Only"(Only 5G model support),"4G Only", "3G   |  |  |  |  |
|                     |  | Only", and "2G Only".                                                 |  |  |  |  |
| Network Type        |  | Auto: connect to the network with the strongest signal automatically. |  |  |  |  |
|                     |  | 4G Only: connect to 4G network only.                                  |  |  |  |  |
|                     |  | And so on.                                                            |  |  |  |  |
| PPP Preferred       |  | The PPP dial-up method is preferred.                                  |  |  |  |  |
| SMS Center          |  | Enter the local SMS center number for storing, forwarding, converting |  |  |  |  |
|                     |  | and delivering SMS message.                                           |  |  |  |  |
| Enable NAT          |  | Enable or disable NAT function.                                       |  |  |  |  |

| Roaming     | Enable or disable roaming.                                                                                                    |
|-------------|----------------------------------------------------------------------------------------------------|
| Data Limit  | When you reach the specified data usage limit, the data connection of currently used SIM card will be disabled. 0 means disable the function. |
| Billing Day | Choose the billing day of the SIM card, the router will reset the data used to 0.                                                             |

| Connection Mode     | Connect on Demand | ۳ |
|---------------------|-------------------|---|
| Re-dial Interval(s) | 5                 |   |
| Max Idle Time(s)    | 60                |   |
| Triggered by Call   |                   |   |
| Call Group          |                   | • |
| riggered by SMS     |                   |   |
| SMS Group           |                   | ۳ |
| GMS Text            |                   |   |
| riggered by IO      |                   |   |

| <b>Connection Setting</b> |                                                                                                    |
|---------------------------|----------------------------------------------------------------------------------------------------|
| ltem                      | Description                                                                                                    |
| Connection Mode           | Select from "Always Online" and "Connect on Demand".                                                                                                    |
| Re-dial Interval(s)       | Set the interval to dial into ISP when it lost connection, the default value is 5s.                                                                                                |
| Max Idle Times            | Set the maximum duration of router when current link is under idle status.<br>Range: 10-3600                                                                                       |
| Triggered by Cell         | The router will switch from offline mode to cellular network mode                                                                                                    |
| Triggered by Call         | automatically when it receives a call from the specific phone number.                                                                                                    |
| Call Group                | Select a call group for call trigger. Go to "System > Phone&SMS > Phone" to set up phone group.                                                                                    |
| Triggered by SMS          | The router will switch from offline mode to cellular network mode<br>automatically when it receives a specific SMS from the specific mobile<br>phone.                              |
| SMS Group                 | Select an SMS group for trigger. Go to "System > Phone&SMS > SMS" to set<br>up SMS group.                                                                                          |
| SMS Text                  | Fill in the SMS content for triggering.                                                                                                    |
| Triggered by IO           | The router will switch from offline mode to cellular network mode<br>automatically when the DI status is changed. Go to "Industrial > I/O > DI" to<br>configure trigger condition. |

Table 3-2-1-4 Cellular Parameters

## Related Topics

<u>Cellular Network Connection</u> <u>Phone Group</u> <u>DI Setting</u>

#### 3.2.1.3 Port

This section describes how to configure the Ethernet port parameters. UR75 cellular router supports 5 Gigabit Ethernet ports.

| Link Failover | Cellular | Port   | WAN      | Bridge | Switch | Loopback |
|---------------|----------|--------|----------|--------|--------|----------|
| Port Setting  |          |        |          |        |        |          |
|               | Port     | Status | Property |        | Speed  | Duplex   |
|               | WAN      | up 🗸   | wan      | ~      | auto 🗸 | auto 🗸   |
|               | LAN1     | up 🗸   | lan      | ~      | auto 🗸 | auto 🗸   |
|               | LAN2     | up 🗸   | lan      | ~      | auto 🗸 | auto 🗸   |
|               | LAN3     | up 🗸   | lan      | ~      | auto 🗸 | auto 🗸   |
|               | LAN4     | up 🗸   | lan      | ~      | auto 🗸 | auto 🗸   |

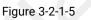

| Port Setting |                                                                                   |  |  |  |
|--------------|-----------------------------------------------------------------------------------|--|--|--|
| ltem         | Description                                                                       |  |  |  |
| Port         | Users can define the Ethernet ports according to their needs.                     |  |  |  |
| Status       | Set the status of Ethernet port; select "up" to enable and "down" to disable.     |  |  |  |
| Property     | Show the Ethernet port's type, as a WAN port or a LAN port.                       |  |  |  |
| Speed        | Set the Ethernet port's speed. The options are "auto", "100 Mbps", and "10 Mbps". |  |  |  |
| Duplex       | Set the Ethernet port's mode. The options are "auto", "full", and "half".         |  |  |  |
|              | Table 3-2-1-5 Port Parameters                                                     |  |  |  |

#### 3.2.1.4 WAN

WAN port can be connected with Ethernet cable to get Internet access. It supports 3 connection types.

- Static IP: configure IP address, netmask and gateway for Ethernet WAN interface.
- DHCP Client: configure Ethernet WAN interface as DHCP Client to obtain IP address automatically.
- **PPPoE**: configure Ethernet WAN interface as PPPoE Client.

#### UR75 User Guide

| Link Failover   | Cellular | Port            | WAN       | Bridge |
|-----------------|----------|-----------------|-----------|--------|
| WAN Settings    |          |                 |           |        |
| — WAN_1         |          |                 |           |        |
| Enable          |          |                 |           |        |
| Port            |          | WAN             |           | ]      |
| Connection Type |          | Static IP       | •         | ]      |
| IPv4 Address    |          | 192.168.22.231  | Ú.        | ]      |
| Netmask         |          | 255.255.255.0   |           | ]      |
| IPv4 Gateway    |          | 192.168.22.1    |           | ]      |
| IPv6 Address    |          | fe80::26e1:24ff | fef0:3ee0 | ]      |
| Prefix-length   |          | 64              |           | ]      |
| IPv6 Gateway    |          |                 |           | ]      |
| МТО             |          | 1500            |           | ]      |
| Primary DNS     |          | 8.8.8.8         |           | ]      |
| Secondary DNS   |          |                 |           | ]      |
| Enable NAT      |          |                 |           |        |

Figure 3-2-1-6

| WAN Setting             |                                                                                              |           |  |  |
|-------------------------|----------------------------------------------------------------------------------------------|-----------|--|--|
| ltem                    | Description                                                                                  |           |  |  |
| Enable                  | Enable WAN function.                                                                         | Enable    |  |  |
| Port                    | The port that is currently set as WAN port.                                                  | WAN       |  |  |
| Connection Type         | Select from "Static IP", "DHCP Client", "DHCPv6<br>Client" and "PPPoE".                      | Static IP |  |  |
| MTU                     | Set the maximum transmission unit.                                                           | 1500      |  |  |
| Primary DNS<br>Server   | Set the primary DNS.                                                                         | 8.8.8.8   |  |  |
| Secondary DNS<br>Server | Set the secondary DNS.                                                                       | Null      |  |  |
| Enable NAT              | Enable or disable NAT function. When enabled, a private IP can be translated to a public IP. | Enable    |  |  |

Table 3-2-1-6 WAN Parameters

#### 1. Static IP Configuration

If the external network assigns a fixed IP for the WAN interface, user can select "Static IP" mode.

#### UR75 User Guide

| Link Failover   | Cellular | Port            | WAN        | Bridge |
|-----------------|----------|-----------------|------------|--------|
| WAN Settings    |          |                 |            |        |
| - WAN_1         |          |                 |            |        |
| Enable          |          |                 |            |        |
| Port            |          | WAN             |            | ]      |
| Connection Type |          | Static IP       | •          | ]      |
| IPv4 Address    |          | 192.168.22.231  | 6          | ]      |
| Netmask         |          | 255.255.255.0   |            | ]      |
| IPv4 Gateway    |          | 192.168.22.1    |            | ]      |
| IPv6 Address    |          | fe80::26e1:24ff | :fef0:3ee0 | ]      |
| Prefix-length   |          | 64              |            | ]      |
| IPv6 Gateway    |          |                 |            | ]      |
| MTU             |          | 1500            |            | ]      |
| Primary DNS     |          | 8.8.8           |            | ]      |
| Secondary DNS   |          |                 |            | ]      |
| Enable NAT      |          |                 |            |        |
|                 |          | Figure 3-2-1-7  |            |        |

| Static IP       |                                                                                                    |                               |  |  |
|-----------------|----------------------------------------------------------------------------------------------------|-------------------------------|--|--|
| ltem            | Description                                                                                                    | Default                       |  |  |
| IPv4<br>Address | Set the IPv4 address of the WAN port.                                                                                                    | 192.168.0.1                   |  |  |
| Netmask         | Set the Netmask for WAN port.                                                                                                    | 255.255.255.0                 |  |  |
| IPv4<br>Gateway | Set the gateway for WAN port's IPv4 address.                                                                                                    | 192.168.0.2                   |  |  |
| IPv6<br>Address | Set the IPv6 address which can access Internet.                                                                                                    | Generated from<br>Mac address |  |  |
| Prefix-length   | Set the IPv6 prefix length to identify how many bits of a Global<br>Unicast IPv6 address are there in network part. For example, in<br>2001:0DB8:0000:000b::/64, the number 64 is used to identify<br>that the first 64 bits are in network part. | 64                            |  |  |
| IPv6<br>Gateway | Set the gateway for WAN port's IPv6 address.<br>E.g.2001:DB8:ACAD:4::2.                                                                                                    |                               |  |  |
| Multiple IP     | Set the multiple IP addresses for WAN port.                                                                                                    | Null                          |  |  |

Address

#### Table 3-2-1-7 Static Parameters

#### 2. DHCP Client/DHCPv6 Client

If the external network has DHCP server enabled and has assigned IP addresses to the Ethernet WAN interface, user can select "DHCP client" mode to obtain IP address automatically.

| Link Failover                                                                 | Cellular | Port                                             | WAN | Bridge |
|-------------------------------------------------------------------------------|----------|--------------------------------------------------|-----|--------|
| VAN Settings                                                                  |          |                                                  |     |        |
| — WAN_1                                                                       |          |                                                  |     |        |
| Enable                                                                        |          |                                                  |     |        |
| Port                                                                          |          | WAN                                              |     | ]      |
| Connection Type                                                               |          | DHCP Client                                      | •   |        |
| MTU                                                                           |          | 1500                                             |     |        |
| Use Peer DNS                                                                  |          |                                                  |     |        |
| Primary DNS                                                                   |          | 8.8.8                                            |     | ]      |
| Secondary DNS                                                                 |          | 2                                                |     | 1      |
| ,,                                                                            |          |                                                  |     | _      |
| Enable NAT                                                                    |          | •                                                |     |        |
|                                                                               |          | ✓<br>Ire 3-2-1-8                                 |     |        |
|                                                                               |          |                                                  |     |        |
| Enable NAT                                                                    | Figu     |                                                  |     |        |
| Enable NAT                                                                    | Figu     | ıre 3-2-1-8                                      |     |        |
| Enable NAT<br>- WAN_1 Enable                                                  | Figu     | ıre 3-2-1-8<br>₹                                 |     |        |
| Enable NAT<br>- WAN_1<br>Enable<br>Port                                       | Figu     | re 3-2-1-8<br>♥<br>₩AN                           |     |        |
| Enable NAT<br>WAN_1<br>Enable<br>Port<br>Connection Type                      | Figu     | Ire 3-2-1-8<br>✓<br>WAN<br>DHCPv6 Client         |     |        |
| Enable NAT<br>WAN_1<br>Enable<br>Port<br>Connection Type<br>Request IPv6-addr | Figu     | Ire 3-2-1-8<br>✓<br>WAN<br>DHCPv6 Client<br>none |     |        |

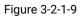

| DHCP Client          |                                                                                               |  |  |  |
|----------------------|-----------------------------------------------------------------------------------------------|--|--|--|
| Item                 | Description                                                                                   |  |  |  |
| Use Peer DNS         | Obtain peer DNS automatically during PPP dialing. DNS is necessary when visiting domain name. |  |  |  |
| DHCPv6 Client        |                                                                                               |  |  |  |
| Request IPv6-address | Choose the ways to obtain the IPv6 address from the DHCP                                      |  |  |  |

|                               | Server. Select from try, force, none.<br>Try: The DHCP Server will assign specific address in priority.                                                                                          |
|-------------------------------|----------------------------------------------------------------------------------------------------|
|                               | Force: The DHCP Server assigns specific address only.<br>None: The DHCP Server will randomly assign address.The<br>specific address is relevant to the prefix length of IPv6 address<br>you set. |
| Request prefix length of IPv6 | Set the prefix length of IPv6 address which router is expected to obtain from DHCP Server.                                                                                                    |

Table 3-2-1-8 DHCP Client Parameters

#### 3. PPPoE

PPPoE refers to a point to point protocol over Ethernet. User has to install a PPPoE client on the basis of original connection way. With PPPoE, remote access devices can get control of each user.

| Link Failover     | Cellular  | Port    | WAN | Bridge |
|-------------------|-----------|---------|-----|--------|
| WAN Settings      |           |         |     |        |
|                   |           |         |     |        |
| — WAN_1           |           |         |     |        |
| Enable            |           |         |     |        |
| Port              |           | WAN     |     |        |
| Connection Type   |           | PPPoE   | •   |        |
| Username          |           |         |     |        |
| Password          |           |         |     |        |
| Link Detection In | terval(s) | 60      |     |        |
| Max Retries       |           | 0       |     |        |
| MTU               |           | 1500    |     |        |
| Use Peer DNS      |           |         |     |        |
| Primary DNS       |           | 8.8.8.8 |     |        |
| Secondary DNS     |           |         |     |        |
| Enable NAT        |           |         |     |        |

Figure 3-2-1-10

| PPPoE          |                                                                      |  |
|----------------|----------------------------------------------------------------------|--|
| ltem           | Description                                                          |  |
| Username       | Enter the username provided by your Internet Service Provider (ISP). |  |
| Password       | Enter the password provided by your Internet Service Provider (ISP). |  |
| Link Detection | Set the heartbeat interval for link detection. Range: 1-600.         |  |

| Interval (s) |                                                                                               |
|--------------|-----------------------------------------------------------------------------------------------|
| Max Retries  | Set the maximum retry times after it fails to dial up. Range: 0-9.                            |
| Use Peer DNS | Obtain peer DNS automatically during PPP dialing. DNS is necessary when visiting domain name. |

Table 3-2-1-9 PPOE Parameters

#### Related Configuration Example

Ethernet WAN Connection

#### 3.2.1.5 Bridge

Bridge setting is used for managing local area network devices which are connected to LAN ports of the UR75, allowing each of them to access the Internet.

| Link Failover       | Cellular | Port          | WAN | Bridge | WLAN | Switch    | Loopback |
|---------------------|----------|---------------|-----|--------|------|-----------|----------|
| Bridge Setting      |          |               |     |        |      |           |          |
| Name                |          | Bridge0       |     |        |      |           |          |
| STP                 | 0        | 1             |     |        |      |           |          |
| IP Address          |          | 192.168.1.1   |     |        |      |           |          |
| Netmask             | [        | 255.255.255.0 |     |        |      |           |          |
| MTU                 | [        | 1500          |     |        |      |           |          |
| Multiple IP Address | 10       |               |     |        |      | 0         |          |
|                     | IP.      | Address       |     | Neth   | nask | Operation |          |
|                     |          |               |     |        |      | <b>H</b>  |          |
|                     |          |               |     |        |      |           |          |
|                     |          |               |     |        |      |           |          |
| Save & Apply        |          |               |     |        |      |           |          |
|                     |          |               |     |        |      |           |          |

Figure 3-2-1-11

| Bridge              |                                                                             |                   |  |  |
|---------------------|-----------------------------------------------------------------------------|-------------------|--|--|
| Item                | Description                                                                 | Default           |  |  |
| Name                | Show the name of bridge. "Bridge0" is set by default and cannot be changed. | Bridge0           |  |  |
| STP                 | Enable/disable STP.                                                         | Disable           |  |  |
| IP Address          | Set the IP address for bridge.                                              | 192.168.1.1       |  |  |
| Netmask             | Set the Netmask for bridge.                                                 | 255.255.255.<br>0 |  |  |
| MTU                 | Set the maximum transmission unit. Range: 68-1500.                          | 1500              |  |  |
| Multiple IP Address | Set the multiple IP addresses for bridge.                                   | Null              |  |  |

Table 3-2-1-10 Bridge Settings

#### 3.2.1.6 WLAN

This section explains how to set the related parameters for Wi-Fi network. UR75 supports both 2.4G and 5G Wi-Fi and it can work as AP or client mode at the same time.

| Link Failover   | Cellular | Port           | WAN | Bridge | WLAN |
|-----------------|----------|----------------|-----|--------|------|
| WLAN1-2.4G      |          |                |     |        |      |
| Enable          |          |                |     |        |      |
| Work Mode       | AP       | N.             | ~   |        |      |
| BSSID           | 24:6     | e1:24:f0:d9:40 |     |        |      |
| Radio Type      | 802      | 2.11n(2.4GHz)  | ~   |        |      |
| Channel         | Aut      | 0              | ~   |        |      |
| Bandwidth       | 201      | MHz            | ~   |        |      |
| SSID            | Rou      | ter_F0D940     |     |        |      |
| Encryption Mode | WF       | A-PSK/WPA2-PS  | к 🗸 |        |      |
| Cipher          | Aut      | 0              | ~   |        |      |
| Кеу             |          |                |     |        |      |
| SSID Broadcast  |          |                |     |        |      |
| AP Isolation    |          |                |     |        |      |
| Guest Mode      |          |                |     |        |      |

Figure 3-2-1-12

| WLAN               |                                                                                                    |
|--------------------|----------------------------------------------------------------------------------------------------|
| ltem               | Description                                                                                                    |
| Enable             | Enable/disable WLAN.                                                                                                    |
| Work Mode          | Select router's work mode. The options are "Client" or "AP".                                                                                       |
| Encryption<br>Mode | Select encryption mode. The options are "No Encryption", "WEP Open<br>System" , "WEP Shared Key", "WPA-PSK", "WPA2-PSK" and<br>"WPA-PSK/WPA2-PSK". |
| BSSID              | Fill in the MAC address of the access point. Either SSID or BSSID can be filled to joint the network.                                              |
| SSID               | Fill in the SSID of the access point.                                                                                                    |
| Client Mode        |                                                                                                    |
| Scan               | Click "Scan" button to search the nearby access point.                                                                                             |
| SSID               | Show SSID.                                                                                                    |
| Channel            | Show wireless channel.                                                                                                    |
| Signal             | Show wireless signal.                                                                                                    |
| BSSID              | Show the MAC address of the access point.                                                                                                    |
| Cipher             | Show the cipher of the access point.                                                                                                    |

| Security             | Show the encryption mode.                                                                                                    |
|----------------------|----------------------------------------------------------------------------------------------------|
| Frequency            | Show the frequency of radio.                                                                                                    |
| Join Network         | Click the button to join the wireless network.                                                                                                    |
| AP Mode              |                                                                                                    |
| Radio Type           | Select Radio type. 2.4G radio types can only be selected in WLAN 1 and 5G radio types can only be selected in WLAN2.                                          |
| Channel              | Select wireless channel. The options are "Auto", "1", "2""11".                                                                                                |
| Cipher               | Select cipher. The options are "Auto", "AES", "TKIP" and "AES/TKIP".                                                                                          |
| Key                  | Fill the pre-shared key of WPA encryption.                                                                                                    |
| Bandwidth            | Select bandwidth. The options are "20MHz" and "40MHz".                                                                                                    |
| SSID<br>Broadcast    | When SSID broadcast is disabled, other wireless devices can't not find the SSID, and users have to enter the SSID manually to access to the wireless network. |
| AP Isolation         | When AP isolation is enabled, all users which access to the AP are isolated without communication with each other.                                            |
| Guest Mode           | The internal network is not allowed to visit if the guest mode is enabled.                                                                                    |
| Max Client<br>Number | Set the maximum number of client to access when the router is configured as AP.                                                                               |
| IP Setting           |                                                                                                    |
| Protocol             | Set the IP address in wireless network.                                                                                                    |
| IP Address           | Set the IP address in wireless network.                                                                                                    |
| Netmask              | Set the netmask in wireless network.                                                                                                    |
| Gateway              | Set the gateway in wireless network.                                                                                                    |
|                      |                                                                                                    |

Table 3-2-1-11 WLAN Parameters

| MAC Filtering |                            |             |           |
|---------------|----------------------------|-------------|-----------|
| Туре          | Allow and Block the Rest • |             |           |
|               | MAC Address                | Description | Operation |
|               |                            |             | <b>H</b>  |
|               |                            |             |           |
| Save & Apply  |                            |             |           |

Figure 3-2-1-13

| MAC Filtering            |                                                                                                    |  |  |
|--------------------------|----------------------------------------------------------------------------------------------------|--|--|
| Item                     | Description                                                                                                    |  |  |
| Туре                     | In this mode, you can choose the rule according to your security policy, which is 'Allow and Block the Rest' and 'Block and Allow the Rest', the default value is Disabled. |  |  |
| Allow and block the rest | Only the listed MAC addresses are allowed to connect to the router's wireless access point.                                                                                 |  |  |
| Block and allow the rest | The listed MAC addresses are not allowed to connect to the                                                                                                    |  |  |

| router's wireless access point.         |
|-----------------------------------------|
| Table 3-2-1-12 MAC Filtering Parameters |

**Related Topic** 

Wi-Fi Application Example

#### 3.2.1.7 Switch

VLAN is a kind of new data exchange technology that realizes virtual work groups by logically dividing the LAN device into network segments.

|                                                                                          | Cellular                                                                                      | Port                                                                                                    | WAN                                                                                     | Bridge        | Switch      | Loopback    |           |
|------------------------------------------------------------------------------------------|-----------------------------------------------------------------------------------------------|----------------------------------------------------------------------------------------------------|-----------------------------------------------------------------------------------------|---------------|-------------|-------------|-----------|
| N Settings                                                                               |                                                                                               |                                                                                                    |                                                                                         |               |             |             |           |
| Name                                                                                     | VLAN ID                                                                                       | IF                                                                                                    | <sup>D</sup> Address                                                                    | Netmask       |             | MTU         | Operation |
| vlan1                                                                                    | 1                                                                                             | ▼ 192.16                                                                                                   | 58.0.1                                                                                  | 255.255.255.0 | 1500        |             | ×         |
|                                                                                          |                                                                                               |                                                                                                    |                                                                                         |               |             |             | <b>H</b>  |
| AN Settings                                                                              |                                                                                               |                                                                                                    |                                                                                         |               |             |             |           |
| VLAN ID                                                                                  | FE 1                                                                                          | 1/1                                                                                                    | FE 1                                                                                    | 1/2           | CPU         | Op          | eration   |
| 1                                                                                        | Close                                                                                         | Ŧ                                                                                                    | Untagged                                                                                | • T           | agged       | T           | ×         |
|                                                                                          |                                                                                               |                                                                                                    |                                                                                         |               |             |             | A         |
|                                                                                          |                                                                                               |                                                                                                    | Figure 3-2-1                                                                            | -14           |             |             |           |
| Switch                                                                                   |                                                                                               |                                                                                                    | Figure 3-2-1                                                                            | -14           |             |             |           |
| Item                                                                                     | Descriptio                                                                                    |                                                                                                    | Figure 3-2-1                                                                            | -14           |             |             |           |
| Item<br>LAN Settings                                                                     |                                                                                               | on                                                                                                    |                                                                                         | -14           |             |             |           |
| Item<br>LAN Settings<br>Name                                                             | Set interfa                                                                                   | on<br><mark>ace</mark> name o                                                                              | f VLAN.                                                                                 |               |             |             |           |
| Item<br>LAN Settings<br>Name<br>VLAN ID                                                  | Set interfa                                                                                   | on<br><mark>ace</mark> name o<br>AN ID of the                                                              | f VLAN.<br>e interface                                                                  |               |             |             |           |
| Item<br>LAN Settings<br>Name<br>VLAN ID<br>IP Address                                    | Set interfa<br>Select VL/<br>Set IP add                                                       | on<br><mark>ace</mark> name o<br>AN ID of the<br>Iress of LA                                               | f VLAN.<br>e interface.<br>N port.                                                      |               |             |             |           |
| Item<br>LAN Settings<br>Name<br>VLAN ID<br>IP Address<br>Netmask                         | Set interfa<br>Select VL/<br>Set IP add<br>Set Netma                                          | on<br>ace name o<br>AN ID of the<br>Iress of LAN<br>ask of LAN                                             | f VLAN.<br>e interface.<br>N port.<br>port.                                             |               |             |             |           |
| Item<br>LAN Settings<br>Name<br>VLAN ID<br>IP Address<br>Netmask<br>MTU                  | Set interfa<br>Select VL/<br>Set IP add<br>Set Netma<br>Set the ma                            | on<br>ace name o<br>AN ID of the<br>Iress of LAN<br>ask of LAN                                             | f VLAN.<br>e interface.<br>N port.<br>port.                                             |               | port. Range | e: 68-1500. |           |
| Item<br>LAN Settings<br>Name<br>VLAN ID<br>IP Address<br>Netmask<br>MTU<br>VLAN Settings | Set interfa<br>Select VL/<br>Set IP add<br>Set Netma<br>Set the ma                            | on<br>ace name o<br>AN ID of the<br>Iress of LAN<br>ask of LAN<br>aximum tra                               | of VLAN.<br>e interface.<br>N port.<br>port.<br>ansmission                              | unit of LAN   | port. Range | e: 68-1500. |           |
| Item<br>LAN Settings<br>Name<br>VLAN ID<br>IP Address<br>Netmask<br>MTU                  | Set interfa<br>Select VL/<br>Set IP add<br>Set Netma<br>Set the ma<br>Set the lat             | on<br>ace name o<br>AN ID of the<br>Iress of LAN<br>ask of LAN<br>aximum tra                               | f VLAN.<br>e interface.<br>N port.<br>port.<br>ansmission<br>e VLAN. Ra                 | unit of LAN   | -           |             |           |
| Item<br>LAN Settings<br>Name<br>VLAN ID<br>IP Address<br>Netmask<br>MTU<br>VLAN Settings | Set interfa<br>Select VL/<br>Set IP add<br>Set Netma<br>Set the ma<br>Set the lat<br>Make the | on<br>ace name o<br>AN ID of the<br>Iress of LAN<br>ask of LAN<br>aximum tra<br>bel ID of the<br>VLAN bind | of VLAN.<br>e interface.<br>N port.<br>port.<br>ansmission<br>e VLAN. Ra<br>with the co | unit of LAN   | ports and   | select stat |           |

Table 3-2-1-13 VLAN Trunk Parameters

#### 3.2.1.8 Loopback

Loopback interface is used for replacing router's ID as long as it is activated. When the interface is DOWN, the ID of the router has to be selected again which leads to long convergence time of OSPF. Therefore, Loopback interface is generally recommended as the ID of the router.

Loopback interface is a logic and virtual interface on router. Under default conditions, there's no loopback interface on router, but it can be created as required.

| Link Failover      | Cellular  | Port      | WAN | Bridge | WLAN    | Switch | Loopback  |
|--------------------|-----------|-----------|-----|--------|---------|--------|-----------|
| Loopback Address   |           |           |     |        |         |        |           |
| IP Address         |           | 127.0.0.1 |     |        |         |        |           |
| Netmask            |           | 255.0.0.0 |     | ]      |         |        |           |
| Multiple IP Addres | ses       |           |     |        |         |        |           |
|                    | IP Addres | s         |     |        | Netmask |        | Operation |
|                    |           |           |     |        |         |        | Œ         |
| Save               |           |           |     |        |         |        |           |

Figure 3-2-1-15

| Loopback                 |                                                                 |           |
|--------------------------|-----------------------------------------------------------------|-----------|
| ltem                     | Description                                                     | Default   |
| IP Address               | Unalterable                                                     | 127.0.0.1 |
| Netmask                  | Unalterable                                                     | 255.0.0.0 |
| Multiple IP<br>Addresses | Apart from the IP above, user can configure other IP addresses. | Null      |
|                          |                                                                 |           |

Table 3-2-1-14 Loopback Parameters

#### 3.2.2 DHCP

DHCP adopts Client/Server communication mode. The Client sends configuration request to the Server which feeds back corresponding configuration information and distributes IP address to the Client so as to achieve the dynamic configuration of IP address and other information.

#### 3.2.2.1 DHCP Server

UR75 can be set as a DHCP server to distribute IP address when a host logs on and ensures each host is supplied with different IP addresses. DHCP Server has simplified some previous network management tasks requiring manual operations to the largest extent.

#### UR75 User Guide

| Status         | DHCP Server DHCP     | <sup>9</sup> Relay |            |           |
|----------------|----------------------|--------------------|------------|-----------|
| Network        | - DHCP Server_1      |                    |            |           |
| Interface      | Enable               | ×                  |            |           |
| DHCP           | Interface            | Bridge0 •          |            |           |
| Firewall       | Start Address        | 192.168.1.100      |            |           |
| QoS            | End Address          | 192.168.1.199      |            |           |
|                | Netmask              | 255.255.255.0      |            |           |
| VPN            | Lease Time(Min)      | 60                 |            |           |
| IP Passthrough | Primary DNS Server   | 192.168.1.1        |            |           |
| Routing        | Secondary DNS Server |                    |            |           |
| VRRP           | Windows Name Server  |                    |            |           |
| DDNS           | Static IP            |                    |            |           |
| Svstem •       | MAC                  | Address            | IP Address | Operation |
| System •       |                      |                    |            | <b>E</b>  |
| Industrial     | + DHCP Server_2      |                    |            |           |
| Maintenance    | Save                 |                    |            |           |
|                |                      | Figure 3-2-2-1     |            |           |
|                |                      |                    |            |           |

| ItemDescriptionDefaultEnableEnable or disable DHCP server.EnableInterfaceSelect interface.Bridge0Start AddressDefine the beginning of the pool of IP addresses which will<br>be leased to DHCP clients.192.168.1.2End AddressDefine the end of the pool of IP addresses which will be<br>leased to DHCP clients.192.168.1.2NetmaskDefine the subnet mask of IP address obtained by DHCP<br>clients from DHCP server.255.255.255<br>.0Lease Time (Min)Set the lease time on which the client can use the IP<br>address obtained from DHCP server.1440Primary DNS ServerSet the primary DNS server.192.168.1.1Secondary DNS<br>ServerSet the secondary DNS server.NullWindows Name<br>ServerDefine the Windows Internet Naming Service obtained by<br>DHCP clients from DHCP sever. Generally you can leave it<br>blank.NullMAC AddressSet a static and specific MAC address for the DHCP client<br>(it should be different from other MACs so as to avoid<br>conflict).Null                                                                                                    |                         |                                                              |                   |
|----------------------------------------------------------------------------------------------------|-------------------------|--------------------------------------------------------------|-------------------|
| EnableEnable or disable DHCP server.EnableInterfaceSelect interface.Bridge0Start AddressDefine the beginning of the pool of IP addresses which will<br>be leased to DHCP clients.192.168.1.2End AddressDefine the end of the pool of IP addresses which will be<br>leased to DHCP clients.192.168.1.2End AddressDefine the end of the pool of IP addresses which will be<br>leased to DHCP clients.192.168.1.2NetmaskDefine the subnet mask of IP address obtained by DHCP<br>clients from DHCP server.255.255.255Clients from DHCP server0Lease Time (Min)Set the lease time on which the client can use the IP<br>address obtained from DHCP server. Range: 1-10080.1440Primary DNS ServerSet the primary DNS server.192.168.1.1Secondary DNS<br>ServerSet the secondary DNS server.NullWindows Name<br>ServerDefine the Windows Internet Naming Service obtained by<br>DHCP clients from DHCP sever. Generally you can leave it<br>blank.NullStatic IPSet a static and specific MAC address for the DHCP client<br>(it should be different from other MACs so as to avoid<br>conflict).Null | DHCP Server             |                                                              |                   |
| InterfaceSelect interface.Bridge0Start AddressDefine the beginning of the pool of IP addresses which will<br>be leased to DHCP clients.192.168.1.2End AddressDefine the end of the pool of IP addresses which will be<br>leased to DHCP clients.192.168.1.2End AddressDefine the end of the pool of IP addresses which will be<br>leased to DHCP clients.192.168.1.2NetmaskDefine the subnet mask of IP address obtained by DHCP<br>clients from DHCP server.255.255.255OSet the lease time on which the client can use the IP<br>address obtained from DHCP server. Range: 1-10080.1440Primary DNS ServerSet the primary DNS server.192.168.1.1Secondary DNS<br>ServerSet the secondary DNS server.NullWindows Name<br>ServerDefine the Windows Internet Naming Service obtained by<br>DHCP clients from DHCP sever. Generally you can leave it<br>blank.NullStatic IPSet a static and specific MAC address for the DHCP client<br>(it should be different from other MACs so as to avoid<br>conflict).Null                                                                                   | Item                    | Description                                                  | Default           |
| Start AddressDefine the beginning of the pool of IP addresses which will<br>be leased to DHCP clients.192.168.1.2End AddressDefine the end of the pool of IP addresses which will be<br>leased to DHCP clients.192.168.1.2NetmaskDefine the subnet mask of IP address obtained by DHCP<br>clients from DHCP server.255.255.255Lease Time (Min)Set the lease time on which the client can use the IP<br>address obtained from DHCP server. Range: 1-10080.1440Primary DNS ServerSet the primary DNS server.192.168.1.1Secondary DNS<br>ServerSet the secondary DNS server.NullWindows Name<br>ServerDefine the Windows Internet Naming Service obtained by<br>DHCP clients from DHCP sever. Generally you can leave it<br>blank.NullStatic IPSet a static and specific MAC address for the DHCP client<br>(it should be different from other MACs so as to avoid<br>conflict).Null                                                                                                    | Enable                  | Enable or disable DHCP server.                               | Enable            |
| Start Addressbe leased to DHCP clients.192.168.1.2End AddressDefine the end of the pool of IP addresses which will be<br>leased to DHCP clients.192.168.1.2NetmaskDefine the subnet mask of IP address obtained by DHCP<br>clients from DHCP server.255.255.255Lease Time (Min)Set the lease time on which the client can use the IP<br>address obtained from DHCP server. Range: 1-10080.1440Primary DNS ServerSet the primary DNS server.192.168.1.1Secondary DNS<br>ServerSet the secondary DNS server.192.168.1.1Windows Name<br>ServerDefine the Windows Internet Naming Service obtained by<br>DHCP clients from DHCP sever. Generally you can leave it<br>blank.NullStatic IPSet a static and specific MAC address for the DHCP client<br>(it should be different from other MACs so as to avoid<br>conflict).Null                                                                                                    | Interface               | Select interface.                                            | Bridge0           |
| End Addressleased to DHCP clients.54NetmaskDefine the subnet mask of IP address obtained by DHCP<br>clients from DHCP server.255.255.255<br>.0Lease Time (Min)Set the lease time on which the client can use the IP<br>address obtained from DHCP server. Range: 1-10080.1440Primary DNS ServerSet the primary DNS server.192.168.1.1Secondary DNS<br>ServerSet the secondary DNS server.NullWindows Name<br>ServerDefine the Windows Internet Naming Service obtained by<br>DHCP clients from DHCP sever. Generally you can leave it<br>blank.NullStatic IPSet a static and specific MAC address for the DHCP client<br>(it should be different from other MACs so as to avoid<br>conflict).Null                                                                                                    | Start Address           |                                                              | 192.168.1.2       |
| Netmaskclients from DHCP server0Lease Time (Min)Set the lease time on which the client can use the IP<br>address obtained from DHCP server. Range: 1-10080.1440Primary DNS ServerSet the primary DNS server.192.168.1.1Secondary DNS<br>ServerSet the secondary DNS server.NullWindows Name<br>ServerDefine the Windows Internet Naming Service obtained by<br>DHCP clients from DHCP sever. Generally you can leave it<br>blank.NullStatic IPSet a static and specific MAC address for the DHCP client<br>(it should be different from other MACs so as to avoid<br>conflict).Null                                                                                                    | End Address             |                                                              |                   |
| Lease Time (Min)address obtained from DHCP server. Range: 1-10080.1440Primary DNS ServerSet the primary DNS server.192.168.1.1Secondary DNS<br>ServerSet the secondary DNS server.NullWindows Name<br>ServerDefine the Windows Internet Naming Service obtained by<br>DHCP clients from DHCP sever. Generally you can leave it<br>blank.NullStatic IPSet a static and specific MAC address for the DHCP client<br>(it should be different from other MACs so as to avoid<br>conflict).Null                                                                                                    | Netmask                 |                                                              | 255.255.255<br>.0 |
| Secondary DNS<br>ServerSet the secondary DNS server.NullWindows Name<br>ServerDefine the Windows Internet Naming Service obtained by<br>DHCP clients from DHCP sever. Generally you can leave it<br>blank.NullStatic IPSet a static and specific MAC address for the DHCP client<br>                                                                                                    | Lease Time (Min)        |                                                              | 1440              |
| ServerSet the secondary DNS server.NullServerDefine the Windows Internet Naming Service obtained by<br>DHCP clients from DHCP sever. Generally you can leave it<br>blank.NullStatic IPSet a static and specific MAC address for the DHCP client<br>(it should be different from other MACs so as to avoid<br>conflict).Null                                                                                                    | Primary DNS Serve       | er Set the primary DNS server.                               | 192.168.1.1       |
| Windows Name       DHCP clients from DHCP sever. Generally you can leave it blank.       Null         Static IP       Set a static and specific MAC address for the DHCP client (it should be different from other MACs so as to avoid conflict).       Null                                                                                                    | Secondary DNS<br>Server | Set the secondary DNS server.                                | Null              |
| MAC AddressSet a static and specific MAC address for the DHCP client<br>(it should be different from other MACs so as to avoid<br>conflict).Null                                                                                                    | Windows Name<br>Server  | DHCP clients from DHCP sever. Generally you can leave it     | Null              |
| MAC Address (it should be different from other MACs so as to avoid conflict).                                                                                                    | Static IP               |                                                              |                   |
| IP Address Set a static and specific IP address for the DHCP client (it Null                                                                                                    | MAC Address             | (it should be different from other MACs so as to avoid       | Null              |
|                                                                                                    | IP Address              | Set a static and specific IP address for the DHCP client (it | Null              |

| should be outside of the DHCP range). |  |
|---------------------------------------|--|
|---------------------------------------|--|

#### Table 3-2-2-1 DHCP Server Parameters

## 3.2.2.2 DHCP Relay

UR75 can be set as DHCP Relay to provide a relay tunnel to solve the problem that DHCP Client and DHCP Server are not in the same subnet.

| DHCP Server | DHCP Relay |  |
|-------------|------------|--|
| DHCP Relay  |            |  |
| Enable      |            |  |
| DHCP Server |            |  |
| Save        |            |  |

Figure 3-2-2-2

| DHCP Relay  |                                                                                              |  |  |  |
|-------------|----------------------------------------------------------------------------------------------|--|--|--|
| Item        | Description                                                                                  |  |  |  |
| Enable      | Enable or disable DHCP relay.                                                                |  |  |  |
| DHCP Server | Set DHCP server, up to 10 servers can be configured;<br>separate them by blank space or ",". |  |  |  |
|             | Table 3-2-2-2 DHCP Relay Parameters                                                          |  |  |  |

#### 3.2.3 Firewall

This section describes how to set the firewall parameters, including security, ACL, DMZ, Port Mapping, MAC Binding and SPI.

The firewall implements corresponding control of data flow at entry direction (from Internet to local area network) and exit direction (from local area network to Internet) according to the content features of packets, such as protocol style, source/destination IP address, etc. It ensures that the router operate in a safe environment and host in local area network.

# 3.2.3.1 Security

| Security         | ACL     | Port Mapping | DMZ   | MAC Binding | Custom Rules |
|------------------|---------|--------------|-------|-------------|--------------|
| Prevent Attack   |         |              |       |             |              |
| DoS/DDoS Protec  | tion    |              |       |             |              |
| Access Service   | Control |              |       |             |              |
| Servic           | e       | Port         | Local |             | Remote       |
| HTTP             |         | 80           | ×     |             | ×            |
| HTTPS            | 3       | 443          |       |             | 3            |
| TELNE            | т       | 23           |       |             |              |
| SSH              |         | 22           |       |             | ۲            |
| FTP              |         | 21           |       |             |              |
| Website Blockin  | g       |              |       |             |              |
| URL Blocking     |         | http://      |       |             |              |
| Keyword Blocking |         |              |       |             |              |

Figure 3-2-3-1

| ltem                  | Description                                                                                                    | Default |
|-----------------------|----------------------------------------------------------------------------------------------------|---------|
| Prevent Attack        |                                                                                                    |         |
| DoS/DDoS Protection   | Enable/disable Prevent DoS/DDoS Attack.                                                                                  | Disable |
| Access Service Contro |                                                                                                    |         |
| Port                  | Set port number of the services. Range: 1-65535.                                                                         |         |
| Local                 | Access the router locally.                                                                                               | Enable  |
| Remote                | Access the router remotely.                                                                                              | Disable |
| HTTP                  | Users can log in the device locally via HTTP to access and control it through Web after the option is checked.           | 80      |
| HTTPS                 | Users can log in the device locally and remotely via HTTPS to access and control it through Web after option is checked. | 443     |
| TELNET                | Users can log in the device locally and remotely via Telnet after the option is checked.                                 | 23      |
| SSH                   | Users can log in the device locally and remotely                                                                         | 22      |

www.milesight-iot.com

|                  | via SSH after the option is checked.                                                          |        |
|------------------|-----------------------------------------------------------------------------------------------|--------|
| FTP              | Users can log in the device locally and remotely via FTP after the option is checked.         | 21     |
| Website Blocking |                                                                                               |        |
| URL Blocking     | Enter the HTTP address which you want to block.                                               |        |
| Keyword Blocking | You can block specific website by entering keyword maximum number of character allowed is 64. | l. The |

Table 3-2-3-1 Security Parameters

# 3.2.3.2 ACL

Access control list, also called ACL, implements permission or prohibition of access for specified network traffic (such as the source IP address) by configuring a series of matching rules so as to filter the network interface traffic. When router receives packet, the field will be analyzed according to the ACL rule applied to the current interface. After the special packet is identified, the permission or prohibition of corresponding packet will be implemented according to preset strategy.

The data package matching rules defined by ACL can also be used by other functions requiring flow distinction.

| Security       | ACL       | Port Mapping | ) DMZ     | MAC Binding    | Custom F    | Rules SPI   |           |
|----------------|-----------|--------------|-----------|----------------|-------------|-------------|-----------|
| ACL Setting    | су        | Accept       | •         |                |             |             |           |
| Access Control | List      |              |           |                |             |             |           |
| ID             | Action    | Protocol     | Source IP | Destination IP | More Detail | Description | Operation |
|                |           |              |           |                |             |             | 8         |
| Interface List |           |              |           |                |             |             |           |
|                | Interface |              | In A      | CL             | Out A       | CL          | Operation |
|                |           |              |           |                |             |             | 8         |
| Save           |           |              |           |                |             |             |           |

Figure 3-2-3-2

| ltem                  | Description                                                   |
|-----------------------|---------------------------------------------------------------|
| ACL Setting           |                                                               |
|                       | Select from "Accept" and "Deny".                              |
| Default Filter Policy | The packets which are not included in the access control list |
|                       | will be processed by the default filter policy.               |
| Access Control List   |                                                               |
| Туре                  | Select type from "Extended" and "Standard".                   |
| ID                    | User-defined ACL number. Range: 1-199.                        |

| Action                       | Select from "Permit" and "Deny".                                       |
|------------------------------|------------------------------------------------------------------------|
| Protocol                     | Select protocol from "ip", "icmp", "tcp", "udp", and "1-255".          |
| Source IP                    | Source network address (leaving it blank means all).                   |
| Source Wildcard Mask         | Wildcard mask of the source network address.                           |
| Destination IP               | Destination network address (0.0.0.0 means all).                       |
| Destination Wildcard<br>Mask | Wildcard mask of destination address.                                  |
| Description                  | Fill in a description for the groups with the same ID.                 |
| ІСМР Туре                    | Enter the type of ICMP packet. Range: 0-255.                           |
| ICMP Code                    | Enter the code of ICMP packet. Range: 0-255.                           |
| Source Port Type             | Select source port type, such as specified port, port range, etc.      |
| Source Port                  | Set source port number. Range: 1-65535.                                |
| Start Source Port            | Set start source port number. Range: 1-65535.                          |
| End Source Port              | Set end source port number. Range: 1-65535.                            |
| Destination Port Type        | Select destination port type, such as specified port, port range, etc. |
| Destination Port             | Set destination port number. Range: 1-65535.                           |
| Start Destination Port       | Set start destination port number. Range: 1-65535.                     |
| End Destination Port         | Set end destination port number. Range: 1-65535.                       |
| More Details                 | Show information of the port.                                          |
| Interface List               |                                                                        |
| Interface                    | Select network interface for access control.                           |
| In ACL                       | Select a rule for incoming traffic from ACL ID.                        |
| Out ACL                      | Select a rule for outgoing traffic from ACL ID.                        |
|                              |                                                                        |

Table 3-2-3-2 ACL Parameters

# Related Configuration Example

Access Control Application Example

# 3.2.3.3 Port Mapping

Port mapping is an application of network address translation (NAT) that redirects a communication request from the combination of an address and port number to another while the packets are traversing a network gateway such as a router or firewall.

Click  $\blacksquare$  to add a new port mapping rules.

| Security     | ACL   | Port Mapping | DMZ            | MAC Binding         | 9        | Custom Rules | SPI       |
|--------------|-------|--------------|----------------|---------------------|----------|--------------|-----------|
| Port Mapping |       |              |                |                     |          |              |           |
| Sour         | ce IP | Source Port  | Destination IP | Destination<br>Port | Protocol | Description  | Operation |
|              |       |              |                |                     |          |              | Ð         |
| Save         |       |              |                |                     |          |              |           |

Figure 3-2-3-3

| Port Mapping     |                                                                |  |  |  |
|------------------|----------------------------------------------------------------|--|--|--|
| Item             | Description                                                    |  |  |  |
| Source IP        | Specify the host or network which can access local IP address. |  |  |  |
|                  | 0.0.0/0 means all.                                             |  |  |  |
| Source Port      | Enter the TCP or UDP port from which incoming packets are      |  |  |  |
| Source Fort      | forwarded. Range: 1-65535.                                     |  |  |  |
| Destination IP   | Enter the IP address that packets are forwarded to after being |  |  |  |
| Destination in   | received on the incoming interface.                            |  |  |  |
| Destination Port | Enter the TCP or UDP port that packets are forwarded to after  |  |  |  |
| Destination For  | being received on the incoming port(s). Range: 1-65535.        |  |  |  |
| Protocol         | Select from "TCP" and "UDP" as your application required.      |  |  |  |
| Description      | The description of this rule.                                  |  |  |  |
|                  |                                                                |  |  |  |

Table 3-2-3-3 Port Mapping Parameters

# **Related Configuration Example**

NAT Application Example

# 3.2.3.4 DMZ

DMZ is a host within the internal network that has all ports exposed, except those forwarded ports in port mapping.

| Security                      | (  | ACL | Port Mapping | DMZ | MAC Binding | Custom Rules | SPI |
|-------------------------------|----|-----|--------------|-----|-------------|--------------|-----|
| DMZ                           |    |     |              |     |             |              |     |
| Enable<br>DMZ Hos<br>Source A |    |     |              |     |             |              |     |
| Sa                            | ve |     |              |     |             |              |     |
|                               |    |     |              |     |             |              |     |

| DMZ            |                                                                                         |
|----------------|-----------------------------------------------------------------------------------------|
| ltem           | Description                                                                             |
| Enable         | Enable or disable DMZ.                                                                  |
| DMZ Host       | Enter the IP address of the DMZ host on the internal network.                           |
| Source Address | Set the source IP address which can access to DMZ host.<br>"0.0.0/0" means any address. |

Table 3-2-3-4 DMZ Parameters

# 3.2.3.5 MAC Binding

MAC Binding is used for specifying hosts by matching MAC addresses and IP addresses that are in the list of allowed outer network access.

| S        | ecurity          | ACL | Port Mapping | DMZ | MAC Binding | Custom Rules | SPI       |  |  |  |
|----------|------------------|-----|--------------|-----|-------------|--------------|-----------|--|--|--|
| <b>M</b> | MAC Binding List |     |              |     |             |              |           |  |  |  |
|          |                  | MAC |              | IP  |             | Description  | Operation |  |  |  |
|          |                  |     |              |     |             |              | •         |  |  |  |
|          | Save             |     |              |     |             |              |           |  |  |  |
|          |                  |     |              |     |             |              |           |  |  |  |

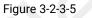

| MAC Binding List |                                                                                                    |  |  |  |  |
|------------------|----------------------------------------------------------------------------------------------------|--|--|--|--|
| Item             | Description                                                                                                  |  |  |  |  |
| MAC Address      | Set the binding MAC address.                                                                                 |  |  |  |  |
| IP Address       | Set the binding IP address.                                                                                  |  |  |  |  |
| Description      | Fill in a description for convenience of recording the meaning of the binding rule for each piece of MAC-IP. |  |  |  |  |
|                  | Table 3-2-3-5 MAC Binding Parameters                                                                         |  |  |  |  |

# 3.2.3.6 Custom Rules

In this page, you can configure your own custom firewall iptables rules.

|              | ACL                  | Port Mapping               | DMZ | MAC Binding | Custom Rules | SPI       |
|--------------|----------------------|----------------------------|-----|-------------|--------------|-----------|
| Custom Rules |                      |                            |     |             |              |           |
|              |                      | Rule                       |     |             | Description  | Operation |
| E            | g: -t filter -l INPU | JT -s 192.168.3.240 -j DR( | OP  |             |              | ×         |
|              |                      |                            |     |             |              | +         |

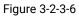

| <b>Custom Rules</b> |                                                                    |
|---------------------|--------------------------------------------------------------------|
| ltem                | Description                                                        |
|                     | Specify an iptables rule like the example shows.                   |
| Rule                | Tips: You must reboot the device to take effect after modifying or |
|                     | deleting the iptables rules.                                       |
| Description         | Enter the description of the rule.                                 |

Table 3-2-3-6 Custom Rules Parameters

# 3.2.3.7 SPI

| S  | Security | t.          | ACL              | Port Mapping | DMZ | MAC Binding | Custom Rules | SPI |
|----|----------|-------------|------------------|--------------|-----|-------------|--------------|-----|
| SP | Pl Firev | vall        |                  |              |     |             |              |     |
|    |          | Enable      |                  |              |     |             |              |     |
|    |          | Filter Pro: | xy               |              |     |             |              |     |
|    |          | Filter Coo  | kies             |              |     |             |              |     |
|    |          | Filter Acti | vex              |              |     |             |              |     |
|    |          | Filter Javi | a Applets        |              |     |             |              |     |
| ď  |          | Filter Mul  | ticast           |              |     |             |              |     |
|    |          | Filter IDE  | NT(port 113)     |              |     |             |              |     |
| 4  |          | Block Wa    | n SNMP access    |              |     |             |              |     |
| 4  |          | Filter WA   | N NAT Redirectio | n            |     |             |              |     |
| 1  |          | Block And   | onymous Wan Re   | quest        |     |             |              |     |
|    | Sav      | /e          |                  |              |     |             |              |     |

Figure 3-2-3-7

| SPI Firewall                    |                                                                                                    |  |  |  |
|---------------------------------|----------------------------------------------------------------------------------------------------|--|--|--|
| Item                            | Description                                                                                                    |  |  |  |
| Enable                          | Enable/disable SPI firewall.                                                                                                    |  |  |  |
| Filter Proxy                    | Blocks HTTP requests containing the "Host": string.                                                                                      |  |  |  |
| Filter Cookies                  | Identifies HTTP requests that contain "Cookie": String and mangle the cookie. Attempts to stop cookies from being used.                  |  |  |  |
| Filter ActiveX                  | Blocks HTTP requests of the URL that ends in ".ocx" or ".cab".                                                                           |  |  |  |
| Filter Java Applets             | Blocks HTTP requests of the URL that ends in ".js" or ".class".                                                                          |  |  |  |
| Filter Multicast                | Prevent multicast packets from reaching the LAN.                                                                                         |  |  |  |
| Filter IDENT(port 113)          | Prevent WAN access to Port 113.                                                                                                    |  |  |  |
| Block WAN SNMP access           | Block SNMP requests from the WAN.                                                                                                    |  |  |  |
| Filter WAN NAT Redirection      | Prevent hosts on LAN from using WAN address of router to connect servers on the LAN (which have been configured using port redirection). |  |  |  |
| Block Anonymous WAN<br>Requests | Stop the router from responding to "pings" from the WAN.                                                                                 |  |  |  |

Table 3-2-3-7 SPI Parameters

#### 3.2.4 QoS

Quality of service (QoS) refers to traffic prioritization and resource reservation control mechanisms rather than the achieved service quality. QoS is engineered to provide different priority for different applications, users, data flows, or to guarantee a certain level of performance to a data flow.

| Status         | Î | QoS(Download)              | QoS(Upload) |             |                |                     |          |                     |           |
|----------------|---|----------------------------|-------------|-------------|----------------|---------------------|----------|---------------------|-----------|
| Network        | - | Download Bandwidth         |             |             |                |                     |          |                     |           |
| Interface      |   | Enable<br>Default Category | 8           | Ŧ           |                |                     |          |                     |           |
| DHCP           |   | Download Bandwidth         | 0           | kbit        | s/s            |                     |          |                     |           |
| Firewall       |   | Capacity                   |             |             |                |                     |          |                     |           |
| QoS            |   | Service Category           |             |             |                |                     |          |                     |           |
| VPN            |   | Name                       |             | Percent(%)  | Max BW(        | kbps)               | Min BW(  | kbps)               | Operation |
| IP Passthrough |   |                            |             |             |                |                     |          |                     | Ð         |
| Routing        |   | Service Category Rul       | es          |             |                |                     |          |                     |           |
| VRRP           |   | Name                       | Source IP   | Source Port | Destination IP | Destination<br>Port | Protocol | Service<br>Category | Operation |
| DDNS           |   |                            |             |             |                |                     |          |                     | 0         |
| System         | ۲ | Save                       |             |             |                |                     |          |                     |           |

Figure 3-2-4-1

| QoS                                   |                                                                                                    |
|---------------------------------------|----------------------------------------------------------------------------------------------------|
| ltem                                  | Description                                                                                                    |
| Download/Upload                       |                                                                                                    |
| Enable                                | Enable or disable QoS.                                                                                                    |
| Default Cat <mark>egory</mark>        | Select the default category from Service Category list.                                                                                                    |
| Download/Upload<br>Bandwidth Capacity | The download/upload bandwidth capacity of the network that the router is connected with, in kbps. Range: 1-8000000.                                                          |
| Service Category                      |                                                                                                    |
| Name                                  | You can use characters such digits, letters and "-".                                                                                                    |
| Percent (%)                           | Set percent for the service category. Range: 0-100.                                                                                                    |
| Max BW(kbps)                          | The maximum bandwidth that this category is allowed to consume, in kbps. The value should be less than the "Download/Upload Bandwidth Capacity" when the traffic is blocked. |
| Min BW(kbps)                          | The minimum bandwidth that can be guaranteed for the category, in kbps.The value should be less than the "MAX BW" value.                                                     |
| Service Category Rules                |                                                                                                    |
| Item                                  | Description                                                                                                    |

| Name             | Give the rule a descriptive name.                                              |
|------------------|--------------------------------------------------------------------------------|
| Source IP        | Source address of flow control (leaving it blank means any).                   |
| Source Port      | Source port of flow control. Range: 0-65535 (leaving it blank means any).      |
| Destination IP   | Destination address of flow control (leaving it blank means any).              |
| Destination Port | Destination port of flow control. Range: 0-65535 (leaving it blank means any). |
| Protocol         | Select protocol from "ANY", "TCP", "UDP", "ICMP", and "GRE".                   |
| Service Category | Set service category for the rule.                                             |

Table 3-2-4-1 QoS (Download/Upload) Parameters

#### **Related Configuration Example**

**QoS Application Example** 

#### 3.2.5 VPN

Virtual Private Networks, also called VPNs, are used to securely connect two private networks together so that devices can connect from one network to the other network via secure channels. The UR75 supports DMVPN, IPsec, GRE, L2TP, PPTP, OpenVPN, as well as GRE over IPsec and L2TP over IPsec.

#### 3.2.5.1 DMVPN

A dynamic multi-point virtual private network (DMVPN), combining mGRE and IPsec, is a secure network that exchanges data between sites without passing traffic through an organization's headquarter VPN server or router.

|                |   | DIAVON            | IDees Overes | IDees | 0.05     | LOTD | DOTO | Ones//Ohl Offent | Ones VDN Oneses | Castifications |
|----------------|---|-------------------|--------------|-------|----------|------|------|------------------|-----------------|----------------|
| Status         |   | DMVPN             | IPsec Server | IPsec | GRE      | L2TP | PPTP | OpenVPN Client   | OpenVPN Server  | Certifications |
| Network        | • | DMVPN Setting     | IS           |       |          |      |      |                  |                 |                |
| Interface      |   | Enable            |              |       |          |      |      |                  |                 |                |
| DHCP           |   | Hub Address       |              |       |          |      |      |                  |                 |                |
|                |   | Local IP Address  |              |       |          |      |      |                  |                 |                |
| Firewall       |   | GRE HUB IP Add    | dress        |       |          |      |      |                  |                 |                |
| QoS            |   | GRE Local IP Ad   | Idress       |       |          |      |      |                  |                 |                |
| VPN            |   | GRE Mask          |              | 255.2 | 55.255.0 |      |      |                  |                 |                |
| IP Passthrough |   | GRE Key           |              |       |          |      |      |                  |                 |                |
|                |   | Negotiation Mod   | 0            | Main  |          | *    |      |                  |                 |                |
| Routing        |   | Authentication Al | lgorithm     | DES   |          | *    |      |                  |                 |                |
| VRRP           |   | Encryption Algori | ithm         | MD5   |          |      |      |                  |                 |                |
| DDNS           |   | DH Group          |              | MOE   | )P768-1  | Ŧ    |      |                  |                 |                |
|                |   | Key               |              |       |          |      |      |                  |                 |                |
| System         | • | Local ID Type     |              | Defa  | ult      | *    |      |                  |                 |                |
| Industrial     | • | IKE Life Time(s)  |              | 1080  | 0        |      |      |                  |                 |                |
|                |   | SAAlgorithm       |              | DES   | -MD5     | •    |      |                  |                 |                |
| Maintenance    | • | PFS Group         |              | NUL   | L        | *    |      |                  |                 |                |
| APP            | • | Life Time(s)      |              | 3600  |          |      |      |                  |                 |                |
|                |   | DPD Time Interv   | al(s)        | 30    |          |      |      |                  |                 |                |
|                |   | DPD Timeout(s)    |              | 150   |          |      |      |                  |                 |                |
|                |   | Cisco Secret      |              |       |          |      |      |                  |                 |                |
|                |   | NHRP Holdtime(    | s)           | 7200  |          |      |      |                  |                 |                |
|                |   |                   |              |       |          |      |      |                  |                 |                |
|                |   | Save              |              |       |          |      |      |                  |                 |                |

|                                                                  | Figure 3-2-5-1                                        |  |  |  |
|------------------------------------------------------------------|-------------------------------------------------------|--|--|--|
| DMVPN                                                            |                                                       |  |  |  |
| ltem                                                             | Description                                           |  |  |  |
| Enable                                                           | Enable or disable DMVPN.                              |  |  |  |
| Hub Address                                                      | The IP address or domain name of DMVPN Hub.           |  |  |  |
| Local IP address                                                 | DMVPN local tunnel IP address.                        |  |  |  |
| GRE Hub IP Address                                               | GRE Hub tunnel IP address.                            |  |  |  |
| GRE Local IP Address                                             | P Address GRE local tunnel IP address.                |  |  |  |
| GRE Netmask                                                      | GRE local tunnel netmask.                             |  |  |  |
| GRE Key                                                          | GRE tunnel key.                                       |  |  |  |
| Negotiation Mode                                                 | Select from "Main" and "Aggressive".                  |  |  |  |
| Authentication Select from "DES", "3DES", "AES128", "AES192" and |                                                       |  |  |  |
| Algorithm                                                        | "AES256".                                             |  |  |  |
| <b>Encryption Algorithm</b>                                      | Select from "MD5" and "SHA1".                         |  |  |  |
| DH Group                                                         | Select from "MODP768_1", "MODP1024_2" and             |  |  |  |
| Dir Gloup                                                        | "MODP1536_5".                                         |  |  |  |
| Кеу                                                              | Enter the preshared key.                              |  |  |  |
| Local ID Type                                                    | Select from "Default", "ID", "FQDN", and "User FQDN"  |  |  |  |
| IKE Life Time (s)                                                | Set the lifetime in IKE negotiation. Range: 60-86400. |  |  |  |
|                                                                  | Select from "DES_MD5", "DES_SHA1", "3DES_MD5",        |  |  |  |
| SA Algorithm                                                     | "3DES_SHA1", "AES128_MD5", "AES128_SHA1",             |  |  |  |
|                                                                  | "AES192_MD5", "AES192_SHA1", "AES256_MD5" and         |  |  |  |
|                                                                  | "AES256_SHA1".                                        |  |  |  |
| PFS Group                                                        | Select from "NULL", "MODP768_1", "MODP1024_2" and     |  |  |  |
|                                                                  | "MODP1536-5".                                         |  |  |  |
| Life Time (s)                                                    | Set the lifetime of IPsec SA. Range: 60-86400.        |  |  |  |
| DPD Interv <mark>al Time</mark> (s)                              | Set DPD interval time                                 |  |  |  |
| DPD Timeout (s)                                                  | Set DPD timeout.                                      |  |  |  |
| Cisco Secr <mark>et</mark>                                       | Cisco Nhrp key.                                       |  |  |  |
| NHRP Hol <mark>dtim</mark> e (s)                                 | The holdtime of NHRP protocol.                        |  |  |  |
| Table 3-2-5-1 DMVPN Parameters                                   |                                                       |  |  |  |

#### 3.2.5.2 IPSec Server

IPsec is especially useful for implementing virtual private networks and for remote user access through dial-up connection to private networks. A big advantage of IPsec is that security arrangements can be handled without requiring changes to individual user computers.

IPsec provides three choices of security service: Authentication Header (AH), Encapsulating Security Payload (ESP), and Internet Key Exchange (IKE). AH essentially allows authentication of the senders' data. ESP supports both authentication of the sender and data encryption. IKE is used for cipher code exchange. All of them can protect one and more data flows between hosts, between host and gateway, and between gateways.

#### UR75 User Guide

| DMVPN             | IPsec Server | IPsec | GRE     | L2TP | PPTP | OpenVPN Client |
|-------------------|--------------|-------|---------|------|------|----------------|
| IPsec Server      |              |       |         |      |      |                |
| Enable            |              |       |         |      |      |                |
| IPsec Mode        |              |       | Tunnel  |      |      |                |
| IPsec Protocol    |              |       | ESP     |      | Ŧ    |                |
| Local Subnet      |              |       |         |      |      |                |
| Local Subnet Mask |              |       |         |      |      |                |
| Local ID Type     |              |       | Default |      | Ŧ    |                |
| Remote Subnet     |              |       |         |      |      |                |
| Remote Subnet Ma  | sk           |       |         |      |      |                |
| Remote ID Type    |              |       | Default |      | Ŧ    |                |
| IKE Parameter     |              |       |         |      |      |                |
| SA Parameter      |              |       |         |      |      |                |
| IPsec Advanced    |              |       | $\geq$  |      |      |                |
|                   |              |       |         |      |      |                |

# Figure 3-2-5-2

| IPsec Server                       |                                                         |  |  |  |  |
|------------------------------------|---------------------------------------------------------|--|--|--|--|
| Item                               | Description                                             |  |  |  |  |
| Enable                             | Enable IPsec tunnel. A maximum of 3 tunnels is allowed. |  |  |  |  |
| IPsec Mode                         | Select from "Tunnel" and "Transport".                   |  |  |  |  |
| IPsec Proto <mark>col</mark>       | Select from "ESP" and "AH".                             |  |  |  |  |
| Local Subn <mark>et</mark>         | Enter the local subnet IP address that IPsec protects.  |  |  |  |  |
| Local Subn <mark>et Netmask</mark> | Enter the local netmask that IPsec protects.            |  |  |  |  |
| Local ID Type                      | Select from "Default", "ID", "FQDN", and "User FQDN".   |  |  |  |  |
| Remote Subnet                      | Enter the remote subnet IP address that IPsec protects. |  |  |  |  |
| Remote Subnet Mask                 | Enter the remote netmask that IPsec protects.           |  |  |  |  |
| Remote ID type                     | Select from "Default", "ID", "FQDN", and "User FQDN".   |  |  |  |  |

Table 3-2-5-2 IPsec Parameters

Save

#### UR75 User Guide

| IKE Parameter            | 2                    |               |          |           |
|--------------------------|----------------------|---------------|----------|-----------|
| IKE Version              | IKEv1                | •             |          |           |
| Negotiation Mode         | Main                 | •             |          |           |
| Encryption Algorithm     | DES                  | •             |          |           |
| Authentication Algorithm | MD5                  | •             |          |           |
| DH Group                 | MODP768-1            |               |          |           |
| Local Authentication     | PSK                  | •             |          |           |
| XAUTH                    | ۲                    |               |          |           |
| Lifetime(s)              | 10800                |               |          |           |
| XAUTH List               |                      |               |          |           |
| U                        | sername              |               | Password | Operation |
|                          |                      |               |          | 8         |
| PSK List                 |                      |               |          |           |
| 5                        | Selector             |               | PSK      | Operation |
|                          |                      |               |          | 0         |
|                          |                      | igure 3-2-5-3 |          |           |
|                          | SA Parameter         |               |          |           |
|                          | SA Algorithm         | DES-MD5       | •        |           |
|                          | PFS Group            | NULL          | ×        |           |
|                          | Lifetime(s)          | 3600          |          |           |
|                          | DPD Time Interval(s) | 30            |          |           |
|                          | DPD Timeout(s)       | 150           |          |           |
|                          | IPsec Advanced       |               |          |           |
|                          | Enable Compression   |               |          |           |
|                          | VPN Over IPsec Type  | NONE          | •        |           |
|                          |                      | igure 3-2-5-4 |          |           |

| IKE Parameter            |                                                             |  |  |  |
|--------------------------|-------------------------------------------------------------|--|--|--|
| Item                     | Description                                                 |  |  |  |
| IKE Version              | Select from "IKEv1" and "IKEv2".                            |  |  |  |
| Negotiation Mode         | Select from "Main" and "Aggressive".                        |  |  |  |
| Encryption Algorithm     | Select from "DES", "3DES", "AES128", "AES192" and "AES256". |  |  |  |
| Authentication Algorithm | Select from "MD5" and " SHA1"                               |  |  |  |
| DH Group                 | Select from "MODP768_1", "MODP1024_2" and "MODP1536_5".     |  |  |  |
| Local Authentication     | Select from "PSK" and "CA".                                 |  |  |  |
| XAUTH                    | Enter XAUTH username and password after XAUTH is enabled.   |  |  |  |

www.milesight-iot.com

| Lifetime (s)         | Set the lifetime in IKE negotiation. Range: 60-86400.                 |  |  |  |  |
|----------------------|-----------------------------------------------------------------------|--|--|--|--|
| XAUTH List           |                                                                       |  |  |  |  |
| Username             | Enter the username used for the xauth authentication.                 |  |  |  |  |
| Password             | Enter the password used for the xauth authentication.                 |  |  |  |  |
| PSK List             |                                                                       |  |  |  |  |
| Selector             | Enter the corresponding identification number for PSK authentication. |  |  |  |  |
| PSK                  | Enter the pre-shared key.                                             |  |  |  |  |
| SA Parameter         |                                                                       |  |  |  |  |
|                      | Select from "DES_MD5", "DES_SHA1", "3DES_MD5", "3DES_SHA1",           |  |  |  |  |
| SA Algorithm         | "AES128_MD5", "AES128_SHA1", "AES192_MD5", "AES192_SHA1",             |  |  |  |  |
|                      | "AES256_MD5" and "AES256_SHA1".                                       |  |  |  |  |
| PFS Group            | Select from "NULL", "MODP768_1", "MODP1024_2" and                     |  |  |  |  |
| FFS Gloup            | "MODP1536_5".                                                         |  |  |  |  |
| Lifetime (s)         | Set the lifetime of IPsec SA. Range: 60-86400.                        |  |  |  |  |
| DPD Interval Time(s) | Set DPD interval time to detect if the remote side fails.             |  |  |  |  |
| DPD Timeout(s)       | Set DPD timeout. Range: 10-3600.                                      |  |  |  |  |
| IPsec Advanced       |                                                                       |  |  |  |  |
| Enable Compression   | The head of IP packet will be compressed after it's enabled.          |  |  |  |  |
|                      | Select from "NONE", "GRE" and "L2TP" to enable VPN over IPsec         |  |  |  |  |
| VPN Over IPsec Type  | function.                                                             |  |  |  |  |
|                      |                                                                       |  |  |  |  |

Table 3-2-5-3 IPsec Server Parameters

# 3.2.5.3 IPSec

| 192.16 |                            |   |  |
|--------|----------------------------|---|--|
| 192.16 |                            |   |  |
|        | 5751551 ( <b>6761</b> 556) |   |  |
| [      | 8.22.211                   |   |  |
| Tunne  | əl                         | • |  |
| ESP    |                            | • |  |
| 192.16 | 68.1.0                     |   |  |
| 255.25 | 5.255.0                    |   |  |
| Defau  | lt                         | • |  |
| 10.0.9 | .0                         |   |  |
| 255.25 | 5.255.0                    |   |  |
| Defau  | lt                         | • |  |
|        |                            |   |  |
|        |                            |   |  |
| >      |                            |   |  |
|        |                            |   |  |
|        |                            |   |  |
|        | ٦                          | Σ |  |

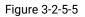

| IPsec                  |                                                         |
|------------------------|---------------------------------------------------------|
| ltem                   | Description                                             |
| Enable                 | Enable IPsec tunnel. A maximum of 3 tunnels is allowed. |
| IPsec Gateway Address  | Enter the IP address or domain name of remote IPsec     |
| IF Sec Galeway Address | server.                                                 |
| IPsec Mode             | Select from "Tunnel" and "Transport".                   |
| IPsec Protocol         | Select from "ESP" and "AH".                             |
| Local Subnet           | Enter the local subnet IP address that IPsec protects.  |
| Local Subnet Netmask   | Enter the local netmask that IPsec protects.            |
| Local ID Type          | Select from "Default", "ID", "FQDN", and "User FQDN".   |
| Remote Subnet          | Enter the remote subnet IP address that IPsec protects. |
| Remote Subnet Mask     | Enter the remote netmask that IPsec protects.           |
| Remote ID type         | Select from "Default", "ID", "FQDN", and "User FQDN".   |

Table 3-2-5-4 IPsec Parameters

| IKE Parameter            |           |   |
|--------------------------|-----------|---|
| IKE Version              | IKEv1     | Ŧ |
| Negotiation Mode         | Main      | ٣ |
| Encryption Algorithm     | DES       | ۲ |
| Authentication Algorithm | MD5       | • |
| DH Group                 | MODP768-1 | ¥ |
| Local Authentication     | PSK       | ¥ |
| Local Secrets            |           |   |
| XAUTH                    |           |   |
| Lifetime(s)              | 10800     |   |
| SA Parameter             |           |   |
| SA Algorithm             | DES-MD5   | ٣ |
| PFS Group                | NULL      | • |
| Lifetime(s)              | 3600      |   |
| DPD Time Interval(s)     | 30        |   |
| DPD Timeout(s)           | 150       |   |
| IPsec Advanced           |           |   |
| Enable Compression       |           |   |
| VPN Over IPsec Type      | NONE      | * |

Figure 3-2-5-6

| IKE Parameter            |                                                                                                    |
|--------------------------|----------------------------------------------------------------------------------------------------|
| Item                     | Description                                                                                                    |
| IKE Version              | Select from "IKEv1" and "IKEv2".                                                                                                    |
| Negotiation Mode         | Select from "Main" and "Aggressive".                                                                                                    |
| Encryption Algorithm     | Select from "DES", "3DES", "AES128", "AES192" and "AES256".                                                                                                 |
| Authentication Algorithm | Select from "MD5" and " SHA1"                                                                                                    |
| DH Group                 | Select from "MODP768_1", "MODP1024_2" and "MODP1536_5".                                                                                                    |
| Local Authentication     | Select from "PSK" and "CA".                                                                                                    |
| Local Secrets            | Enter the pre-shared key.                                                                                                    |
| XAUTH                    | Enter XAUTH username and password after XAUTH is enabled.                                                                                                   |
| Lifetime (s)             | Set the lifetime in IKE negotiation. Range: 60-86400.                                                                                                    |
| SA Parameter             |                                                                                                    |
| SA Algorithm             | Select from "DES_MD5", "DES_SHA1", "3DES_MD5", "3DES_SHA1",<br>"AES128_MD5", "AES128_SHA1", "AES192_MD5", "AES192_SHA1",<br>"AES256_MD5" and "AES256_SHA1". |
| PFS Group                | Select from "NULL", "MODP768_1" , "MODP1024_2" and "MODP1536_5".                                                                                            |
| Lifetime (s)             | Set the lifetime of IPsec SA. Range: 60-86400.                                                                                                    |
| DPD Interval Time(s)     | Set DPD interval time to detect if the remote side fails.                                                                                                   |
| DPD Timeout(s)           | Set DPD timeout. Range: 10-3600.                                                                                                    |
| IPsec Advanced           |                                                                                                    |
| Enable Compression       | The head of IP packet will be compressed after it's enabled.                                                                                                |
| VPN Over IPsec Type      | Select from "NONE", "GRE" and "L2TP" to enable VPN over IPsec function.                                                                                     |

Table 3-2-5-5 IPsec Parameters

# 3.2.5.4 GRE

Generic Routing Encapsulation (GRE) is a protocol that encapsulates packets in order to route other protocols over IP networks. It's a tunneling technology that provides a channel through which encapsulated data message could be transmitted and encapsulation and decapsulation could be realized at both ends.

In the following circumstances the GRE tunnel transmission can be applied:

- GRE tunnel could transmit multicast data packets as if it were a true network interface. Single use of IPSec cannot achieve the encryption of multicast.
- A certain protocol adopted cannot be routed.
- A network of different IP addresses shall be required to connect other two similar networks.

#### UR75 User Guide

| DMVPN        | IPsec Server      | IPsec | GRE   | L2TP     | PPTP | OpenVPN Client |
|--------------|-------------------|-------|-------|----------|------|----------------|
| GRE Settings | 5                 |       |       |          |      |                |
| — GRE_1      |                   |       |       |          |      |                |
| Enable       |                   |       |       |          |      |                |
| Remote       | IP Address        |       |       |          |      |                |
| Local IP     | Address           |       |       |          |      |                |
| Local Vir    | tual IP Address   |       |       |          |      |                |
| Netmask      | c                 |       | 255.2 | 55.255.0 |      |                |
| Peer Vir     | tual IP Address   |       |       |          |      |                |
| Global T     | raffic Forwarding |       |       |          |      |                |
| Remote       | Subnet            |       |       |          |      |                |
| Remote       | Netmask           |       |       |          | 2    |                |
| MTU          |                   |       | 1500  |          |      |                |
| Key          |                   |       |       |          |      |                |
| Enable N     | IAT               |       | 4     |          |      |                |
| + GRE_2      |                   |       |       |          |      |                |
| + GRE_3      |                   |       |       |          |      |                |
| Save         |                   |       |       |          |      |                |

Figure 3-2-5-7

| GRE                                       |                                                                |
|-------------------------------------------|----------------------------------------------------------------|
| Item                                      | Description                                                    |
| Enable                                    | Check to enable GRE function.                                  |
| Remote IP Address                         | Enter the real remote IP address of GRE tunnel.                |
| Local IP A <mark>ddre</mark> ss           | Set the local IP address.                                      |
| Local Virtu <mark>al IP</mark><br>Address | Set the local tunnel IP address of GRE tunnel.                 |
| Netmask                                   | Set the local netmask.                                         |
| Peer Virtual IP Address                   | Enter remote tunnel IP address of GRE tunnel.                  |
| Global Traffic                            | All the data traffic will be sent out via GRE tunnel when this |
| Forwarding                                | function is enabled.                                           |
| Remote Subnet                             | Enter the remote subnet IP address of GRE tunnel.              |
| Remote Netmask                            | Enter the remote netmask of GRE tunnel.                        |
| MTU                                       | Enter the maximum transmission unit. Range: 64-1500.           |
| Key                                       | Set GRE tunnel key.                                            |
| Enable NAT                                | Enable NAT traversal function.                                 |

Table 3-2-5-6 GRE Parameters

# 3.2.5.5 L2TP

Layer Two Tunneling Protocol (L2TP) is an extension of the Point-to-Point Tunneling Protocol (PPTP) used by an Internet service provider (ISP) to enable the operation of a virtual private network (VPN) over the Internet.

| DMVPN         | IPsec Server    | IPsec | GRE             | L2TP     | PPTP | OpenVPN Client |
|---------------|-----------------|-------|-----------------|----------|------|----------------|
| L2TP Settings |                 |       |                 |          |      |                |
| — L2TP_1      |                 |       |                 |          |      |                |
| Enable        |                 |       |                 |          |      |                |
| Remote IP     | Address         |       | 58.63           | .128.250 |      |                |
| Username      |                 |       | user2           |          |      |                |
| Password      |                 |       | •••••           |          |      |                |
| Authentica    | tion            |       | CHA             | p        | •    |                |
| Global Trat   | ffic Forwarding |       |                 |          |      |                |
| Key           |                 |       |                 |          |      |                |
| Advanced      | Settings        |       | $\left \right>$ |          |      |                |
| + L2TP_2      |                 |       |                 |          |      |                |
| + L2TP_3      |                 |       |                 |          |      |                |
| Save          | l.              |       |                 |          |      |                |

Figure 3-2-5-8

| L2TP                         |                                                                                          |
|------------------------------|------------------------------------------------------------------------------------------|
| ltem                         | Description                                                                              |
| Enable                       | Check to enable L2TP function.                                                           |
| Remote IP Address            | Enter the public IP address or domain name of L2TP server.                               |
| Username                     | Enter the username that L2TP server provides.                                            |
| Password                     | Enter the password that L2TP server provides.                                            |
| Authentication               | Select from "Auto", "PAP", "CHAP", "MS-CHAPv1" and "MS-CHAPv2".                          |
| Global Traffic<br>Forwarding | All of the data traffic will be sent out via L2TP tunnel after this function is enabled. |
| Remote Subnet                | Enter the remote IP address that L2TP protects.                                          |
| Remote Subnet Mask           | Enter the remote netmask that L2TP protects.                                             |
| Кеу                          | Enter the password of L2TP tunnel.                                                       |

Table 3-2-5-7 L2TP Parameters

| Advanced Settings           |         |
|-----------------------------|---------|
| Local IP Address            |         |
| Peer IP Address             |         |
| Enable NAT                  |         |
| Enable MPPE                 |         |
| Address/Control Compression |         |
| Protocol Field Compression  |         |
| Asyncmap Value              | fffffff |
| MRU                         | 1500    |
| MTU                         | 1500    |
| Link Detection Interval(s)  | 60      |
| Max Retries                 | 0       |
| Expert Options              |         |

# Figure 3-2-5-9

| Advanced Settings              |                                                                                                    |
|--------------------------------|----------------------------------------------------------------------------------------------------|
| ltem                           | Description                                                                                                    |
| Local IP Address               | Set tunnel IP address of L2TP client. Client will obtain tunnel IP address automatically from the server when it's null. |
| Peer IP Address                | Enter tunnel IP address of L2TP server.                                                                                  |
| Enable NAT                     | Enable NAT traversal function.                                                                                           |
| Enable MPPE                    | Enable MPPE encryption.                                                                                                  |
| Address/Control<br>Compression | For PPP initialization. User can keep the default option.                                                                |
| Protocol Field<br>Compression  | For PPP initialization. User can keep the default option.                                                                |
| Asyncmap Value                 | One of the PPP protocol initialization strings. User can keep the default value. Range: 0-ffffffff.                      |
| MRU                            | Set the maximum receive unit. Range: 64-1500.                                                                            |
| MTU                            | Set the maximum transmission unit. Range: 64-1500                                                                        |
| Link Detection Interval (s)    | Set the link detection interval time to ensure tunnel connection. Range: 0-600.                                          |
| Max Retries                    | Set the maximum times of retry to detect the L2TP connection failure. Range: 0-10.                                       |
| Expert Options                 | User can enter some other PPP initialization strings in this field and separate the strings with blank space.            |

Table 3-2-5-8 L2TP Parameters

## 3.2.5.6 PPTP

Point-to-Point Tunneling Protocol (PPTP) is a protocol that allows corporations to extend their own corporate network through private "tunnels" over the public Internet. Effectively, a corporation uses a wide-area network as a single large local area network.

| DMVPN         | IPsec Server    | IPsec | GRE              | L2TP | PPTP | OpenVPN Client |
|---------------|-----------------|-------|------------------|------|------|----------------|
| PPTP Settings |                 |       |                  |      |      |                |
| - PPTP_1      |                 |       |                  |      |      |                |
| Enable        |                 |       |                  |      |      |                |
| Remote IF     | Address         |       |                  |      |      |                |
| Username      | í.              |       |                  |      |      |                |
| Password      |                 |       |                  |      |      |                |
| Authentica    | ation           |       | Auto             |      | ¥    |                |
| Global Tra    | ffic Forwarding |       |                  |      |      |                |
| Remote S      | ubnet           |       |                  |      |      |                |
| Remote S      | ubnet Mask      |       |                  |      |      |                |
| Advanced      | Settings        |       | $\triangleright$ |      |      |                |
| + PPTP_2      |                 |       |                  |      |      |                |
| + PPTP_3      |                 |       |                  |      |      |                |
| Save          |                 |       |                  |      |      |                |

Figure 3-2-5-10

| РРТР               |                                                                  |
|--------------------|------------------------------------------------------------------|
| Item               | Description                                                      |
| Enable             | Enable PPTP client. A maximum of 3 tunnels is allowed.           |
| Remote IP Address  | Enter the public IP address or domain name of PPTP server.       |
| Username           | Enter the username that PPTP server provides.                    |
| Password           | Enter the password that PPTP server provides.                    |
| Authentication     | Select from "Auto", "PAP", "CHAP", "MS-CHAPv1", and "MS-CHAPv2". |
| Global Traffic     | All of the data traffic will be sent out via PPTP tunnel once    |
| Forwarding         | enable this function.                                            |
| Remote Subnet      | Set the peer subnet of PPTP.                                     |
| Remote Subnet Mask | Set the netmask of peer PPTP server.                             |

Table 3-2-5-9 PPTP Parameters

| Advanced Settings           |         |
|-----------------------------|---------|
| Local IP Address            |         |
| Peer IP Address             |         |
| Enable NAT                  |         |
| Enable MPPE                 |         |
| Address/Control Compression |         |
| Protocol Field Compression  |         |
| Asyncmap Value              | fffffff |
| MRU                         | 1500    |
| МТО                         | 1500    |
| Link Detection Interval(s)  | 60      |
| Max Retries                 | 0       |
| Expert Options              |         |

# Figure 3-2-5-11

| PPTP Advanced Settings         |                                                                                                    |  |  |  |
|--------------------------------|----------------------------------------------------------------------------------------------------|--|--|--|
| Item                           | Description                                                                                                   |  |  |  |
| Local IP Address               | Set IP address of PPTP client.                                                                                |  |  |  |
| Peer IP Address                | Enter tunnel IP address of PPTP server.                                                                       |  |  |  |
| Enable NAT                     | Enable the NAT faction of PPTP.                                                                               |  |  |  |
| Enable MPPE                    | Enable MPPE encryption.                                                                                       |  |  |  |
| Address/Control<br>Compression | For PPP initialization. User can keep the default option.                                                     |  |  |  |
| Protocol Field<br>Compression  | For PPP initialization. User can keep the default option.                                                     |  |  |  |
| Asyncmap Value                 | One of the PPP protocol initialization strings. User can keep the default value. Range: 0-ffffffff.           |  |  |  |
| MRU                            | Enter the maximum receive unit. Range: 0-1500.                                                                |  |  |  |
| MTU                            | Enter the maximum transmission unit. Range: 0-1500.                                                           |  |  |  |
| Link Detection Interval        | Set the link detection interval time to ensure tunnel                                                         |  |  |  |
| (s)                            | connection. Range: 0-600.                                                                                     |  |  |  |
| Max Retries                    | Set the maximum times of retrying to detect the PPTP connection failure. Range: 0-10.                         |  |  |  |
| Expert Options                 | User can enter some other PPP initialization strings in this field and separate the strings with blank space. |  |  |  |
|                                | Table 2.2.5.10 DDTD Decemptors                                                                                |  |  |  |

Table 3-2-5-10 PPTP Parameters

# **Related Configuration Example**

PPTP Application Example

#### 3.2.5.7 OpenVPN Client

OpenVPN is an open source virtual private network (VPN) product that offers a simplified security framework, modular network design, and cross-platform portability.

Advantages of OpenVPN include:

- Security provisions that function against both active and passive attacks.
- Compatibility with all major operating systems.
- High speed (1.4 megabytes per second typically).
- Ability to configure multiple servers to handle numerous connections simultaneously.
- All encryption and authentication features of the OpenSSL library.
- Advanced bandwidth management.
- A variety of tunneling options.
- Compatibility with smart cards that support the Windows Crypt application program interface (API).

| IVPN       | IPsec            | GRE               | L2TP | PPTP | OpenVPN Client | OpenVPN Server | Certific  |
|------------|------------------|-------------------|------|------|----------------|----------------|-----------|
| nVPN Clier | nt Settings      |                   |      |      |                |                |           |
| OpenVPN    | _1               |                   |      |      |                |                |           |
| Enable     |                  |                   |      |      |                |                |           |
| Protocol   |                  | UDF               |      | ¥    |                |                |           |
| Remote IF  | Address          |                   |      |      |                |                |           |
| Port       |                  | <mark>1194</mark> |      |      |                |                |           |
| Interface  |                  | tun               |      | •    |                |                |           |
| Authentica | tion             | Non               | B    | ¥    |                |                |           |
| Local Tuni | nel IP           |                   |      |      |                |                |           |
| Remote To  | unnel IP         |                   |      |      |                |                |           |
| Enable NA  | π                |                   |      |      |                |                |           |
| Compress   | ion              | LZO               |      | •    |                |                |           |
| Link Deteo | tion Interval(s) | 60                |      |      |                |                |           |
| Link Deteo | tion Timeout(s)  | 300               |      |      |                |                |           |
| Cipher     |                  | Non               | B.   | *    |                |                |           |
| MTU        |                  | 1500              |      |      |                |                |           |
| Max Fram   | e Size           | 1500              |      |      |                |                |           |
| Verbose L  | evel             | ERF               | OR   | •    |                |                |           |
| Expert Op  | tions            |                   |      |      |                |                |           |
| Local Rou  | ite              |                   |      |      |                |                |           |
|            |                  | Subnet            |      |      | Subnet Mas     | sk             | Operation |
|            |                  |                   |      |      |                |                | Ð         |

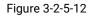

| OpenVPN Client |                                                           |
|----------------|-----------------------------------------------------------|
| Item           | Description                                               |
| Enable         | Enable OpenVPN client. A maximum of 3 tunnels is allowed. |

| Protocol                    | Select from "UDP" and "TCP".                                                                                  |
|-----------------------------|----------------------------------------------------------------------------------------------------|
| Remote IP Address           | Enter remote OpenVPN server's IP address or domain name.                                                      |
| Port                        | Enter the listening port number of remote OpenVPN server. Range: 1-65535.                                     |
| Interface                   | Select from "tun" and "tap".                                                                                  |
| Authentication              | Select from "None", "Pre-shared", "Username/Password", "X.509 cert", and "X.509 cert+user".                   |
| Local Tunnel IP             | Set local tunnel address.                                                                                     |
| Remote Tunnel IP            | Enter remote tunnel address.                                                                                  |
| Global Traffic Forwarding   | All the data traffic will be sent out via OpenVPN tunnel when this function is enabled.                       |
| Enable TLS Authentication   | Check to enable TLS authentication.                                                                           |
| Username                    | Enter username provided by OpenVPN server.                                                                    |
| Password                    | Enter password provided by OpenVPN server.                                                                    |
| Enable NAT                  | Enable NAT traversal function.                                                                                |
| Compression                 | Select LZO to compress data.                                                                                  |
| Link Detection Interval (s) | Set link detection interval time to ensure tunnel connection. Range: 10-1800.                                 |
| Link Detection Timeout (s)  | Set link detection timeout. OpenVPN will be reestablished after timeout. Range: 60-3600.                      |
| Cipher                      | Select from "NONE", "BF-CBC", "DE-CBC", "DES-EDE3-CBC",<br>"AES-128-CBC", "AES-192-CBC" and "AES-256-CBC".    |
| MTU                         | Enter the maximum transmission unit. Range: 128-1500.                                                         |
| Max Frame Size              | Set the maximum frame size. Range: 128-1500.                                                                  |
| Verbose Level               | Select from "ERROR", "WARING", "NOTICE" and "DEBUG".                                                          |
| Expert Options              | User can enter some other PPP initialization strings in this field and separate the strings with blank space. |
| Local Route                 |                                                                                                    |
| Subnet                      | Set the local route's IP address.                                                                             |
| Subnet Mask                 | Set the local route's netmask.                                                                                |
|                             | Table 3-2-5-11 OpenVPN Client Parameters                                                                      |

# 3.2.5.8 OpenVPN Server

The UR75 supports OpenVPN server to create secure point-to-point or site-to-site connections in routed or bridged configurations and remote access facilities.

#### UR75 User Guide

| DMVPN           | IPsec        | GRE   | L2TP | PPTP | OpenVPN Client | OpenVPN Server |
|-----------------|--------------|-------|------|------|----------------|----------------|
| penVPN Ser      | ver Settings |       |      |      |                |                |
| Enable          |              |       |      |      |                |                |
| Protocol        |              | UDP   |      | *    |                |                |
| Port            |              | 1194  |      |      |                |                |
| istening IP     |              |       |      |      |                |                |
| nterface        |              | tun   |      | Ŧ    |                |                |
| Authentication  |              | None  |      | Ŧ    |                |                |
| ocal Virtual IP |              |       |      |      |                |                |
| Remote Virtual  | IP           |       |      |      |                |                |
| Enable NAT      |              | 4     |      |      |                |                |
| Compression     |              | LZO   |      | *    |                |                |
| ink Detection I | nterval      | 60    |      |      |                |                |
| Cipher          |              | None  |      | Ŧ    |                |                |
| NTU             |              | 1500  |      |      |                |                |
| Max Frame Size  | e            | 1500  |      |      |                |                |
| /erbose Level   |              | ERROR |      | Ŧ    |                |                |
| Expert Options  |              |       |      |      |                |                |

| Subnet   | Netmask  | Operation |
|----------|----------|-----------|
|          |          | Œ         |
|          |          |           |
| Username | Password | Operation |
|          |          | 8         |
|          |          |           |

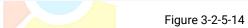

| OpenVPN Server    |                                                                        |
|-------------------|------------------------------------------------------------------------|
| Item              | Description                                                            |
| Enable            | Enable/disable OpenVPN server.                                         |
| Protocol          | Select from TCP and UDP.                                               |
| Port              | Fill in listening port number. Range: 1-65535.                         |
| Listening IP      | Enter WAN IP address or LAN IP address. Leaving it blank refers to all |
|                   | active WAN IP and LAN IP address.                                      |
| Interface         | Select from " tun" and "tap".                                          |
| Authentication    | Select from "None", "Pre-shared", "Username/Password", "X.509 cert"    |
| Authentication    | and "X. 509 cert +user".                                               |
| Local Virtual IP  | The local tunnel address of OpenVPN's tunnel.                          |
| Remote Virtual IP | The remote tunnel address of OpenVPN's tunnel.                         |

| Client Subnet                | Local subnet IP address of OpenVPN client.                                                               |
|------------------------------|----------------------------------------------------------------------------------------------------|
| Client Netmask               | Local netmask of OpenVPN client.                                                                         |
| Renegotiation<br>Interval(s) | Set interval for renegotiation. Range: 0-86400.                                                          |
| Max Clients                  | Maximum OpenVPN client number. Range: 1-128.                                                             |
| Enable CRL                   | Enable CRL                                                                                               |
| Enable Client to Client      | Allow access between different OpenVPN clients.                                                          |
| Enable Dup Client            | Allow multiple users to use the same certification.                                                      |
| Enable NAT                   | Check to enable the NAT traversal function.                                                              |
| Compression                  | Select "LZO" to compress data.                                                                           |
| Link Detection Interval      | Set link detection interval time to ensure tunnel connection. Range: 10-1800.                            |
| Cipher                       | Select from "NONE", "BF-CBC", "DES-CBC", "DES-EDE3-CBC", "AES-128-CBC", "AES-192-CBC" and "AES-256-CBC". |
| MTU                          | Enter the maximum transmission unit. Range: 64-1500.                                                     |
| Max Frame Size               | Set the maximum frame size. Range: 64-1500.                                                              |
| Verbose Level                | Select from "ERROR", "WARING", "NOTICE" and "DEBUG".                                                     |
| Export Options               | User can enter some other PPP initialization strings in this field and                                   |
| Expert Options               | separate the strings with blank space.                                                                   |
| Local Route                  |                                                                                                    |
| Subnet                       | The real local IP address of OpenVPN client.                                                             |
| Netmask                      | The real local netmask of OpenVPN client.                                                                |
| Account                      |                                                                                                    |
| Username & Password          | Set username and password for OpenVPN client.                                                            |
|                              |                                                                                                    |

Table 3-2-5-12 OpenVPN Server Parameters

# 3.2.5.9 Certifications

User can import/export certificate and key files for OpenVPN and IPsec on this page.

| DMVPN        | IPsec      | GRE | L2TP | PPTP   | OpenVPN Client    | OpenVPN Server | Certifications |
|--------------|------------|-----|------|--------|-------------------|----------------|----------------|
| OpenVPN Clie | ent        |     |      |        |                   |                |                |
| - OpenVPI    | N client_1 |     |      |        |                   |                |                |
| CA           |            |     |      | Browse | Import Export Del | ete            |                |
| Public Ke    | әу         |     |      | Browse | Import Export Del | ete            |                |
| Private K    | (ey        |     |      | Browse | Import Export Del | ete            |                |
| TA           |            |     |      | Browse | Import Export Del | ete            |                |
| Preshare     | ed Key     |     |      | Browse | Import Export Del | ete            |                |
| PKCS12       |            |     |      | Browse | Import Export Del | ete            |                |

Figure 3-2-5-15

| OpenVPN Client |                                        |  |
|----------------|----------------------------------------|--|
| ltem           | Description                            |  |
| СА             | Import/Export CA certificate file.     |  |
| Public Key     | Import/Export public key file.         |  |
| Private Key    | Import/Export private key file.        |  |
| ТА             | Import/Export TA key file.             |  |
| Preshared Key  | Import/Export static key file.         |  |
| PKCS12         | Import/Export PKCS12 certificate file. |  |

Table 3-2-5-13 OpenVPN Client Certification Parameters

#### OpenVPN Server

| - OpenVPN Server |        |        |        |        |
|------------------|--------|--------|--------|--------|
| CA               | Browse | Import | Export | Delete |
| Public Key       | Browse | Import | Export | Delete |
| Private Key      | Browse | Import | Export | Delete |
| DH               | Browse | Import | Export | Delete |
| ТА               | Browse | Import | Export | Delete |
| CRL              | Browse | Import | Export | Delete |
| Preshared Key    | Browse | Import | Export | Delete |

Figure 3-2-5-16

| OpenVPN Server |                                    |  |  |
|----------------|------------------------------------|--|--|
| ltem           | Description                        |  |  |
| CA             | Import/Export CA certificate file. |  |  |
| Public Key     | Import/Export public key file.     |  |  |
| Private Key    | Import/Export private key file.    |  |  |
| DH             | Import/Export DH key file.         |  |  |
| ТА             | Import/Export TA key file.         |  |  |
| CRL            | Import/Export CRL.                 |  |  |
| Preshared Key  | Import/Export static key file.     |  |  |

Table 3-2-5-14 OpenVPN Server Parameters

| IPsec       |        |        |        |        |
|-------------|--------|--------|--------|--------|
| - IPsec_1   |        |        |        |        |
| CA          | Browse | Import | Export | Delete |
| Client Key  | Browse | Import | Export | Delete |
| Server Key  | Browse | Import | Export | Delete |
| Private Key | Browse | Import | Export | Delete |
| CRL         | Browse | Import | Export | Delete |

#### Figure 3-2-5-17

| IPsec       |                                          |  |  |  |
|-------------|------------------------------------------|--|--|--|
| Item        | Description                              |  |  |  |
| СА          | Import/Export CA certificate.            |  |  |  |
| Client Key  | Import/Export client key.                |  |  |  |
| Server Key  | Import/Export server key.                |  |  |  |
| Private Key | Import/Export private key.               |  |  |  |
| CRL         | Import/Export certificate recovery list. |  |  |  |
|             | Table 2.2.5.15 IDeee Derematore          |  |  |  |

#### Table 3-2-5-15 IPsec Parameters

#### IPsec Server

| - IPsec Server    |        |        |        |        |
|-------------------|--------|--------|--------|--------|
| CA                | Browse | Import | Export | Delete |
| Local Certificate | Browse | Import | Export | Delete |
| Private Key       | Browse | Import | Export | Delete |
| CRL               | Browse | Import | Export | Delete |

#### Figure 3-2-5-18

| IPsec Server      |                                          |  |  |  |
|-------------------|------------------------------------------|--|--|--|
| ltem              | Description                              |  |  |  |
| CA                | Import/Export CA certificate.            |  |  |  |
| Local Certificate | Import/Export Local Certificate file.    |  |  |  |
| Private Key       | Import/Export private key.               |  |  |  |
| CRL               | Import/Export certificate recovery list. |  |  |  |

Table 3-2-5-16 IPsec Server Parameters

#### 3.2.6 IP Passthrough

IP Passthrough mode shares or "passes" the Internet providers assigned IP address to a single LAN client device connected to the router.

| Status         | IP Passthrough   |               |
|----------------|------------------|---------------|
| Network        | IP Passthrough   |               |
| line a         | Enable           |               |
| Interface      | Passthrough Mode | DHCPS-Fixed • |
| DHCP           | MAC              |               |
| Firewall       |                  |               |
| QoS            | Save             |               |
| VPN            |                  |               |
| IP Passthrough |                  |               |
|                |                  |               |

Figure 3-2-6-1

| IP Passthrough   |                                                                    |  |
|------------------|--------------------------------------------------------------------|--|
| Item             | Description                                                        |  |
| Enable           | Enable or disable IP Passthrough.                                  |  |
| Passthrough Mode | Select passthrough mode from "DHCPS-Fixed" and<br>"DHCPS-Dynamic". |  |
| MAC              | Set MAC address.                                                   |  |

Table 3-2-6-1 IP Passthrough Parameters

#### 3.2.7 Routing

#### 3.2.7.1 Static Routing

A static routing is a manually configured routing entry. Information about the routing is manually entered rather than obtained from dynamic routing traffic. After setting static routing, the package for the specified destination will be forwarded to the path designated by user.

| tatic Routi | ng            |                 |           |              |          |           |
|-------------|---------------|-----------------|-----------|--------------|----------|-----------|
|             | Destination   | Netmask         | Interface | Gateway      | Distance | Operation |
| 11          | 4.114.114.114 | 255.255.255.255 | WAN •     | 192.168.22.1 | 1        | ×         |
| 8.8         | 3.8.8         | 255.255.255.255 | WAN T     | 192.168.22.1 | 1        | ×         |
| 0.0         | 0.0.0         | 0.0.0.0         | WAN •     | 192.168.22.1 | 1        | ×         |

Figure 3-2-7-1

| Static Routing                          |                                                                                                    |  |  |  |
|-----------------------------------------|----------------------------------------------------------------------------------------------------|--|--|--|
| ltem                                    | Description                                                                                                 |  |  |  |
| Destination                             | Enter the destination IP address.                                                                           |  |  |  |
| Netmask                                 | Enter the subnet mask of destination address.                                                               |  |  |  |
| Interface                               | The interface through which the data can reach the destination address.                                     |  |  |  |
| Gateway                                 | IP address of the next router that will be passed by before the input data reaches the destination address. |  |  |  |
| Distance                                | Priority, smaller value refers to higher priority. Range: 1-255.                                            |  |  |  |
| Table 3-2-7-1 Static Routing Parameters |                                                                                                    |  |  |  |

#### 3.2.7.2 RIP

RIP is mainly designed for small networks. RIP uses Hop Count to measure the distance to the destination address, which is called Metric. In RIP, the hop count from the router to its directly connected network is 0 and the hop count of network to be reached through a router is 1 and so on. In order to limit the convergence time, the specified metric of RIP is an integer in the range of 0 - 15 and the hop count larger than or equal to 16 is defined as infinity, which means that the destination network or host is unreachable. Because of this limitation, the RIP is not suitable for large-scale networks. To improve performance and prevent routing loops, RIP supports split horizon function. RIP also introduces routing obtained by other routing protocols.

Each router that runs RIP manages a routing database, which contains routing entries to reach all reachable destinations.

| Static Routing                | RIP | OSPF | Rou | Iting Filtering |
|-------------------------------|-----|------|-----|-----------------|
| RIP Settings                  |     |      |     |                 |
| Enable                        |     |      |     |                 |
| Update Timer                  | 30  |      |     | s               |
| Timeout Timer                 | 180 |      |     | s               |
| Garbage Collection Timer      | 120 |      |     | s               |
| Version                       | v2  |      | •   |                 |
| Show Advanced Options         | •   |      |     |                 |
| Default Information Originate | e 📄 |      |     |                 |
| Default Metric                | 1   |      |     |                 |
| Redistribute Connected        |     |      |     |                 |
| Redistribute Static           |     |      |     |                 |
| Redistribute OSPF             |     |      |     |                 |
|                               |     |      |     |                 |

Figure 3-2-7-2

| RIP                           |                                                                                                    |  |  |  |
|-------------------------------|----------------------------------------------------------------------------------------------------|--|--|--|
| ltem                          | Description                                                                                                    |  |  |  |
| Enable                        | Enable or disable RIP.                                                                                                    |  |  |  |
| Update Timer                  | It defines the interval to send routing updates. Range: 5-2147483647, in seconds.                                                                                                    |  |  |  |
| Timeout Timer                 | It defines the routing aging time. If no update package on a routing<br>is received within the aging time, the routing's Routing Cost in the<br>routing table will be set to 16. Range: 5-2147483647, in seconds.                                                                                                    |  |  |  |
| Garbage Collection Timer      | It defines the period from the routing cost of a routing becomes 16<br>to it is deleted from the routing table. In the time of<br>Garbage-Collection, RIP uses 16 as the routing cost for sending<br>routing updates. If Garbage Collection times out and the routing<br>still has not been updated, the routing will be completely removed<br>from the routing table. Range: 5-2147483647, in seconds. |  |  |  |
| Version                       | RIP version. The options are v1 and v2.                                                                                                    |  |  |  |
| Advanced Settings             |                                                                                                    |  |  |  |
| Default Information Originate | Default information will be released when this function is enabled.                                                                                                    |  |  |  |
| Default Metric                | c The default cost for the router to reach destination. Range: 0-16                                                                                                    |  |  |  |
| Redistribute Connected        | Check to enable.                                                                                                    |  |  |  |
| Metric                        | Set metric after "Redistribute Connected" is enabled. Range: 0-16.                                                                                                    |  |  |  |
| Redistribute Static           | Check to enable.                                                                                                    |  |  |  |
| Metric                        | Set metric after "Redistribute Static" is enabled. Range: 0-16.                                                                                                    |  |  |  |
| Redistribute OSPF             | Check to enable.                                                                                                    |  |  |  |
| Metric                        | Set metric after "Redistribute OSPF" is enabled. Range: 0-16.                                                                                                    |  |  |  |
|                               | Table 3-2-7-2 RIP Parameters                                                                                                    |  |  |  |

#### UR75 User Guide

| Distance/Metric Ma | nagement        |                    |                   |                        |                          |                             |           |
|--------------------|-----------------|--------------------|-------------------|------------------------|--------------------------|-----------------------------|-----------|
| Distance           |                 | IP Add             | Iress             | Netmas                 | k                        | ACL Name                    | Operation |
|                    |                 |                    |                   |                        |                          |                             | 8         |
| Metric             |                 | Policy             | in/Out            | Interface              | 9                        | ACL Name                    | Operation |
|                    |                 |                    |                   |                        |                          |                             | Ŧ         |
| Filter Policy      |                 |                    |                   |                        |                          |                             |           |
| Policy Type        | •               | Policy             | Name              | Policy In/C            | Dut                      | Interface                   | Operation |
|                    |                 |                    |                   |                        |                          |                             | <b>H</b>  |
| Passive Interface  |                 |                    |                   |                        |                          |                             |           |
|                    |                 |                    | Passive           | Interface              |                          |                             | Operation |
|                    |                 |                    |                   |                        |                          |                             | Ð         |
| Interface          |                 |                    |                   |                        |                          |                             |           |
| Interface          | Send<br>Version | Receive<br>Version | Split-<br>Horizon | Authentication<br>Mode | Authentication<br>String | Authentication<br>Key-chain | Operation |
|                    |                 |                    |                   |                        |                          |                             | æ         |
| Neighbor           |                 |                    |                   |                        |                          |                             |           |
|                    |                 |                    | IP Ad             | ldress                 |                          |                             | Operation |
|                    |                 |                    |                   |                        |                          |                             | Ð         |
| Network            |                 |                    |                   |                        |                          |                             |           |
|                    | IP Addre        | ss                 |                   |                        | Netmask                  |                             | Operation |
|                    |                 |                    |                   |                        |                          |                             | Ð         |
|                    |                 |                    | _                 | igure 3-2-7-3          |                          |                             |           |

Figure 3-2-7-3

| ltem                       | Description                                                                    |  |  |  |
|----------------------------|--------------------------------------------------------------------------------|--|--|--|
| Distance/Metric Management |                                                                                |  |  |  |
| Distance                   | Set the administrative distance that a RIP route learns. Range: 1-255.         |  |  |  |
| IP Address                 | Set the IP address of RIP route.                                               |  |  |  |
| Netmask                    | Set the netmask of RIP route.                                                  |  |  |  |
| ACL Name                   | Set ACL name of RIP route.                                                     |  |  |  |
| Metric                     | The metric of received route or sent route from the interface.<br>Range: 0-16. |  |  |  |
| Policy in/out              | Select from "in" and "out".                                                    |  |  |  |

| Interface                   | Select interface of the route.                                 |  |  |  |
|-----------------------------|----------------------------------------------------------------|--|--|--|
| ACL Name                    | Access control list name of the route strategy.                |  |  |  |
| Filter Policy               |                                                                |  |  |  |
| Policy Type                 | Select from "access-list" and "prefix-list".                   |  |  |  |
| Policy Name                 | User-defined prefix-list name.                                 |  |  |  |
| Policy in/out               | Select from "in" and "out".                                    |  |  |  |
| Interface                   | Select interface from "cellular0", "WAN" and "Bridge0".        |  |  |  |
| Passive Interface           |                                                                |  |  |  |
| Passive Interface           | Select interface from "cellular0" and "WAN", "Bridge0".        |  |  |  |
| Interface                   |                                                                |  |  |  |
| Interface                   | Select interface from "cellular0", "WAN" and "Bridge0".        |  |  |  |
| Send Version                | Select from "default", "v1" and "v2".                          |  |  |  |
| Receive Version             | Select from "default", "v1" and "v2".                          |  |  |  |
| Split-Horizon               | Select from "enable" and "disable".                            |  |  |  |
| Authentication Mode         | Select from "text" and "md5".                                  |  |  |  |
| Authentication String       | The authentication key for package interaction in RIPV2.       |  |  |  |
| Authentication<br>Key-chain | The authentication key-chain for package interaction in RIPV2. |  |  |  |
| Neighbor                    |                                                                |  |  |  |
| IP Address                  | Set RIP neighbor's IP address manually.                        |  |  |  |
| Network                     |                                                                |  |  |  |
| IP Address                  | The IP address of interface for RIP publishing.                |  |  |  |
| Netmask                     | sk The netmask of interface for RIP publishing.                |  |  |  |
|                             | Table 3-2-7-3                                                  |  |  |  |

Table 3-2-7-3

# 3.2.7.3 OSPF

OSPF, short for Open Shortest Path First, is a link status based on interior gateway protocol developed by IETF.

If a router wants to run the OSPF protocol, there should be a Router ID that can be manually configured. If no Router ID configured, the system will automatically select an IP address of interface as the Router ID. The selection order is as follows:

- If a Loopback interface address is configured, then the last configured IP address of Loopback interface will be used as the Router ID;
- If no Loopback interface address is configured, the system will choose the interface with the biggest IP address as the Router ID.

# Five types of packets of OSPF:

- Hello packet

- DD packet (Database Description Packet)
- LSR packet (Link-State Request Packet)
- LSU packet (Link-State Update Packet)
- LSAck packet (Link-Sate Acknowledgment Packet)

#### **Neighbor and Neighboring**

After OSPF router starts up, it will send out Hello Packets through the OSPF interface. Upon receipt of Hello packet, OSPF router will check the parameters defined in the packet. If it's consistent, a neighbor relationship will be formed. Not all matched sides in neighbor relationship can form the adjacency relationship. It is determined by the network type. Only when both sides successfully exchange DD packets and LSDB synchronization is achieved, the adjacency in the true sense can be formed. LSA describes the network topology around a router, LSDB describes entire network topology.

| Static Routing        | RIP   | OSPF | Routing Filtering |  |
|-----------------------|-------|------|-------------------|--|
| OSPF Settings         |       |      |                   |  |
| Enable                |       |      |                   |  |
| Router ID             |       |      |                   |  |
| ABR Type              | cisco | D    | W                 |  |
| RFC1583 Compatibility | 1     |      |                   |  |
| OSPF Opaque-LSA       |       |      |                   |  |
| SPF Delay Time        | 0     |      | ms                |  |
| SPF Initial-holdtime  | 50    |      | ms                |  |
| SPF Max-holdtime      | 5000  | ŧ    | ms                |  |
| Reference Bandwidth   | 100   |      | mbit              |  |

Figure 3-2-7-4

| OSPF                  |                                                                                                    |  |
|-----------------------|----------------------------------------------------------------------------------------------------|--|
| ltem                  | Description                                                                                                    |  |
| Enable                | Enable or disable OSPF.                                                                                            |  |
| Router ID             | Router ID (IP address) of the originating LSA.                                                                     |  |
| ABR Type              | Select from cisco, ibm, standard and shortcut.                                                                     |  |
| RFC1583 Compatibility | Enable/Disable.                                                                                                    |  |
| OSPF Opaque-LSA       | Enable/Disable<br>LSA: a basic communication means of the OSPF routing<br>protocol for the Internet Protocol (IP). |  |
| SPF Delay Time        | Set the delay time for OSPF SPF calculations.<br>Range: 0-6000000, in milliseconds.                                |  |

| SPF Initial-holdtime | Set the initialization time of OSPF SPF.<br>Range: 0-6000000, in milliseconds. |  |
|----------------------|--------------------------------------------------------------------------------|--|
| SPF Max-holdtime     | Set the maximum time of OSPF SPF.<br>Range: 0-6000000, in milliseconds.        |  |
| Reference Bandwidth  | Range: 1-4294967, in Mbit.                                                     |  |

Table 3-2-7-4 OSPF Parameters

| Interface      |               |                         |           |                    |                           |                   |           |
|----------------|---------------|-------------------------|-----------|--------------------|---------------------------|-------------------|-----------|
| Inte           | erface        | Hello Interval(s)       | Dead Inte | erval(s)           | Retransmit<br>Interval(s) | Transmit Delay(s) | Operation |
| Bridge0        | •             | 10                      | 40        | 5                  |                           | 1                 | ×         |
| Interface Adva | anced Options | $\overline{\mathbf{v}}$ |           |                    |                           |                   | Đ         |
| Interface      | Network       | Cost                    | Priority  | Authenticat<br>ion | Key ID                    | Key               | Operation |
| Bridge 🔻       | broad 🔻       | 10 1                    |           |                    |                           |                   | ×         |
|                |               |                         |           |                    |                           |                   | <b>H</b>  |

Figure 3-2-7-5

| Item                       | Description                                                                                                    |  |  |
|----------------------------|----------------------------------------------------------------------------------------------------|--|--|
| Interface                  |                                                                                                    |  |  |
| Interface                  | Select interface from "cellular0","WAN" and "Bridge0".                                                                                                    |  |  |
| Hello Interval (s)         | Send interval of Hello packet. If the Hello time between two adjacent routers is different, the neighbour relationship cannot be established. Range: 1-65535.                                                                           |  |  |
| Dead Interval (s)          | Dead Time. If no Hello packet is received from the neighbours within the dead time, then the neighbour is considered failed. If dead times of two adjacent routers are different, the neighbour relationship cannot be established.     |  |  |
| Retransmit Interval (s)    | When the router notifies an LSA to its neighbour, it is required to make acknowledgement. If no acknowledgement packet is received within the retransmission interval, this LSA will be retransmitted to the neighbour. Range: 3-65535. |  |  |
| Transmit Delay (s)         | It will take time to transmit OSPF packets on the link. So a certain delay time should be increased before transmission the aging time of LSA. This configuration needs to be further considered on the low-speed link. Range: 1-65535. |  |  |
| Interface Advanced Options |                                                                                                    |  |  |
| Interface                  | Select interface.                                                                                                    |  |  |
| Network                    | Select OSPF network type.                                                                                                    |  |  |
| Cost                       | Set the cost of running OSPF on an interface. Range: 1-65535.                                                                                                    |  |  |
| Priority                   | Set the OSPF priority of interface. Range: 0-255.                                                                                                    |  |  |
| Authentication             | Set the authentication mode that will be used by the OSPF area.                                                                                                    |  |  |

|        | Simple: a simple authentication password should be configured and confirmed again.<br>MD5: MD5 key & password should be configured and confirmed again. |
|--------|----------------------------------------------------------------------------------------------------|
| Key ID | It only takes effect when MD5 is selected. Range 1-255.                                                                                                 |
| Кеу    | The authentication key for OSPF packet interaction.                                                                                                    |

Table 3-2-7-5 OSPF Parameters

| Passive Interface |       |              |                |           |
|-------------------|-------|--------------|----------------|-----------|
|                   | Passi | ve Interface |                | Operation |
|                   |       |              |                | 8         |
| Network           |       |              |                |           |
| IP Address        | N     | etmask       | Area ID        | Operation |
|                   |       |              |                | •         |
| Neighbor          |       |              |                |           |
| IP Address        | F     | Priority     | Poll           | Operation |
|                   |       |              |                | •         |
| Area              |       |              |                |           |
| Area ID           | Area  | No Summary   | Authentication | Operation |
|                   |       |              |                | <b>H</b>  |

Figure 3-2-7-6

| Item                                          | Description                                                            |  |  |
|-----------------------------------------------|------------------------------------------------------------------------|--|--|
| Passive Interface                             |                                                                        |  |  |
| Passive Interface                             | Select interface from "cellular0", "WAN" and "Bridge0".                |  |  |
| Network                                       |                                                                        |  |  |
| IP Address                                    | The IP address of local network.                                       |  |  |
| Netmask                                       | The netmask of local network.                                          |  |  |
| Area ID The area ID of original LSA's router. |                                                                        |  |  |
| Area                                          |                                                                        |  |  |
| Area ID                                       | Set the ID of the OSPF area (IP address).                              |  |  |
| Area                                          | Select from "Stub" and "NSSA".                                         |  |  |
| Alea                                          | The backbone area (area ID 0.0.0.0) cannot be set as "Stub" or "NSSA". |  |  |
| No Summary                                    | Forbid route summarization.                                            |  |  |
| Authentication                                | Select authentication from "simple" and "md5".                         |  |  |

Table 3-2--7-6 OSPF Parameters

| Area Advance | ed Options     | 4                  |        |             |                   |                  |                        |                   |           |
|--------------|----------------|--------------------|--------|-------------|-------------------|------------------|------------------------|-------------------|-----------|
| Area Range   |                |                    |        |             |                   |                  |                        |                   |           |
| Are          | a ID           | IP Add             | ress   | Netn        | nask              | No<br>Advertise  | Co                     | st                | Operation |
|              |                |                    |        |             |                   |                  |                        |                   | Ð         |
| Area Filter  |                |                    |        |             |                   |                  |                        |                   |           |
|              | Area ID        |                    |        | Filter Type |                   |                  | ACL Name               |                   | Operation |
|              |                |                    |        |             |                   |                  |                        |                   | Ð         |
| Area Virtual | Link           |                    |        |             |                   |                  |                        |                   |           |
| Area ID      | ABR<br>Address | Authentica<br>tion | Key ID | Key         | Hello<br>Interval | Dead<br>Interval | Retransmit<br>Interval | Transmit<br>Delay | Operation |
|              |                |                    |        |             |                   |                  |                        |                   |           |

Figure 3-2-7-7

| Area Advanced Opti | ons                                                                                     |
|--------------------|-----------------------------------------------------------------------------------------|
| Item               | Description                                                                             |
| Area Range         |                                                                                         |
| Area ID            | The area ID of the interface when it runs OSPF (IP address).                            |
| IP Address         | Set the IP address.                                                                     |
| Netmask            | Set the netmask.                                                                        |
| No Advertise       | Forbid the route information to be advertised among different areas.                    |
| Cost               | Range: 0-16777215                                                                       |
| Area Filter        |                                                                                         |
| Area ID            | Select an Area ID for Area Filter.                                                      |
| Filter Type        | Select from "import", "export", "filter-in", and "filter-out".                          |
| ACL Name           | Enter an ACL name which is set on "Routing > Routing Filtering" webpage.                |
| Area Virtual Link  |                                                                                         |
| Area ID            | Set the ID number of OSPF area.                                                         |
| ABR Address        | ABR is the router connected to multiple outer areas.                                    |
| Authentication     | Select from "simple" and "md5".                                                         |
| Key ID             | It only takes effect when MD5 is selected. Range 1-15.                                  |
| Key                | The authentication key for OSPF packet interaction.                                     |
| Hello Interval     | Set the interval time for sending Hello packets through the interface. Range: 1-65535.  |
| Dead Interval      | The dead interval time for sending Hello packets through the interface. Range: 1-65535. |
| Retransmit         | The retransmission interval time for re-sending LSA. Range: 1-65535.                    |
| Interval           |                                                                                         |

Table 3-2-7-7 OSPF Parameters

## UR75 User Guide

| Redistribution                           |        |             |           |           |
|------------------------------------------|--------|-------------|-----------|-----------|
| Redistribution Type                      | Metric | Metric Type | Route Map | Operation |
| connected •                              |        | 1 •         |           | ×         |
| Redistribution Advanced Options          |        |             |           | Đ         |
| Always Redistribute Default Route        |        |             |           |           |
| Redistribute Default Route Metric 0      |        |             |           |           |
| Redistribute Default Route Metric Type 1 | •      |             |           |           |
| Distance Management                      |        |             |           |           |
| Агеа Туре                                |        | Dist        | ance      | Operation |
|                                          |        |             |           | <b>H</b>  |

Figure 3-2-7-8

| Item                                                                    | Description                                                    |  |  |
|-------------------------------------------------------------------------|----------------------------------------------------------------|--|--|
| Redistribution                                                          |                                                                |  |  |
| Redistribution Type                                                     | Select from "connected", "static" and "rip".                   |  |  |
| Metric                                                                  | The metric of redistribution router. Range: 0-16777214.        |  |  |
| Metric Type                                                             | Select Metric type from "1" and "2".                           |  |  |
| Route Map                                                               | Mainly used to manage route for redistribution.                |  |  |
| Redistribution Advanced                                                 | Options                                                        |  |  |
| Always Redistribute<br>Default Route                                    | Send redistribution default route after starting up.           |  |  |
| Redistribute Default                                                    | Send redistribution default route metric. Range:               |  |  |
| Route Metric                                                            | 0-16777214.                                                    |  |  |
| Redistribut <mark>e De</mark> fault<br>Route Metr <mark>ic T</mark> ype | Select from "0", "1" and "2".                                  |  |  |
| Distance Management                                                     |                                                                |  |  |
| Area Type                                                               | Select from "intra-area", "inter-area" and "external".         |  |  |
| Distance                                                                | Set the OSPF routing distance for area learning. Range: 1-255. |  |  |

Table 3-2-7-8 OSPF Parameters

#### 3.2.7.4 Routing Filtering

| Static Routing     | RIP                | OSPF   | Routing F | iltering   |         |           |           |           |
|--------------------|--------------------|--------|-----------|------------|---------|-----------|-----------|-----------|
| ccess Control List |                    |        |           |            |         |           |           |           |
| Name               | Ac                 | tion   | Match Any | IP Ad      | ldress  | Netr      | nask      | Operation |
|                    | deny               | •      |           |            |         |           |           | ×         |
|                    |                    |        |           |            |         |           |           | Ð         |
| Prefix-List        |                    |        |           |            |         |           |           |           |
| Name               | Sequence<br>Number | Action | Match Any | IP Address | Netmask | GE Length | LE Length | Operation |
|                    |                    | deny 🔻 |           |            |         |           |           | ×         |
|                    |                    |        |           |            |         |           |           |           |

Figure 3-2-7-9

| ItemDescriptionAccess Control ListNameUser-defined name, need to start with a letter. Only letters, digits and underline (_)<br>are allowed.ActionSelect from "permit" and "deny".Match AnyNo need to set IP address and subnet mask.IP AddressUser-defined.NetmaskUser-defined.IP Prefix-ListUser-defined name, need to start with a letter. Only letters, digits and underline (_)<br>are allowed.SequenceA prefix name list can be matched with multiple rules. One rule is matched with<br>one sequence number. Range: 1-4294967295.ActionSelect from "permit" and "deny".Match AnyNo need to set IP address, subnet mask, FE Length, and LE Length.IP AddressUser-defined.SecuenceVer-defined.SecuenceA prefix name list can be matched with multiple rules. One rule is matched with<br>one sequence number. Range: 1-4294967295.ActionSelect from "permit" and "deny".Match AnyNo need to set IP address, subnet mask, FE Length, and LE Length.IP AddressUser-defined.FE LengthSpecify the minimum number of mask bits that must be matched. Range: 0-32.LE LengthSpecify the maximum number of mask bits that must be matched. Range: 0-32.                                                                                                    | <b>Routing Filteri</b> | ng                                                                         |
|----------------------------------------------------------------------------------------------------|------------------------|----------------------------------------------------------------------------|
| NameUser-defined name, need to start with a letter. Only letters, digits and underline (_)<br>are allowed.ActionSelect from "permit" and "deny".Match AnyNo need to set IP address and subnet mask.IP AddressUser-defined.NetmaskUser-defined.IP Prefix-ListUser-defined name, need to start with a letter. Only letters, digits and underline (_)<br>are allowed.SequenceA prefix name list can be matched with multiple rules. One rule is matched with<br>one sequence number. Range: 1-4294967295.ActionSelect from "permit" and "deny".Match AnyNo need to set IP address, subnet mask, FE Length, and LE Length.IP AddressUser-defined.FE LengthSpecify the minimum number of mask bits that must be matched. Range: 0-32.                                                                                                    | ltem                   | Description                                                                |
| Nameare allowed.ActionSelect from "permit" and "deny".Match AnyNo need to set IP address and subnet mask.IP AddressUser-defined.NetmaskUser-defined.IP Prefix-ListImage: Sequence of the sequence number. Range: 1-4294967295.SequenceA prefix name list can be matched with multiple rules. One rule is matched with one sequence number. Range: 1-4294967295.ActionSelect from "permit" and "deny".Match AnyNo need to set IP address, subnet mask, FE Length, and LE Length.IP AddressUser-defined.FE LengthSpecify the minimum number of mask bits that must be matched. Range: 0-32.                                                                                                    | Access Contro          | ol List                                                                    |
| Match AnyNo need to set IP address and subnet mask.IP AddressUser-defined.NetmaskUser-defined.IP Prefix-ListImage: Image: Image | Name                   |                                                                            |
| IP AddressUser-defined.NetmaskUser-defined.IP Prefix-ListUser-defined name, need to start with a letter. Only letters, digits and underline (_)<br>are allowed.SequenceA prefix name list can be matched with multiple rules. One rule is matched with<br>one sequence number. Range: 1-4294967295.ActionSelect from "permit" and "deny".Match AnyNo need to set IP address, subnet mask, FE Length, and LE Length.IP AddressUser-defined.NetmaskUser-defined.FE LengthSpecify the minimum number of mask bits that must be matched. Range: 0-32.                                                                                                    | Action                 | Select from "permit" and "deny".                                           |
| NetmaskUser-defined.IP Prefix-ListUser-defined name, need to start with a letter. Only letters, digits and underline (_)<br>are allowed.NameUser-defined name, need to start with a letter. Only letters, digits and underline (_)<br>are allowed.SequenceA prefix name list can be matched with multiple rules. One rule is matched with<br>one sequence number. Range: 1-4294967295.ActionSelect from "permit" and "deny".Match AnyNo need to set IP address, subnet mask, FE Length, and LE Length.IP AddressUser-defined.NetmaskUser-defined.FE LengthSpecify the minimum number of mask bits that must be matched. Range: 0-32.                                                                                                    | Match Any              | No need to set IP address and subnet mask.                                 |
| IP Prefix-ListNameUser-defined name, need to start with a letter. Only letters, digits and underline (_)<br>are allowed.SequenceA prefix name list can be matched with multiple rules. One rule is matched with<br>one sequence number. Range: 1-4294967295.ActionSelect from "permit" and "deny".Match AnyNo need to set IP address, subnet mask, FE Length, and LE Length.IP AddressUser-defined.NetmaskUser-defined.FE LengthSpecify the minimum number of mask bits that must be matched. Range: 0-32.                                                                                                    | IP Address             | User-defined.                                                              |
| NameUser-defined name, need to start with a letter. Only letters, digits and underline (_)<br>are allowed.Sequence<br>NumberA prefix name list can be matched with multiple rules. One rule is matched with<br>one sequence number. Range: 1-4294967295.ActionSelect from "permit" and "deny".Match AnyNo need to set IP address, subnet mask, FE Length, and LE Length.IP AddressUser-defined.NetmaskUser-defined.FE LengthSpecify the minimum number of mask bits that must be matched. Range: 0-32.                                                                                                    | Netmask                | User-defined.                                                              |
| Nameare allowed.SequenceA prefix name list can be matched with multiple rules. One rule is matched with<br>one sequence number. Range: 1-4294967295.ActionSelect from "permit" and "deny".Match AnyNo need to set IP address, subnet mask, FE Length, and LE Length.IP AddressUser-defined.NetmaskUser-defined.FE LengthSpecify the minimum number of mask bits that must be matched. Range: 0-32.                                                                                                    | IP Prefix-List         |                                                                            |
| Numberone sequence number. Range: 1-4294967295.ActionSelect from "permit" and "deny".Match AnyNo need to set IP address, subnet mask, FE Length, and LE Length.IP AddressUser-defined.NetmaskUser-defined.FE LengthSpecify the minimum number of mask bits that must be matched. Range: 0-32.                                                                                                    | Name                   |                                                                            |
| Match AnyNo need to set IP address, subnet mask, FE Length, and LE Length.IP AddressUser-defined.NetmaskUser-defined.FE LengthSpecify the minimum number of mask bits that must be matched. Range: 0-32.                                                                                                    | •                      |                                                                            |
| IP AddressUser-defined.NetmaskUser-defined.FE LengthSpecify the minimum number of mask bits that must be matched. Range: 0-32.                                                                                                    | Action                 | S <mark>elect from "permit</mark> " and "deny".                            |
| NetmaskUser-defined.FE LengthSpecify the minimum number of mask bits that must be matched. Range: 0-32.                                                                                                    | Match Any              | No need to set IP address, subnet mask, FE Length, and LE Length.          |
| FE Length Specify the minimum number of mask bits that must be matched. Range: 0-32.                                                                                                    | IP Address             | User-defined.                                                              |
|                                                                                                    | Netmask                | User-defined.                                                              |
| LE Length Specify the maximum number of mask bits that must be matched. Range: 0-32.                                                                                                    | FE Length              | Specify the minimum number of mask bits that must be matched. Range: 0-32. |
|                                                                                                    | LE Length              | Specify the maximum number of mask bits that must be matched. Range: 0-32. |

Table 3-2-7-9 Routing Filtering Parameters

#### 3.2.8 VRRP

The Virtual Router Redundancy Protocol (VRRP) is a computer networking protocol that provides automatic assignment of available Internet Protocol (IP) routers for participating hosts. This increases the availability and reliability of routing paths via automatic default gateway selections in

an IP sub-network.

Increasing the number of exit gateway is a common method for improving system reliability. VRRP adds a group of routers that undertake gateway function into a backup group so as to form a virtual router. The election mechanism of VRRP will decide which router undertakes the forwarding task, and the host in LAN is only required to configure the default gateway for the virtual router.

In VRRP, routers need to be aware of failures in the virtual master router. To achieve this, the virtual master router sends out multicast "alive" announcements to the virtual backup routers in the same VRRP group.

The VRRP router who has the highest number will become the virtual master router. The VRRP router number ranges from 1 to 255 and usually we use 255 for the highest priority and 100 for backup.

If the current virtual master router receives an announcement from a group member (Router ID) with a higher priority, then the latter will pre-empt and become the virtual master router.

VRRP has the following characteristics:

- The virtual router with an IP address is known as the Virtual IP address. For the host in LAN, it is only required to know the IP address of virtual router, and set it as the address of the next hop of the default route.
- The network Host communicates with the external network through this virtual router.
- A router will be selected from the set of routers based on its priority to undertake the gateway function. Other routers will be used as backup routers to perform the duties of gateway for the gateway router in the case of any malfunction, so as to guarantee uninterrupted communication between the host and external network.

When interface connected with the uplink is at the state of Down or Removed, the router actively lowers its priority so that priority of other routers in the backup group will be higher. Thus the router with the highest priority becomes the gateway for the transmission task.

| Status         | VRRP                       |                 |  |
|----------------|----------------------------|-----------------|--|
| Network        | VRRP Status<br>Status      | DISABLE         |  |
| Interface      | VRRP Settings              |                 |  |
| DHCP           | Enable                     |                 |  |
| Firewall       | Interface                  | Bridge0 •       |  |
| i iicwaii      | Virtual Router ID          | 1               |  |
| QoS            | Virtual IP                 |                 |  |
| VPN            | Priority                   | 100             |  |
| IP Passthrough | Advertisement Interval (s) | 1               |  |
|                | Preemption Mode            |                 |  |
| Routing        | IPV4 Primary Server        | 8.8.8.8         |  |
| VRRP           | IPV4 Secondary Server      | 114.114.114.114 |  |
| DDNS           | Interval                   | 300 s           |  |
|                | Retry Interval             | 5 s             |  |
| System •       | Timeout                    | 3 s             |  |
|                | Max Ping Retries           | 3               |  |
| Industrial     |                            |                 |  |
| Maintenance    | Save                       |                 |  |

Figure 3-2-8-1

| VRRP               |                                                               |                                                                   |          |  |  |
|--------------------|---------------------------------------------------------------|-------------------------------------------------------------------|----------|--|--|
| ltem               |                                                               | Description                                                       | Default  |  |  |
| Enable             |                                                               | Enable or disable VRRP.                                           | Disable  |  |  |
| Interface          |                                                               | Select the interface of Virtual Router.                           | None     |  |  |
| Virtual Router ID  |                                                               | User-defined Virtual Router ID. Range: 1-255.                     | None     |  |  |
| Virtual IP         |                                                               | Set the IP address of Virtual Router.                             | None     |  |  |
|                    |                                                               | The VRRP priority range is 1-254 (a bigger number indicates       |          |  |  |
| Priority           |                                                               | a higher priority). The router with higher priority will be more  | 100      |  |  |
|                    |                                                               | likely to become the gateway router.                              |          |  |  |
| Advertisement Inte | rval                                                          | Heartbeat package transmission time interval between              | 1        |  |  |
| (s)                |                                                               | routers in the virtual ip group. Range: 1-255.                    | I        |  |  |
|                    |                                                               | If the router works in the preemption mode, once it finds         |          |  |  |
|                    |                                                               | that its own priority is higher than that of the current          |          |  |  |
| Preemption Mode    |                                                               | gateway router, it will send VRRP notification package,           | Disable  |  |  |
| Freemption mode    |                                                               | resulting in re-election of gateway router and eventually         | Disable  |  |  |
|                    |                                                               | replacing the original gateway router. Accordingly, the           |          |  |  |
|                    |                                                               | original gateway router will become a Backup router.              |          |  |  |
|                    |                                                               | The router will send ICMP packet to the IP address or hostn       |          |  |  |
| IPV4 Primary Serve | r                                                             | ame to determine whether the Internet connection is still av      | 8.8.8.8  |  |  |
|                    |                                                               | ailable or not.                                                   |          |  |  |
| IPV4 Secondary Se  | The router will try to ping the secondary server name if prim |                                                                   | 114.114. |  |  |
| II V4 Secondary Se |                                                               | ary server is not available.                                      | 114.114  |  |  |
| Interval           |                                                               | Time interval (in seconds) between two Pings.                     | 300      |  |  |
| Retry Interval     |                                                               | Set the ping retry interval. When ping failed, the router will pi | 5        |  |  |
| Netry Interval     |                                                               | ng again every retry interval.                                    | 5        |  |  |
|                    |                                                               | The maximum amount of time the router will wait for a resp        |          |  |  |
| Timeout            |                                                               | onse to a ping request. If it does not receive a response for     | 3        |  |  |
| inicout            |                                                               | the amount of time defined in this field, the ping request will   |          |  |  |
|                    |                                                               | be considered as failure.                                         |          |  |  |
| Max Ping Retries   |                                                               | The retry times of the router sending ping request until dete     | 3        |  |  |
| Max I ing Retries  |                                                               | rmining that the connection has failed.                           | 5        |  |  |

Table 3-2-8-1 VRRP Parameters

## **Related Configuration Example**

VRRP Application Example

## 3.2.9 DDNS

Dynamic DNS (DDNS) is a method that automatically updates a name server in the Domain Name System, which allows user to alias a dynamic IP address to a static domain name.

DDNS serves as a client tool and needs to coordinate with DDNS server. Before starting configuration, user shall register on a website of proper domain name provider and apply for a domain name.

## UR75 User Guide

| Status         | DDNS             |        |   |
|----------------|------------------|--------|---|
| Network        | DDNS Method List |        |   |
|                | Enable           |        |   |
| Interface      | Name             |        |   |
| DHCP           | Interface        | ppp1   | Ŧ |
| Firewall       | Service Type     | DynDNS | ¥ |
|                | Username         |        |   |
| QoS            | User ID          |        |   |
| VPN            | Password         |        |   |
| IP Passthrough | Server           |        |   |
|                | Server Path      |        |   |
| Routing        | Hostname         |        |   |
| VRRP           | Append IP        |        |   |
| DDNS           |                  |        |   |
| System         | Save             |        |   |

# Figure 3-2-9-1

| DDNS         |                                                        |
|--------------|--------------------------------------------------------|
| Item         | Description                                            |
| Enable       | Enable/disable DDNS.                                   |
| Name         | Give the DDNS a descriptive name.                      |
| Interface    | Set interface bundled with the DDNS.                   |
| Service Type | Select the DDNS service provider.                      |
| Username     | Enter the username for DDNS register.                  |
| User ID      | Enter User ID of the custom DDNS server.               |
| Password     | Enter the password for DDNS register.                  |
| Server       | Enter the name of DDNS server.                         |
| Server Path  | By default the hostname is appended to the path.       |
| Hostname     | Enter the hostname for DDNS.                           |
| Append IP    | Append your current IP to the DDNS server update path. |

Table 3-2-9-1 DDNS Parameters

# 3.3 System

This section describes how to configure general settings, such as administration account, access service, system time, common user management, SNMP, AAA, event alarms, etc.

## 3.3.1 General Settings

## 3.3.1.1 General

General settings include system info and HTTPS certificates.

| General        | System Time      | Email  | Storag | ge     |        |
|----------------|------------------|--------|--------|--------|--------|
| System         |                  |        |        |        |        |
| Hostname       |                  | ROUTER |        |        |        |
| Web Login Tim  | eout(s)          | 1800   |        |        |        |
| Encrypting Cle | artext Passwords |        |        |        |        |
| HTTPS Certif   | icates           |        |        |        |        |
| Certificate    | https.crt        | Browse | Import | Export | Delete |
| Key            | https.key        | Browse | Import | Export | Delete |
|                |                  |        |        |        |        |
| Save           |                  |        |        |        |        |

Figure 3-3-1-1

| General                                |                                                                                                    |         |  |  |  |
|----------------------------------------|----------------------------------------------------------------------------------------------------|---------|--|--|--|
| Item                                   | Description                                                                                                    | Default |  |  |  |
| System                                 |                                                                                                    |         |  |  |  |
| Hostname                               | User-defined router name, needs to start with a letter.                                                                                                    | ROUTER  |  |  |  |
| Web Login Timeo <mark>ut</mark><br>(s) | You need to log in again if it times out. Range: 100-3600.                                                                                                    | 1800    |  |  |  |
| Encrypting Cleartext<br>Passwords      | This function will encrypt all of cleartext passwords into<br>ciphertext passwords.                                                                                                    | Enable  |  |  |  |
| HTTPS Certificates                     |                                                                                                    |         |  |  |  |
| Certificate                            | Click "Browse" button, choose certificate file on the PC,<br>and then click "Import" button to upload the file into<br>router. Click "Export" button will export the file to the PC.<br>Click "Delete" button will delete the file. |         |  |  |  |
| Кеу                                    | Click "Browse" button, choose key file on the PC, and then<br>click "Import" button to upload the file into router. Click<br>"Export" button will export file to the PC.<br>Click "Delete" button will delete the file.             | -       |  |  |  |

Table 3-3-1-1 General Setting Parameters

# 3.3.1.2 System Time

This section explains how to set the system time including time zone and time synchronization type. Note: to ensure that the router runs with the correct time, it's recommended that you set the system time when configuring the router.

| Status            | General          | System Time | Email             | Storage   |
|-------------------|------------------|-------------|-------------------|-----------|
| Network •         | System Time Se   | ettings     |                   |           |
|                   | Current Time     |             | 2020-04-30 17:58  | 3:27 Thur |
| System            | Time Zone        |             | 8 China (Beijing) | T         |
| General Settings  | Sync Type        |             | Sync with NTP S   | Server 🔻  |
| Phone & SMS       | Primary NTP Serv | ver         | 1.cn.pool.ntp.org | •         |
|                   | Secondary NTP S  | Server      |                   | •         |
| User Management   | NTP Server       |             |                   |           |
| SNMP              | Enable NTP Serv  | rer         |                   |           |
| AAA               |                  |             | 1                 |           |
| Device Management | Save             |             |                   |           |
|                   | Figu             | re 3-3-1-2  |                   |           |
| Status            | General          | System Time | Email             | Storage   |
| Network •         | System Time S    | ettings     |                   |           |
|                   | Current Time     |             | 2020-04-30 17:5   | 8:45 Thur |
| System            | Time Zone        |             | 8 China (Beijing  | )         |
| General Settings  | Sync Type        |             | Set up Manually   | (         |
| Phone & SMS       | Date             |             | 2020-04-30        |           |
|                   | Time             |             | 17 🔻 58           | ▼ 45 ▼    |
| User Management   |                  |             |                   |           |
| SNMP              | Save             |             |                   |           |
| ААА               |                  |             |                   |           |
|                   |                  |             |                   |           |

Figure 3-3-1-3

#### UR75 User Guide

| Status               | General                 | System Time       | Email                 | Storage      |
|----------------------|-------------------------|-------------------|-----------------------|--------------|
| Network              | System Time So          | ettings           |                       |              |
|                      | Current Time            |                   | 2020-04-30 18:01      | :37 Thur     |
| System               | Time Zone               |                   | 8 China (Beijing)     | •            |
| General Settings     | Sync Type               |                   | GPS Time Synch        | ronization 🔻 |
| Phone & SMS          | During                  |                   |                       |              |
| User Management      | Save                    |                   |                       |              |
| SNMP                 |                         |                   |                       |              |
| ААА                  |                         |                   |                       |              |
|                      | Figure                  | 3-3-1-4           |                       |              |
| Status               | General                 | System Time       | Email St              | orage        |
| Network              | System Time Settin      | ngs               |                       |              |
|                      | Current Time            | 2                 | 2020-04-30 18:01:48 T | hur          |
| System               | Time Zone               | [                 | 8 China (Beijing)     | •            |
| General Settings     | Sync Type               | [                 | Sync with Browser     | v            |
| Phone & SMS          | Browser Time            | 2                 | 2020-04-30 18:01:48 T | hur          |
| User Management      | Save                    |                   |                       |              |
| SNMP                 |                         |                   |                       |              |
| ААА                  |                         |                   |                       |              |
|                      | Figure                  | 3-3-1-5           |                       |              |
| System Time          |                         |                   |                       |              |
| Item                 | Description             |                   |                       |              |
| Current Time         | Show the current syste  | em time.          |                       |              |
| Time Zone            | Click the drop down lis | t to select the t | time zone you a       | re in.       |
| Sync Type            | Click the drop down lis | t to select the t | time synchroniz       | ation type.  |
| Sync with Browser    | Synchronize time with   | browser.          |                       |              |
| Browser Time         | Show the current time   | of browser.       |                       |              |
| Set up Manually      | Manually configure the  | e system time.    |                       |              |
| GPS Time             | Supphronizo time - with | CDC               |                       |              |
| Synchronization      | Synchronize time with   | 675.              |                       |              |
| Primary NTP Server   | Enter primary NTP Ser   | ver's IP addres   | s or domain nar       | ne.          |
| Secondary NTP Server | Enter secondary NTP S   | Server's IP addr  | ess or domain i       | name.        |
| NTP Server           | · · · · ·               |                   |                       |              |

| Enable NTP Server  | NTP client on the network can achieve time synchronization with router |
|--------------------|------------------------------------------------------------------------|
| Ellable NTP Server | after "Enable NTP Server" option is checked.                           |

Table 3-3-1-2 System Time Parameters

## 3.3.1.3 Email

SMTP, short for Simple Mail Transfer Protocol, is a TCP/IP protocol used in sending and receiving e-mail. This section describes how to configure email settings and add email groups for alarms and events.

| System 🗸          | General                   | System Time | Email | Storage |
|-------------------|---------------------------|-------------|-------|---------|
| General Settings  | SMTP Client Se            | ettings     |       |         |
| Phone & SMS       | Enable                    |             |       |         |
| User Management   | Email Address<br>Password |             |       |         |
| SNMP              | SMTP Server Ad            | dress       |       |         |
| ААА               | Port                      | 25          |       |         |
| Device Management | Encryption                | STARTTLS    | ¥     |         |
| Events            | Test                      | I           |       |         |
|                   |                           |             |       |         |

Figure 3-3-1-6

| SMTP Client Settings              |                                                            |  |  |
|-----------------------------------|------------------------------------------------------------|--|--|
| Item                              | Description                                                |  |  |
| Enable                            | Enable or disable SMTP client function.                    |  |  |
| Email Addr <mark>ess</mark>       | Enter the sender's email account.                          |  |  |
| Password                          | Enter the sender's email password.                         |  |  |
| SMTP Serv <mark>er Address</mark> | Enter SMTP server's domain name.                           |  |  |
| Port                              | Enter SMTP server port. Range: 1-65535.                    |  |  |
|                                   | Select from: None, TLS/SSL, STARTTLS.                      |  |  |
|                                   | None: No encryption. The default port is 25.               |  |  |
|                                   | STARTTLS: STARTTLS is a way to take an existing insecure   |  |  |
|                                   | connection and upgrade it to a secure connection by using  |  |  |
|                                   | SSL/TLS. The default port is 587.                          |  |  |
| Encryption                        | TLS/SSL: SSL and TLS both provide a way to encrypt a       |  |  |
|                                   | communication channel between two computers (e.g. your     |  |  |
|                                   | computer and our server). TLS is the successor to SSL and  |  |  |
|                                   | the terms SSL and TLS are used interchangeably unless      |  |  |
|                                   | you're referring to a specific version of the protocol.The |  |  |
|                                   | default port is 465.                                       |  |  |

Table 3-3-1-3 SMTP Setting

## UR75 User Guide

| General       | System Time   | Email   | Storage     |             |   |           |
|---------------|---------------|---------|-------------|-------------|---|-----------|
| Email List    |               |         |             |             |   |           |
|               | Email Address |         |             | Description | 1 | Operation |
| [             | 9.<br>5.      |         |             |             |   | ×         |
|               |               |         |             |             |   | <b>H</b>  |
| Email Group L | ist           |         |             |             |   |           |
|               | Grou          | p ID    |             |             |   |           |
|               | Desc          | ription |             |             |   |           |
|               |               | List    | _           | Selected    |   |           |
|               |               |         |             |             | * |           |
|               |               |         |             |             |   |           |
|               |               |         | <b>*</b>    |             | * |           |
|               |               |         | Save        | Cancel      |   |           |
|               |               |         | Figure 3-3- | 1-7         |   |           |

| Item Description                                   |                                       |
|----------------------------------------------------|---------------------------------------|
| Email List                                         |                                       |
| Email Address                                      | Enter the Email address.              |
| Description                                        | The description of the Email address. |
| Email Group List                                   |                                       |
| Group ID Set number for email group. Range: 1-100. |                                       |
| Description                                        | The description of the Email group.   |
| List                                               | Show the Email address list.          |
| Selected                                           | Show the selected Email address.      |
|                                                    | Table 3-3-1-4 Email Settings          |

# **Related Topics**

DI Setting

Events Setting

**Events Application Example** 

## 3.3.1.4 Storage

You can view Micro SD card information on this page.

| SD                           |              |
|------------------------------|--------------|
| Status                       | Not Inserted |
| Storage (Available/Capacity) | 2            |

Figure 3-3-1-8

| Storage                         |                                                                |
|---------------------------------|----------------------------------------------------------------|
| Item                            | Description                                                    |
| Status                          | Show the status of SSD, such as "Available" or "Not Inserted". |
| Storage<br>(Capacity/Available) | The total capacity of the SSD.                                 |
| Format                          | Format the SSD.                                                |

Table 3-3-1-5 Storage Information

## 3.3.2 Phone&SMS

## 3.3.2.1 Phone

Phone settings involve in call/SMS trigger, SMS control and SMS alarm for events.

| Phone      | SMS        |             |                       |              |
|------------|------------|-------------|-----------------------|--------------|
| Phone Num  | ber List   |             |                       |              |
|            | Number     |             | Description           | Operation    |
|            |            |             |                       | $\mathbf{x}$ |
|            |            |             |                       | <b>H</b>     |
| Phone Grou | p List     |             |                       |              |
|            | G          | oup ID      |                       |              |
|            | D          | escription  |                       |              |
|            |            | List        | Selected              |              |
|            |            | Save        | ≥<br>≫<br>≪<br>Cancel | Ţ            |
|            |            | Figure      | e 3-3-2-1             |              |
|            |            | riguit      | C J-J-Z-1             |              |
| Phone      |            |             |                       |              |
| ltem       |            | Description |                       |              |
| Phone Ni   | umber List |             |                       |              |

| Number           | Enter the telephone number. Digits, "+" and "-" are allowed. |  |
|------------------|--------------------------------------------------------------|--|
| Description      | The description of the telephone number.                     |  |
| Phone Group List |                                                              |  |
| Group ID         | Set number for phone group. Range: 1-100.                    |  |
| Description      | The description of the phone group.                          |  |
| List             | Show the phone list.                                         |  |
| Selected         | Show the selected phone number.                              |  |

Table 3-3-2-1 Phone Settings

# **Related Topic**

Connect on Demand

## 3.3.2.2 SMS

SMS settings involve in remote SMS control, sending SMS and SMS receiving and sending status.

| Status           | Phone SMS           |                |   |
|------------------|---------------------|----------------|---|
| Network          | General Setting     |                |   |
|                  | SMS Mode            | PDU            | T |
| System 🔻         | SMS Remote Control  |                |   |
| General Settings | Authentication Type | Password+Phone | • |
|                  | Password            |                |   |
| Phone & SMS      | Phone Group         |                | • |
| User Management  |                     | v              |   |
| SNMP             | Save                |                |   |

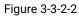

| SMS Settings           | SMS Settings                                                                                                    |  |  |  |
|------------------------|----------------------------------------------------------------------------------------------------|--|--|--|
| Item                   | Description                                                                                                    |  |  |  |
| SMS Mode               | Select SMS mode from "TEXT" and "PDU".                                                                                                    |  |  |  |
| SMS Remote<br>Control  | Enable/disable SMS Remote Control.                                                                                                    |  |  |  |
| Authentication<br>Type | You can choose "phone number" or "password + phone number".<br>Phone number: Use phone number for authentication.<br>Password + phone number: Use both ""Password"" and ""Phone<br>number"" for authentication. |  |  |  |
| Password               | Set password for authentication.                                                                                                    |  |  |  |
| Phone Group            | Select the Phone group which used for remote control. User can click the Phone Group and set phone number.                                                                                                    |  |  |  |

Table 3-3-2-2 SMS Remote Control Parameters

| Send SMS     |           |      |      |           |         |        |
|--------------|-----------|------|------|-----------|---------|--------|
| Phone Number |           |      |      |           |         |        |
| Content      |           |      |      |           |         |        |
| Send         |           |      |      |           |         |        |
| Inbox        |           |      |      |           |         |        |
| From         |           | То   |      | Sender    |         | Search |
|              | Sender    |      | Time |           | Content |        |
| < > 10 ▼     | Go to: GO |      |      |           |         |        |
| Outbox       |           |      |      |           |         |        |
| From         |           | То   |      | Recipient |         | Search |
|              | Recipient | Time |      | Content   | 1       | Status |
| < > 10 •     | Go to: GO |      |      |           |         |        |

Figure 3-3-2-3

| SMS          |                                      |  |
|--------------|--------------------------------------|--|
| Item         | Description                          |  |
| Send SMS     |                                      |  |
| Phone Number | Enter the number to receive the SMS. |  |
| Content      | SMS content.                         |  |
| Inbox/Outbox |                                      |  |
| Sender       | SMS sender from outside.             |  |
| Recipient    | SMS recipient which UR75 send to.    |  |
| From         | Select the start date.               |  |
| То           | Select the end date.                 |  |

Table 3-3-2-3 SMS Settings

#### 3.3.3 User Management

## 3.3.3.1 Account

Here you can change the login username and password of the administrator.

Note: it is strongly recommended that you modify them for the sake of security.

| Status            | Account User Man                     | nagement |
|-------------------|--------------------------------------|----------|
| Network •         | Change Account Info                  | admin    |
| System 🔻          | Old Password                         |          |
| General Settings  | New Password<br>Confirm New Password |          |
| User Management   |                                      |          |
| SNMP              | Save                                 |          |
| ААА               |                                      |          |
| Device Management |                                      |          |

Figure 3-3-3-1

| Account              |                                                                                                    |  |
|----------------------|----------------------------------------------------------------------------------------------------|--|
| Item                 | Description                                                                                                    |  |
| Username             | Enter a new username. You can use characters such as a-z, 0-9, "_", "-", "\$". The first character can't be a digit. |  |
| Old Password         | Enter the old password.                                                                                              |  |
| New Password         | Enter a new password.                                                                                                |  |
| Confirm New Password | Enter the new password again.                                                                                        |  |

Table 3-3-3-1 Account Settings

#### 3.3.3.2 User Management

This section describes how to create common user accounts. The common user permission includes Read-Only and Read-Write.

| Status            |   | Account   | User Management |          |             |           |
|-------------------|---|-----------|-----------------|----------|-------------|-----------|
| Network           | × | User List |                 |          |             |           |
|                   |   |           | Username        | Password | Permission  | Operation |
| System            | - |           |                 |          | Read-Only • | ×         |
| General Settings  |   |           |                 |          |             | æ         |
| User Management   |   | Save      |                 |          |             |           |
| SNMP              |   | Jave      |                 |          |             |           |
| AAA               |   |           |                 |          |             |           |
| Device Management |   |           |                 |          |             |           |

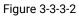

| User Managem | User Management                                                                          |  |  |
|--------------|------------------------------------------------------------------------------------------|--|--|
| ltem         | Description                                                                              |  |  |
| Username     | Enter a new username. You can use characters such as a-z, 0-9, "_", "-", "\$". The first |  |  |

|            | character can't be a digit.                                                     |
|------------|---------------------------------------------------------------------------------|
| Password   | Set password.                                                                   |
|            | Select user permission from "Read-Only" and "Read-Write".                       |
| Permission | - Read-Only: users can only view the configuration of router in this level.     |
|            | - Read-Write: users can view and set the configuration of router in this level. |

Table 3-3-3-2 User Management

#### 3.3.4 SNMP

SNMP is widely used in network management for network monitoring. SNMP exposes management data with variables form in managed system. The system is organized in a management information base (MIB) which describes the system status and configuration. These variables can be remotely queried by managing applications.

Configuring SNMP in networking, NMS, and a management program of SNMP should be set up at the Manager.

Configuration steps are listed as below for achieving query from NMS:

- 1. Enable SNMP setting.
- 2. Download MIB file and load it into NMS.
- 3. Configure MIB View.
- 4. Configure VCAM.

#### **Related Configuration Example**

**SNMP** Application Example

#### 3.3.4.1 SNMP

UR75 supports SNMPv1, SNMPv2c and SNMPv3 version. SNMPv1 and SNMPv2c employ community name authentication. SNMPv3 employs authentication encryption by username and password.

| SNMP                 | MIB View | VACM         | Тгар | MIB |
|----------------------|----------|--------------|------|-----|
| SNMP Settin          | gs       |              |      |     |
| Enable               |          |              |      |     |
| Port                 |          | 161          |      |     |
| SNMP Version         |          | SNMPv2       |      | •   |
| Location Information |          | 225_location |      |     |
| Contact Information  |          | 225_Contact  |      |     |

Figure 3-3-4-1

| SNMP Settings                                             |                                         |  |
|-----------------------------------------------------------|-----------------------------------------|--|
| Item                                                      | Description                             |  |
| Enable                                                    | Enable or disable SNMP function.        |  |
| Dant                                                      | Set SNMP listened port. Range: 1-65535. |  |
| Port                                                      | The default port is 161.                |  |
| SNMP Version Select SNMP version; support SNMP v1/v2c/v3. |                                         |  |
| Location Information Fill in the location information.    |                                         |  |
| Contact Information                                       | Fill in the contact information.        |  |

Table 3-3-4-1 SNMP Parameters

#### 3.3.4.2 MIB View

This section explains how to configure MIB view for the objects.

| SNMP      | MIB View | VACM     | Trap   | MIB           |           |
|-----------|----------|----------|--------|---------------|-----------|
| View List |          |          |        |               |           |
| v         | iew Name |          | Filter | View OID      | Operation |
| All       |          | Included | ٣      | 1             | ×         |
| system    |          | Included | ٠      | 1.3.6.1.2.1.1 |           |
|           |          |          |        |               | E         |

Figure 3-3-4-2

| MIB View    |                                                            |  |  |
|-------------|------------------------------------------------------------|--|--|
| Item        | Description                                                |  |  |
| View Name   | Set MIB view's name.                                       |  |  |
| View Filter | Select from "Included" and "Excluded".                     |  |  |
| View OID    | Enter the OID number.                                      |  |  |
| Included    | You can query all nodes within the specified MIB node.     |  |  |
| Excluded    | You can query all nodes except for the specified MIB node. |  |  |
|             | Table 3-3-4-2 MIB View Parameters                          |  |  |

# 3.3.4.3 VACM

This section describes how to configure VCAM parameters.

| SNMP        | MIB View    | VACM       | Trap | MIB      |             |           |
|-------------|-------------|------------|------|----------|-------------|-----------|
| SNMP v1 & v | 2 User List |            |      |          |             |           |
| Сог         | mmunity     | Permissio  | n    | MIB View | Network     | Operation |
| private     |             | Read-Write | • A  | 1        | ▼ 0.0.0.0/0 | ×         |
| public      |             | Read-Write | • A  | I        | ▼ 0.0.0.0/0 | ×         |
|             |             |            |      |          |             | +         |

Figure 3-3-4-3

| VACM                       |                                                                              |  |
|----------------------------|------------------------------------------------------------------------------|--|
| Item                       | Description                                                                  |  |
| SNMP v1 & v2 Us            | er List                                                                      |  |
| Community                  | Set the community name.                                                      |  |
| Permission                 | Select from "Read-Only" and "Read-Write".                                    |  |
| MIB View                   | Select an MIB view to set permissions from the MIB view list.                |  |
| Network                    | The IP address and bits of the external network accessing the MIB view.      |  |
| Read-Write                 | The permission of the specified MIB node is read and write.                  |  |
| Read-Only                  | The permission of the specified MIB node is read only.                       |  |
| SNMP v3 User Gr            | oup                                                                          |  |
| Group Name                 | Set the name of SNMPv3 group.                                                |  |
| Security Level             | Select from "NoAuth/NoPriv", "Auth/NoPriv", and " Auth/Priv".                |  |
| Read-Only View             | Select an MIB view to set permission as "Read-only" from the MIB view list.  |  |
| Read-Write View            | Select an MIB view to set permission as "Read-write" from the MIB view list. |  |
| Inform View                | Select an MIB view to set permission as "Inform" from the MIB view list.     |  |
| SNMP v3 User Lis           | st                                                                           |  |
| Username                   | Set the name of SNMPv3 user.                                                 |  |
| Group Name                 | Select a user group to be configured from the user group.                    |  |
| Authentication             | Select from "MD5", "SHA", and "None".                                        |  |
| Authentication<br>Password | The password should be filled in if authentication is "MD5" and "SHA".       |  |
| Encryption                 | Select from "AES", "DES", and "None".                                        |  |
| Encryption<br>Password     | The password should be filled in if encryption is "AES" and "DES".           |  |

Table 3-3-4-3 VACM Parameters

# 3.3.4.4 Trap

This section explains how to enable network monitoring by SNMP trap.

| SNMP           | MIB View | VACM   | Trap | MIB |
|----------------|----------|--------|------|-----|
| SNMP Trap      |          |        |      |     |
| Enable         |          |        |      |     |
| SNMP Version   |          | SNMPv2 |      | *   |
| Server Address | 3        |        |      |     |
| Port           |          |        |      |     |
| Name           |          |        |      |     |

Figure 3-3-3-4

| SNMP Trap      | SNMP Trap                                                                               |  |  |
|----------------|-----------------------------------------------------------------------------------------|--|--|
| Item           | Description                                                                             |  |  |
| Enable         | Enable or disable SNMP Trap function.                                                   |  |  |
| SNMP Version   | Select SNMP version; support SNMP v1/v2c/v3.                                            |  |  |
| Server Address | Fill in NMS's IP address or domain name.                                                |  |  |
| Port           | Fill in UDP port. Port range is 1-65535. The default port is 162.                       |  |  |
| Name           | Fill in the group name when using SNMP v1/v2c; fill in the username when using SNMP v3. |  |  |
| Auth/Priv Mode | Select from "NoAuth & No Priv", "Auth & NoPriv", and "Auth & Priv".                     |  |  |
|                | Table 2.2.4.4 Tran Darameters                                                           |  |  |

Table 3-3-4-4 Trap Parameters

## 3.3.4.5 MIB

This section describes how to download MIB files. The last MIB file "LTE-ROUTER-MIB.txt" is for the UR75 router.

| SNMP        | MIB View | VACM    | Тгар         | MIB      |
|-------------|----------|---------|--------------|----------|
| MIB Downloa | d        |         |              |          |
| MIB File    |          | LTE-ROU | ITER-MIB.b 🔻 | Download |
|             |          |         |              |          |

| Figure | 3-3-4-5 |
|--------|---------|
| inguic | 0010    |

| MIB      |  |                                                         |  |
|----------|--|---------------------------------------------------------|--|
| Item     |  | Description                                             |  |
| MIB File |  | Select the MIB file you need.                           |  |
| Download |  | Click "Download" button to download the MIB file to PC. |  |
|          |  | Table 3-3-4-5 MIB Download                              |  |
|          |  |                                                         |  |

## 3.3.5 AAA

AAA access control is used for visitors control and the available corresponding services once access is allowed. It adopts the same method to configure three independent safety functions. It provides modularization methods for following services:

- Authentication: verify if the user is qualified to access to the network.
- Authorization: authorize related services available for the user.
- Charging: record the utilization of network resources.

## 3.3.5.1 Radius

Using UDP for its transport, Radius is generally applied in various network environments with higher requirements of security and permission of remote user access.

| Radius          | Tacacs+ | LDAP                | Authentication |
|-----------------|---------|---------------------|----------------|
| Radius Settin   | gs      |                     |                |
| Enable          |         |                     |                |
| Server IP Addre | ess     |                     |                |
| Server Port     |         | 18 <mark>1</mark> 2 |                |
| Shared Secret   |         |                     |                |
|                 |         |                     |                |
| Save            |         |                     |                |

Figure 3-3-5-1

| Radius            |                                                                   |
|-------------------|-------------------------------------------------------------------|
| ltem              | Description                                                       |
| Enable            | Enable or disable Radius.                                         |
| Server IP Address | Fill in the Radius server IP address/domain name.                 |
| Server Port       | Fill in the Radius server port. Range: 1-65535.                   |
| Кеу               | Fill in the key consistent with that of Radius server in order to |
|                   | get connected with Radius server.                                 |

Table 3-3-5-1 Radius Parameters

## 3.3.5.2 TACACS+

Using TCP for its transport, TACACS+ is mainly used for authentication, authorization and charging of the access users and terminal users by adopting PPP and VPDN.

| Radius        | Tacacs+ | LDAP | Authentication |
|---------------|---------|------|----------------|
| Tacacs+ Sett  | ings    |      |                |
| Enable        |         |      |                |
| Server IP Add | ress    |      |                |
| Server Port   |         | 49   |                |
| Shared Secret | t       |      |                |
|               |         |      |                |
| Save          |         |      |                |

Figure 3-3-5-2

| TACACS+           |                                                                                                    |
|-------------------|----------------------------------------------------------------------------------------------------|
| Item              | Description                                                                                           |
| Enable            | Enable or disable TACACS+.                                                                            |
| Server IP Address | Fill in the TACACS+ server IP address/domain name.                                                    |
| Server Port       | Fill in the TACACS+ server port. Range: 1-65535.                                                      |
| Кеу               | Fill in the key consistent with that of TACACS+ server in order to get connected with TACACS+ server. |

Table 3-3-5-2 TACACS+ Parameters

## 3.3.5.3 LDAP

A common usage of LDAP is to provide a central place to store usernames and passwords. This allows many different applications and services to connect the LDAP server to validate users.

LDAP is based on a simpler subset of the standards contained within the X.500 standard. Because of this relationship, LDAP is sometimes called X.500-lite as well.

| Radius         | Tacacs+ | LDAP | Authentication |
|----------------|---------|------|----------------|
| LDAP Setting   | ıs      |      |                |
| Enable         |         |      |                |
| Server IP Addr | ess     |      |                |
| Server Port    |         | 389  |                |
| Base DN        |         |      |                |
| Security       |         | None | •              |
| Username       |         |      |                |
| Password       |         | [    |                |

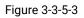

| LDAP              |                                                                            |  |
|-------------------|----------------------------------------------------------------------------|--|
| Item              | Description                                                                |  |
| Enable            | Enable or Disable LDAP.                                                    |  |
| Server IP Address | Fill in the LDAP server's IP address/domain name. The maximum count is 10. |  |
| Server Port       | Fill in the LDAP server's port. Range: 1-65535                             |  |
| Base DN           | The top of LDAP directory tree.                                            |  |
| Security          | Select secure method from "None", "StartTLS" and "SSL".                    |  |

| Username | Enter the username to access the server. |
|----------|------------------------------------------|
| Password | Enter the password to access the server. |

Table 3-3-5-3 LDAP Parameters

#### 3.3.5.4 Authentication

AAA supports the following authentication ways:

- None: uses no authentication, generally not recommended.
- Local: uses the local username database for authentication.
  - > Advantages: rapidness, cost reduction.
  - > Disadvantages: storage capacity limited by hardware.
- Remote: has user's information stored on authentication server. Radius, TACACS+ and LDAP supported for remote authentication.

When radius, TACACS+, and local are configured at the same time, the priority level is: 1 >2 >3.

| Radius        | Tacacs+     | LDAP                                      | Authentication      |             |        |
|---------------|-------------|-------------------------------------------|---------------------|-------------|--------|
| Authenticatio | on Settings |                                           |                     |             |        |
| Se            | rvice       | 1                                         |                     | 2           | 3      |
| Cor           | nsole       | None •                                    | None                | Ŧ           | None • |
| v             | Veb         | None •                                    | None                | v           | None • |
| Te            | lnet        | None •                                    | None                | ×           | None • |
| S             | SH          | None •                                    | None                | Ŧ           | None 🔻 |
| Save          |             | F                                         | igure 3-3-5-4       |             |        |
| Authentic     | ation       |                                           |                     |             |        |
| ltem          |             | Description                               |                     |             |        |
| Console       |             | Select authentication for Console access. |                     |             |        |
| Web           |             | Select authentication for Web access.     |                     |             |        |
| Telnet        |             | Select authe                              | entication for Tel  | net access. |        |
| SSH           |             | Select authe                              | entication for SS   | H access.   |        |
|               |             |                                           | Authoritication Dar | matara      |        |

Table 3-3-5-4 Authentication Parameters

#### 3.3.6 Device Management

#### 3.3.6.1 DeviceHub

You can connect the device to the Milesight DeviceHub on this page so as to manage the router centrally and remotely.

| Device Management Milesight VPN |                            |
|---------------------------------|----------------------------|
| Device Management               |                            |
| Status                          | Disconnected               |
| Server Address                  |                            |
| Activation Method               | By Authentication Code 🛛 🗸 |
| Authentication Code             |                            |

Figure 3-3-6-1

| DeviceHub                |                                                                                                    |  |  |
|--------------------------|----------------------------------------------------------------------------------------------------|--|--|
| ltem                     | Description                                                                                                    |  |  |
| Status                   | Show the connection status between the router and the DeviceHub.                                                                          |  |  |
| Disconnected             | Click this button to disconnect the router from the DeviceHub.                                                                            |  |  |
| Server Address           | IP address or domain of the device management server.                                                                                     |  |  |
| Activation Method        | Select activation method to connect the router to the<br>DeviceHub server, options are "By Authentication Code" and<br>"By Account name". |  |  |
| Authentication Code      | Fill in the authentication code generated from the DeviceHub.                                                                             |  |  |
| Account name<br>Password | Fill in the registered DeviceHub account (email) and password.                                                                            |  |  |

Table 3-3-6-1

# 3.3.6.2 Milesight VPN

You can connect the device to the Milesight VPN on this page so as to manage the router and connected devices centrally and remotely.

| Device Management     | Milesight VPN |
|-----------------------|---------------|
| Milesight VPN Setting |               |
| Server                |               |
| Port                  | 18443         |
| Authorization Code    |               |
| Device Name           |               |
| Connect               |               |
| Milesight VPN Status  |               |
| Status                | Disconnected  |
| Local IP              |               |
| Remote IP             | -             |
| Duration              | 17            |

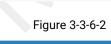

|                        | Figure 3-3-6-2                                                 |  |
|------------------------|----------------------------------------------------------------|--|
| Milesight VPN          |                                                                |  |
| Item                   | Description                                                    |  |
| Milesight VPN Settings |                                                                |  |
| Server                 | Enter the IP address or domain name of Milesight VPN.          |  |
| Port                   | Enter the HTTPS port number.                                   |  |
| Authorization code     | Enter the authorization code which generated by Milesight VPN. |  |
| Device Name            | Enter the name of the device.                                  |  |
| Milesight VPN Status   |                                                                |  |
| Status                 | Show the connection information about whether the router is    |  |
| Status                 | connected to the Milesight VPN.                                |  |
| Local IP               | Show the virtual IP of the router.                             |  |
| Remote IP              | Show the virtual IP of the Milesight VPN.                      |  |
| Duration               | Show the information on how long the router has been           |  |
| Duration               | connected to the Milesight VPN.                                |  |

Table 3-3-6-2

## 3.3.7 Events

Event feature is capable of sending alerts by Email when certain system events occur.

## 3.3.7.1 Events

You can view alarm messages on this page.

| Status           | Events Events    | Settings               |                  |
|------------------|------------------|------------------------|------------------|
| Network 🕨        | Mark as Read Del | ete Mark All as Read D | elete All Alarms |
| System 🔻         | Status           | Type Time              | Message          |
| General Settings | < > 10 • Go to:  | GO                     |                  |
| User Management  |                  |                        |                  |
| SNMP             |                  |                        |                  |
| АЛА              |                  |                        |                  |
| Events           |                  |                        |                  |

Figure 3-3-7-1

| Events            |                                                                           |  |
|-------------------|---------------------------------------------------------------------------|--|
| ltem              | Description                                                               |  |
| Mark as Read      | Mark the selected event alarm as read.                                    |  |
| Delete            | Delete the selected event alarm.                                          |  |
| Mark All as Read  | Mark all event alarms as read.                                            |  |
| Delete All Alarms | Delete all event alarms.                                                  |  |
| Status            | Show the reading status of the event alarms, such as "Read" and "Unread". |  |
| Туре              | Show the event type that should be alarmed.                               |  |
| Time              | Show the alarm time.                                                      |  |
| Message           | Show the alarm content.                                                   |  |
|                   | Table 3-3-7-1 Events Parameters                                           |  |

### 3.3.7.2 Events Settings

In this section, you can decide what events to record and whether you want to receive email and SMS notifications when any change occurs.

Events Settings

#### Events Settings

Events

| Enable           |   |   |
|------------------|---|---|
| Phone Group List | , | • |
| Email Group List |   | - |

| Events             | Record | Email 🗔<br>Email Group List | SMS 📮<br>Phone Group List |  |
|--------------------|--------|-----------------------------|---------------------------|--|
| System Startup     |        |                             |                           |  |
| System Reboot      |        |                             |                           |  |
| System Time Update |        |                             |                           |  |
| VPN Up             |        |                             |                           |  |
| VPN Down           |        |                             |                           |  |
| WAN Up             |        |                             |                           |  |
| WAN Down           |        |                             |                           |  |
| Link switch        |        |                             |                           |  |
| Weak Signal        |        |                             |                           |  |
| Cellular Up        |        |                             |                           |  |

Figure 3-3-7-2

| Cellular Down                        |  |  |
|--------------------------------------|--|--|
| Cellular Data Stats Clear            |  |  |
| Cellular Data Traffic is running out |  |  |
| Cellular Data Traffic Overflow       |  |  |
| WLAN Up(AP)                          |  |  |
| WLAN Down(AP)                        |  |  |
| WLAN Up(Client)                      |  |  |
| WLAN Down(Client)                    |  |  |

#### Figure 3-3-7-3

| Event Settings   |                                                                |  |  |
|------------------|----------------------------------------------------------------|--|--|
| Item             | Description                                                    |  |  |
| Enable           | Check to enable "Events Settings".                             |  |  |
| Phone Group List | Select phone group to receive SMS alarm.                       |  |  |
| Email Group List | Select email group to receive alarm.                           |  |  |
| Decord           | The relevant content of event alarm will be recorded on        |  |  |
| Record           | "Event" page if this option is checked.                        |  |  |
| E                | The relevant content of event alarm will be sent out via email |  |  |
| Email            | if this option is checked.                                     |  |  |

| Email Setting                        | Click and you will be redirected to the page "Email" to      |
|--------------------------------------|--------------------------------------------------------------|
|                                      | configure email group list.                                  |
| SMS                                  | The relevant content of event alarm will be sent out via SMS |
| 01010                                | if this option is checked.                                   |
| CMC Cotting                          | Click and you will be redirected to the page of "Phone" to   |
| SMS Setting                          | configure phone group list.                                  |
| VPN Up                               | VPN is connected.                                            |
| VPN Down                             | VPN is disconnected.                                         |
| WAN Up                               | Ethernet cable is connected to WAN port.                     |
| WAN Down                             | Ethernet cable is disconnected to WAN port.                  |
| Link Switch                          | Switch to use other interface for Internet access.           |
| Weak Signal                          | The signal level of cellular is low.                         |
| Cellular Up                          | Cellular network is connected.                               |
| Cellular Down                        | Cellular network is disconnected.                            |
| Cellular Data Stats<br>Clear         | Zero out the data usage of the main SIM card.                |
| Cellular Data Traffic is running out | The main SIM card is reaching the data usage limit.          |
| Cellular Data Traffic                | The main CIM card has avageded the data vegas plan           |
| Over Flow                            | The main SIM card has exceeded the data usage plan.          |
| WLAN Up(AP)                          | The WLAN(AP) is enabled.                                     |
| WLAN Down(AP)                        | The WLAN(AP) has stopped working.                            |
| WLAN Up(Client)                      | The WLAN(Client) is enabled.                                 |
| WLAN Down(Client)                    | The WLAN(Client) has stopped working.                        |
| . ,                                  |                                                              |

Related Topics

Email Setting

Events Application Example

# 3.4 Industrial Interface

UR75 router is capable of connecting with terminals through industrial interfaces so as to realize wireless communication between terminals and remote data center.

Table 4-3-7-2 Events Parameters

There are two types of the router's industrial interface: serial port (RS232 and RS485) and I/O (digital input and digital output).

RS232 adopts full-duplex communication. It's generally used for communication within 20m.

RS485 adopts half-duplex communication to achieve transmission of serial communication data with distance up to 120m.

Digital input of I/O interface is a logical variable or switch variable with only two values of 0 and 1. "0" refers to low level and "1" refers to high level .

## 3.4.1 I/O

## 3.4.1.1 DI

This section explains how to configure monitoring condition on digital input, and take certain actions once the condition is reached.

| Status      | Î | DI DO        |              |             |
|-------------|---|--------------|--------------|-------------|
| Network     | • | DI Setting   |              |             |
|             |   | Enable       |              |             |
| System      | • | Mode         | High Level 🔻 |             |
|             |   | Duration(ms) | 100          |             |
| Industrial  |   | Action       | SMS Email DO | Cellular UP |
| I/O         |   | Save         |              |             |
| Serial Port |   | Jave         |              |             |

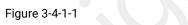

| DI            |                                                                                                    |
|---------------|----------------------------------------------------------------------------------------------------|
| ltem          | Description                                                                                                    |
| Enable        | Enable or disable DI.                                                                                                    |
| Mode          | Options are "High Level", "Low Level", and "Counter".                                                                                      |
| Duration (ms) | Set the duration of high/low level in digital input. Range: 1-10000.                                                                       |
| Condition     | Select from "Low->High", and "High-> Low".                                                                                                 |
| Low->High     | The counter value will increase by 1 if digital input's status changes from low level to high level.                                       |
| High->Low     | The counter value will increase by 1 if digital input's status changes from high level to low level.                                       |
| Counter       | The system will take actions accordingly when the counter value reach the preset one, and then reset the counter value to 0. Range: 1-100. |
| Action        | Select the corresponding actions that the system will take when digital input mode meets the preset condition or duration.                 |
| SMS           | Check to enable SMS alarm.                                                                                                    |
| Phone Group   | Set phone group to receive SMS alarm.                                                                                                    |
| SMS Content   | Set the content of SMS alarm.                                                                                                    |
| Email         | Check to enable Email alarm.                                                                                                    |
| Email Group   | Set phone group to receive email alarm.                                                                                                    |
| Email Content | Set the content of email alarm.                                                                                                    |
| DO            | Control output status of DO.                                                                                                    |
| Cellular UP   | Trigger the router to switch from offline mode to cellular network mode.                                                                   |

Table 3-4-1-1 DI Parameters

# **Related Topics**

DO Setting

## Email Setting

Connect on Demand

# 3.4.1.2 DO

This section describes how to configure digital output mode.

| Status     | Î | DI DO           |            |   |
|------------|---|-----------------|------------|---|
| Network    | • | DO Setting      |            |   |
|            |   | Enable          |            |   |
| System     | • | Mode            | High Level | • |
|            |   | Duration(*10ms) | 100        |   |
| Industrial | - |                 | L          |   |
| I/O        |   | Save            |            |   |

Figure 3-4-1-2

| DO                                 |                                                                    |  |  |
|------------------------------------|--------------------------------------------------------------------|--|--|
| ltem                               | Description                                                        |  |  |
| Enable                             | Enable or disable DO.                                              |  |  |
| Mode                               | Select from "High Level", "Low Level", "Pulse" and "Custom" .      |  |  |
| Duration (*10ms)                   | Set duration of high/low level on digital output. Range: 1-10000.  |  |  |
| Initial Status                     | Select high level or low level as the initial status of the pulse. |  |  |
| Duration of High Level<br>(*10ms)  | Set the duration of pulse's high level. Range: 1-10000.            |  |  |
| Duration of Low Level<br>(*10ms)   | Set the duration of pulse's low level. Range: 1-10000.             |  |  |
| The Numb <mark>er o</mark> f Pulse | Set the quantity of pulse. Range: 1-100.                           |  |  |
| Phone Group                        | Select phone group which will be used for I/O configuration.       |  |  |

Table 3-4-1-2 DO Settings

## **Related Topics**

DI Setting

#### 3.4.2 Serial Port

This section explains how to configure serial port parameters to achieve communication with serial terminals, and configure work mode to achieve communication with the remote data center, so as to achieve two-way communication between serial terminals and remote data center.

#### UR75 User Guide

| Serial Settings       |               |   |
|-----------------------|---------------|---|
| Enable                |               |   |
| Serial Type           | RS232         | ٣ |
| Baud Rate             | 9600          | • |
| Data Bits             | 8bits         | * |
| Stop Bits             | 1bits         | • |
| Parity                | None          | • |
| Software Flow Control |               |   |
| Serial Mode           | Modbus Master | • |

|                          | Figure 3-4-2-1                                                                                                    |         |
|--------------------------|----------------------------------------------------------------------------------------------------|---------|
| Serial Settings          |                                                                                                    |         |
| ltem                     | Description                                                                                                    | Default |
| Enable                   | Enable or disable serial port function.                                                                                                    | Disable |
| Serial Type              | Serial Port 1 is a RS232 port and Serial Port 2 is a RS485 port.                                                                                        |         |
| Baud Rate                | Range is 300-230400. Same with the baud rate of the connected terminal device.                                                                          | 9600    |
| Data Bits                | Options are "8" and "7". Same with the data bits of the connected terminal device.                                                                      | 8       |
| Stop Bits                | Options are "1" and "2". Same with the stop bits of the connected terminal device.                                                                      | 1       |
| Parity                   | Options are "None", "Odd" and "Even". Same with the parity of the connected terminal device.                                                            | None    |
| Software Flow<br>Control | Enable or disable software flow control.                                                                                                    | Disable |
| Serial Mode              | Select work mode of the serial port. Options are "DTU Mode" ,<br>"Modbus Master", "Modbus Slave" and "GPS".                                             | Disable |
| DTU Mode                 | In DTU mode, the serial port can establish communication with the remote server/client.                                                                 |         |
| GPS                      | In GPS mode, go to "Industrial > GPS > GPS Serial Forwarding" to select corresponding Serial Type, then GPS data will be forwarded to this serial port. |         |
| Modbus Master            | In Modbus Master mode, go to "Industrial > Modbus Master" to configure basic parameters and channels.                                                   |         |
| Modbus Slave             | In Modbus Slave mode, go to "Industrial > Modbus Slave" to                                                                                              |         |

#### UR75 User Guide

|                       | configure basic | c parameters.               |        |           |
|-----------------------|-----------------|-----------------------------|--------|-----------|
|                       |                 | Table 3-4-2-1 Serial Parame | eters  |           |
| Serial Mode           | DTU Mode        | v                           |        |           |
| DTU Protocol          | Transparent     | *                           |        |           |
| Protocol              | TCP             | •                           |        |           |
| Keepalive Interval    | 75              | s                           |        |           |
| Keepalive Retry Times | 9               |                             |        |           |
| Packet Size           | 1024            | Bytes                       |        |           |
| Serial Frame Interval | 100             | ms                          |        |           |
| Reconnect Interval    | 10              | s                           |        |           |
| Specific Protocol     |                 |                             |        |           |
| Register String       |                 |                             |        |           |
| Destination IP Addres | s               |                             |        |           |
| Server Ac             | Idrose          | Server Port                 | Status | Operation |
| Server Au             | 101000          | JEIVELLUIL                  | Status |           |
|                       |                 |                             |        | ±         |
|                       |                 | Figure 3-4-2-2              |        |           |
| UModo                 |                 |                             |        |           |

# Figure 3-4-2-2

| DTU Mode                 |                                                                                                    |         |  |
|--------------------------|----------------------------------------------------------------------------------------------------|---------|--|
| ltem                     | Description                                                                                                    | Default |  |
| DTU Protocol             | <ul> <li>Select from "None", "Transparent", "Modbus", "UDP server" and "TCP server".</li> <li>Transparent: the routed is used as TCP client/UDP and transmits data transparently.</li> <li>TCP server: the router is used as TCP server and transmits data transparently.</li> <li>UDP server: the router is used as UDP server and transmits data transparently.</li> <li>Modbus: the router will be used as TCP server with modbus gateway function, which can achieve conversion between Modbus RTU and Modbus TCP.</li> </ul> |         |  |
| TCP/UDP Server           |                                                                                                    |         |  |
| Listening port           | Set the router listening port. Range: 1-65535.                                                                                                    | 502     |  |
| Keepalive Interval       | After TCP connection is established, client will send heartbeat packet regularly by TCP to keep alive. The interval range is 1-3600 in seconds.                                                                                                    |         |  |
| Keepalive Retry<br>Times | When TCP heartbeat times out, router will resend heartbeat. After it reaches the preset retry times, TCP connection will be reestablished. The retry times range is 1-16.                                                                                                    | 9       |  |
| Packet Size              | Set the size of the serial data frame. Packet will be sent out when preset frame size is reached. The size range is 1-1024. The unit is                                                                                                    | 1024    |  |

|              | byte.                                                                                                    |     |
|--------------|----------------------------------------------------------------------------------------------------|-----|
|              | The interval that the router sends out real serial data stored in the buffer area to public network. The range is 10-65535, in              | 100 |
| Serial Frame | milliseconds.                                                                                                    |     |
| Interval     | Note: data will be sent out to public network when real serial data size reaches the preset packet size, even though it's within the serial |     |
|              | frame interval.                                                                                                    |     |

Table 3-4-2-2 DTU Parameters

| ltem                      | Description                                                                                                    | Default |  |  |
|---------------------------|----------------------------------------------------------------------------------------------------|---------|--|--|
| Transparent               |                                                                                                    |         |  |  |
| Protocol                  | Select "TCP" or "UDP" protocol.                                                                                                    | ТСР     |  |  |
| Keepalive Interval<br>(s) | After TCP client is connected with TCP server, the client will send<br>heartbeat packet by TCP regularly to keep alive. The interval range<br>is 1-3600, in seconds.                                                                                                    |         |  |  |
| Keepalive Retry<br>Times  | When TCP heartbeat times out, the router will resend heartbeat.<br>After it reaches the preset retry times, router will reconnect to TCP<br>server. The range is 1-16.                                                                                                    | 9       |  |  |
| Packet Size               | Set the size of the serial data frame. Packet will be sent out when preset frame size is reached. The range is 1-1024. The unit is byte.                                                                                                    | 1024    |  |  |
| Serial Frame<br>Interval  | The interval that the router sends out real serial data stored in the<br>buffer area to public network. The range is 10-65535, in<br>milliseconds.<br>Note: data will be sent out to public network when real serial data<br>size reaches the preset packet size, even though it's within the<br>serial frame interval. | 100     |  |  |
| Reconnect<br>Interval     | After connection failure, router will reconnect to the server at the preset interval, in seconds. The range is 10-60.                                                                                                    | 10      |  |  |
| Specific Protocol         | By Specific Protocol, the router will be able to connect to the TCP2COM software.                                                                                                    |         |  |  |
| Heartbeat<br>Interval     | By Specific Protocol, the router will send heartbeat packet to the server regularly to keep alive. The interval range is 1-3600, in seconds.                                                                                                    | 30      |  |  |
| ID                        | Define unique ID of each router. No longer than 63 characters without space character.                                                                                                    |         |  |  |
| Register String           | Define register string for connection with the server.                                                                                                    | Null    |  |  |
| Server Address            | Fill in the TCP or UDP server address (IP/domain name).                                                                                                    | Null    |  |  |
| Server Port               | Fill in the TCP or UDP server port. Range: 1-65535.                                                                                                    | Null    |  |  |
| Status                    | Show the connection status between the router and the server.                                                                                                    |         |  |  |
| Modbus                    |                                                                                                    |         |  |  |
| Local Port                | Set the router listening port. Range: 1-65535.                                                                                                    | 502     |  |  |
| Maximum TCP<br>Clients    | Specify the maximum number of TCP clients allowed to connect th e router which act as a TCP server.                                                                                                    | 32      |  |  |
| Connection                | If the TCP server does not receive any data from the slave device w                                                                                                    | 60      |  |  |

| Timeout             | ithin the connection timeout period, the TCP connection will be bro ken.                                                                                                    |      |
|---------------------|----------------------------------------------------------------------------------------------------|------|
| Reading Interval    | Set the interval for reading remote channels. When a read cycle end<br>s, the new read cycle begins until this interval expires. If it is set to<br>0, the device will restart the new read cycle after all channels have<br>been read. | 100  |
| Response<br>Timeout | Set the maximum response time that the router waits for the response to the command. If the device does not get a response after the maximum response time, it's determined that the command has timed out.                             | 3000 |
| Maximum Retries     | Set the maximum retry times after it fails to read.                                                                                                    | 3    |

Table 3-4-2-3 DTU Parameters

# Related Configuration Example

DTU Application Example

#### 3.4.3 Modbus Slave

This section describes how to achieve I/O status via Modbus TCP, Modbus RTU and Modbus RTU over TCP.

## 3.4.3.1 Modbus TCP

You can define the address of the DI and DO ports so as to poll DI's status and control DO's status via Modbus TCP protocol.

| Status       | Modbus TCP | Modbus RTU | Modbus RTU Over TCP |
|--------------|------------|------------|---------------------|
| Network      | Modbus TCP |            |                     |
|              | Enable     |            |                     |
| System 🕨     | Port       | 502        |                     |
|              | DI Address | 0          |                     |
| Industrial 🔻 | DO Address | 0          |                     |
| VO           |            |            |                     |
|              | Save       |            |                     |
| Serial Port  |            |            |                     |
| Modbus Slave |            |            |                     |

Figure 3-4-3-1

| Modbus TCP |                                                |         |  |  |
|------------|------------------------------------------------|---------|--|--|
| ltem       | Description                                    | Default |  |  |
| Enable     | Enable/disable Modbus TCP.                     | Disable |  |  |
| Port       | Set the router listening port. Range: 1-65535. | 502     |  |  |
| DI Address | Define the address of DI, range: 0-255.        | 0       |  |  |

| DO Address | Define the address of DO, range: 0-255. | 0 |
|------------|-----------------------------------------|---|
|            |                                         |   |

Table 3-4-3-1 Modbus TCP Parameters

## 3.4.3.2 Modbus RTU

You can define the address of the DI and DO ports so as to poll DI's status and control DO's status via Modbus RTU protocol.

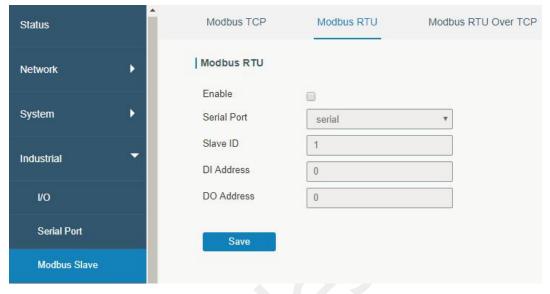

Figure 3-4-3-2

| Modbus RTU               |                                                                             |         |  |  |
|--------------------------|-----------------------------------------------------------------------------|---------|--|--|
| ltem                     | Description                                                                 | Default |  |  |
| Enable                   | Enable/disable Modbus RTU.                                                  | Disable |  |  |
| Serial Port              | Select the corresponding serial port.                                       | serial  |  |  |
| Slave ID                 | Set slave ID is used for distinguishing different devices on the same link. | 1       |  |  |
| DI Address               | Define the address of DI, range: 0-255.                                     | 0       |  |  |
| DO Addres <mark>s</mark> | Define the address of DO, range: 0-255.                                     | 0       |  |  |
|                          | Table 3-4-3-2 Modbus RTU Parameters                                         |         |  |  |

## 3.4.3.3 Modbus RTU Over TCP

You can define the address of the DI and DO ports so as to poll DI's status and control DO's status via Modbus RTU over TCP.

| Status        |   | Modbus TCP                      | Modbus RTU | Modbus RTU Over TCP |        |           |
|---------------|---|---------------------------------|------------|---------------------|--------|-----------|
| Network       | • | Modbus RTU Over 1               |            |                     |        |           |
| System        | • | Enable<br>Slave ID              | 1          |                     |        |           |
| Industrial    | • | Device ID<br>Reconnect Interval | 10         | s                   |        |           |
| VO            |   | DI Address                      | 0          |                     |        |           |
| Serial Port   |   | DO Address                      | 0          |                     |        |           |
| Modbus Slave  |   | Server List                     |            |                     |        |           |
| Modbus Master |   | IF                              | 0          | Port                | Status | Operation |
| GPS           |   |                                 |            |                     |        | œ         |

Figure 3-4-3-3

| Modbus RTU Over TCP           |                                              |                                                               |         |  |  |
|-------------------------------|----------------------------------------------|---------------------------------------------------------------|---------|--|--|
| ltem                          |                                              | Description                                                   | Default |  |  |
| Enable                        |                                              | Enable/disable Modbus RTU over TCP function.                  | Disable |  |  |
|                               |                                              | Set slave ID is used for distinguishing different             | 1       |  |  |
| Slave ID                      |                                              | devices on the same link.                                     | I       |  |  |
|                               |                                              | Set device ID. The server will get the device ID to the       |         |  |  |
| Device ID                     |                                              | server for identifying identity so that the server can        |         |  |  |
|                               |                                              | manage multiple devices.                                      |         |  |  |
| Reconnection                  |                                              | The reconnection interval when the device and the             | 10      |  |  |
| Interval                      |                                              | server fails to establish connection or disconnected.         | 10      |  |  |
| DI Address                    |                                              | Define the address of DI, range: 0-255.                       | 0       |  |  |
| DO Address                    | s                                            | Define the address of DO, range: 0-255.                       | 0       |  |  |
| Server List                   |                                              |                                                               |         |  |  |
| IP                            |                                              | Enter the IP address of the server.                           |         |  |  |
| Port Enter the port of the se |                                              | Enter the port of the server.Range: 0-65535.                  |         |  |  |
| Status                        |                                              | Show the connection status between the router and the server. |         |  |  |
|                               | Table 3-4-3-3 Modbus RTU Over TCP Parameters |                                                               |         |  |  |

## 3.4.4 Modbus Master

UR75 router can be set as Modbus Master to poll the remote Modbus Slave and send alarm according to the response.

#### 3.4.4.1 Modbus Master

You can configure Modbus Master's parameters on this page.

### UR75 User Guide

| Status        | Î | Modbus Master       | Channel |      |
|---------------|---|---------------------|---------|------|
| Network       | • | Modbus Master Setti | ng      |      |
|               |   | Enable              |         |      |
| System        |   | Read Interval       | 0       | s    |
| Industrial    | - | Max. Retries        | 3       | ]    |
| musuai        |   | Max. Response Time  | 500     | ms   |
| VO            |   | Execution Interval  | 50      | ms   |
| Serial Port   |   | Channel Name        |         | Read |
| Modbus Slave  |   | Save & Apply        |         |      |
| Modbus Master |   |                     |         |      |
|               |   | Figure 3-4-4-       | 1       |      |

| Figure | 3-4-4-1 |
|--------|---------|
|--------|---------|

| Modbus Mas                  | Modbus Master                                                                                                    |         |  |  |  |  |
|-----------------------------|----------------------------------------------------------------------------------------------------|---------|--|--|--|--|
| ltem                        | Description                                                                                                    | Default |  |  |  |  |
| Enable                      | Enable/disable Modbus master.                                                                                                    |         |  |  |  |  |
| Read<br>Interval/s          | Set the interval for reading remote channels. When the read cycle ends, the commands which haven't been sent out will be discard, and the new read cycle begins. If it is set to 0, the device will restart the new read cycle after all channels have been read. Range: 0-600. | 0       |  |  |  |  |
| Max. Retries                | Set the maximum retry times after it fails to read, range: 0-5.                                                                                                    | 3       |  |  |  |  |
| Max.<br>Response<br>Time/ms | Set the maximum response time that the router waits for the response to the command. If the device does not get a response after the maximum response time, it's determined that the command has timed out. Range: 10-1000.                                                     | 500     |  |  |  |  |
| Execution<br>Interval/ms    | The execution interval between each command. Range: 10-1000.                                                                                                    | 50      |  |  |  |  |
| Channel<br>Name             | Select a readable channel form the channel list.                                                                                                    |         |  |  |  |  |

Table 3-4-4-1

### 3.4.4.2 Channel

You can add the channels and configure alarm setting on this page, so as to connect the router to the remote Modbus Slave to poll the address on this page and receive alarms from the router in different conditions.

| Modbus Ma    | ster        | Char        | nnel       |           |       |            |      |      |                   |           |
|--------------|-------------|-------------|------------|-----------|-------|------------|------|------|-------------------|-----------|
| Channel Set  | ting        |             |            |           |       |            |      |      |                   |           |
| Channel Sett | ing         |             |            |           |       |            |      |      |                   |           |
| Name         | Slave<br>ID | Addres<br>s | Numbe<br>r | Туре      | Link  | IP Address | Port | Sign | Decima<br>I Place | Operation |
|              | 1           | 0           | 1          | Holding R | TCP T |            |      |      | 0                 | ×         |
|              |             |             |            |           |       |            |      |      |                   | <b>H</b>  |

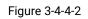

| Channel Settin   | lg                                                                                                    |
|------------------|----------------------------------------------------------------------------------------------------|
| ltem             | Description                                                                                                    |
| Name             | Set the name to identify the remote channel. It cannot be blank.                                                                                                    |
| Slave ID         | Set Modbus slave ID.                                                                                                    |
| Address          | The starting address for reading.                                                                                                    |
| Number           | The address number for reading.                                                                                                    |
| <b>T</b>         | Read command, options are "Coil", "Discrete", "Holding Register (INT16)", "Input                                                                                                    |
| Туре             | Register (INT16)", "Holding Register (INT32)" and "Holding Register (Float)".                                                                                                    |
| Link             | Select TCP for transportation.                                                                                                    |
| IP address       | Fill in the IP address of the remote Modbus device.                                                                                                    |
| Port             | Fill in the port of the remote Modbus device.                                                                                                    |
| Sign             | To identify whether this channel is signed. Default: Unsigned.                                                                                                    |
| Decimal<br>Place | Used to indicate a dot in the read into the position of the channel. For example: read the channel value is 1234, and a Decimal Place is equal to 2, then the actual value is 12.34. |

Table 3-4-4-2

| Alarm Setting |                  |                                                                                                    |
|---------------|------------------|----------------------------------------------------------------------------------------------------|
|               | Name             | tunnel1 v                                                                                                    |
|               | Condition        | GE(>) •                                                                                                    |
|               | Max. Threshold   | 0                                                                                                    |
|               | Alarm            | 🖉 SMS 🗹 Email                                                                                                    |
|               | Phone Group      | Ţ                                                                                                    |
|               | Email Group      | · · · · · · · · · · · · · · · · · · ·                                                                                               |
|               | Normal Content   | Note: \$YEAR/\$MON/\$DAY<br>\$TIME, get NORMAL data<br>\$VALUE from address<br>\$ADDRESS of channel<br>\$NAME. (Abnormal scope is   |
|               | Abnormal Content | Note: \$YEAR/\$MON/\$DAY<br>\$TIME, get ABERRANT<br>data \$VALUE from address<br>\$ADDRESS of channel<br>\$NAME. (Abnormal scope is |
|               | Continuous Alarm |                                                                                                    |
|               | Sav              | Ve Cancel                                                                                                    |

Figure 3-4-4-3

| Alarm Setting       |                                                                                                    |  |
|---------------------|----------------------------------------------------------------------------------------------------|--|
| ltem                | Description                                                                                                    |  |
| Name                | Set the same name with the channel name to identify the remote channel.                                                                                                    |  |
| Condition           | The condition that triggers alert.                                                                                                    |  |
| Min.                | Set the min. value to trigger the alert. When the actual value is less                                                                                                    |  |
| Threshold           | than this value, the alarm will be triggered.                                                                                                    |  |
| Max.                | Set the max. value to trigger the alert. When the actual value is more                                                                                                    |  |
| Threshold           | than this value, the alarm will be triggered.                                                                                                    |  |
| Alarm               | Select the alarm method, e.g SMS.                                                                                                    |  |
| SMS                 | The preset alarm content will be sent to the specified phone number.                                                                                                    |  |
| Phone               | Select the phone group to receive the alarm SMS.                                                                                                    |  |
| Group               | beleet the phone group to receive the didnit owo.                                                                                                    |  |
| Email Group         | Select the Email group to receive the alarm Email.                                                                                                    |  |
| Normal<br>Content   | When the actual value is restored to the normal value from exceeding<br>the threshold value, the router will automatically cancel the abnormal<br>alarm and send the preset normal content to the specified phone<br>group. |  |
| Abnormal<br>Content | When the actual value exceeds the preset threshold, the router will<br>automatically trigger the alarm and send the preset abnormal content<br>to the specified phone group.                                                |  |
| Continuous<br>Alarm | Once it is enabled, the same alarm will be continuously reported.<br>Otherwise, the same alarm will be reported only one time.                                                                                              |  |

Table 3-4-4-3

| TCP Forwading |    |      |           |
|---------------|----|------|-----------|
| Name          | IP | Port | Operation |
| All           |    |      | ×         |
|               |    |      | H         |

Figure 3-4-4-4

| TCP Forwarding                                                    |                                                                  |  |  |
|-------------------------------------------------------------------|------------------------------------------------------------------|--|--|
| ltem                                                              | Description                                                      |  |  |
| Name                                                              | The name of Modbus Master's channel.                             |  |  |
| IP                                                                | The IP address of the server which the packets are forwarded to. |  |  |
| Port The port of the server's which the packets are forwarded to. |                                                                  |  |  |
|                                                                   |                                                                  |  |  |

Table 3-4-4-4

# 3.4.5 GPS

This section give you a detailed introduction to GPS settings, including GPS IP forwarding and GPS serial forwarding.

# 3.4.5.1 GPS

When you want to receive GPS data, you should enable GPS function on this page.

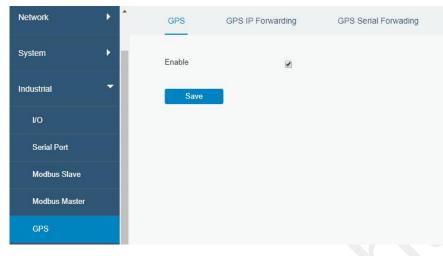

Figure 3-4-5-1

# 3.4.5.2 GPS IP Forwarding

GPS IP forwarding means that GPS data can be forwarded over the Internet.

| Enable             | •            |   |       |
|--------------------|--------------|---|-------|
| Туре               | Client       | ۲ | ]     |
| Protocol           | TCP Protocol | ۲ | ]     |
| Keepalive Interval | 75           |   | s     |
| Keepalive Retry    | 9            |   | times |
| Reconnect Interval | 10           |   | s     |
| Report Interval    | 30           |   | s     |
| Include RMC        |              |   | -     |
| Include GSA        |              |   |       |
| Include GGA        |              |   |       |
| Include GSV        | <b>V</b>     |   |       |
| Message Prefix     |              |   | ]     |

Figure 3-4-5-2

| Destination IP | Address        |             |        |           |
|----------------|----------------|-------------|--------|-----------|
|                | Server Address | Server Port | Status | Operation |
|                |                |             |        | Ð         |

Figure 3-4-5-3

| <b>GPS IP Forward</b> | ing                                                                                                    |         |
|-----------------------|----------------------------------------------------------------------------------------------------|---------|
| ltem                  | Description                                                                                                    | Default |
| Enable                | Forward the GPS data to the client or server.                                                                                                    | Disable |
| Туре                  | Select connection type of the router. The options are "Client" and "Server".                                                                                           | Client  |
| Protocol              | Select protocol of data transmission. The options are "TCP" and "UDP".                                                                                                 | ТСР     |
| Keepalive<br>Interval | After it's connected with server/client, the router will send heartbeat packet regularly to the server/client to keep alive. The interval range is 1-3600, in seconds. | 75      |
| Keepalive<br>Retry    | When TCP heartbeat times out, the router will resend heartbeat. After it reaches the preset retry times, router will reconnect to TCP server. The range is 1-16.       | 9       |
| Local Port            | Set the router listening port. Range: 1-65535.                                                                                                    |         |
| Reconnect<br>Interval | After connection failure, router will reconnect to the server at the preset interval, in seconds. The range is 10-60.                                                  | 10      |
| Report Interval       | Router will send GPS data to the server/client at the preset interval, in seconds. The range is 1-60.                                                                  | 30      |
| Include RMC           | Whether include RMC in GPS data.                                                                                                    |         |
| Include GSA           | Whether include GSA in GPS data.                                                                                                    |         |
| Include GGA           | Whether include GGA in GPS data.                                                                                                    |         |
| Include GSV           | Whether include GSV in GPS data.                                                                                                    |         |
| Message<br>Prefix     | Add a prefix to the GPS data.                                                                                                    | Null    |
| Message<br>Suffix     | Add a suffix to the GPS data.                                                                                                    | Null    |
| Destination IP A      | ddress                                                                                                    |         |
| Server<br>Address     | Fill in the server address to receive GPS data (IP/domain name).                                                                                                    |         |
| Server Port           | Fill in the port to receive GPS data. Range: 1-65535.                                                                                                    |         |
| Status                | Show the connection status between the router and the server.                                                                                                    |         |

Table 3-4-5-1 GPS IP Forwarding Parameters

# 3.4.5.3 GPS Serial Forwarding

GPS IP forwarding means that GPS data can be forwarded to the serial port.

| GPS           | GPS IP Forwarding | GPS Serial Forwading |
|---------------|-------------------|----------------------|
| GPS Serial Fo | orwading          |                      |
| Enable        | Ø                 |                      |
| Serial Type   | Serial 1          | ~                    |
| Trap Interval | 30                |                      |
| Include RMC   |                   |                      |
| Include GSA   |                   |                      |
| Include GGA   |                   |                      |
| Include GSV   |                   |                      |

Figure 3-4-5-4

| GPS Serial Forwarding |                                                                                                    |         |
|-----------------------|----------------------------------------------------------------------------------------------------|---------|
| ltem                  | Description                                                                                                | Default |
| Enable                | Forward the GPS data to the preset serial port.                                                            | Disable |
| Serial Type           | Select the serial port to receive GPS data.                                                                | Serial1 |
| Report Interval       | Router will forward the GPS data to the serial port at the preset interval, in seconds. The range is 1-60. | 30      |
| Include RMC           | Whether include RMC in GPS data.                                                                           |         |
| Include GSA           | Whether include GSA in GPS data.                                                                           |         |
| Include GGA           | Whether include GGA in GPS data.                                                                           |         |
| Include GSV           | Whether include GSV in GPS data.                                                                           |         |

 Table 3-4-5-2 GPS Serial Forwarding Parameters

# 3.5 Maintenance

This section describes system maintenance tools and management.

# 3.5.1 Tools

Troubleshooting tools includes ping, traceroute, packet analyzer and qxdmlog.

### 3.5.1.1 Ping

Ping tool is engineered to ping outer network.

### UR75 User Guide

| System      | • | Ping    | Traceroute | Packet Analyzer | Qxdmlog   |  |
|-------------|---|---------|------------|-----------------|-----------|--|
| Industrial  | • | IP Ping |            |                 | Ping Stop |  |
| Maintenance | - | Tiost   |            |                 |           |  |
| Tools       |   |         |            |                 |           |  |

Figure 3-5-1-1

| PING |                                     |
|------|-------------------------------------|
| ltem | Description                         |
| Host | Ping outer network from the router. |
|      | Table 3-5-1-1 IP Ping Parameters    |

# 3.5.1.2 Traceroute

Traceroute tool is used for troubleshooting network routing failures.

| Ping       | Trace | route        | Packet Analyze     | er           | Qxdmlog  |      |
|------------|-------|--------------|--------------------|--------------|----------|------|
| Host       | ute   |              |                    | Trace        |          | Stop |
|            |       |              | Figure 3-5-1-2     |              |          |      |
| Traceroute |       |              |                    |              |          |      |
| Item       |       | Description  |                    |              |          |      |
| Host       |       | Address of t | the destination h  | lost to be d | etected. |      |
|            |       | Table 3-5-1- | 2 Traceroute Parar | neters       |          |      |

# 3.5.1.3 Packet Analyzer

Packet Analyzer is used for capturing the packet of different interfaces.

| Ping         | Traceroute | Packet Analyzer | Qxdmlog |
|--------------|------------|-----------------|---------|
| Packet Ana   | alyzer     |                 |         |
| Ethernet Int | erface     | Any             | •       |
| IP Address   |            |                 |         |
| Port         |            |                 |         |
| Advanced     |            |                 |         |
| Start        | Stop       | Download        |         |

Figure 3-5-1-3

| Packet Analyzer    |                                                            |  |
|--------------------|------------------------------------------------------------|--|
| Item               | Description                                                |  |
|                    | Select the interface. Select from:                         |  |
| Ethernet Interface | ANY/LAN/WAN/Cellular/gre0/gretap0/Looplack/tepl0/tunl0/WLA |  |
|                    | N1 (default is ANY).                                       |  |
| IP Address         | Set the IP address that the router will capture.           |  |
| Port               | Set the port that the router will capture.                 |  |
| Advanced           | Set the rules for sniffer. The format is tcpdump.          |  |
|                    | Table 2 5 1 2 Dealest Analyzer Decemptore                  |  |

Table 3-5-1-3 Packet Analyzer Parameters

# 3.5.1.4 Qxdmlog

This section allow collecting diagnostic logs via QXDM tool.

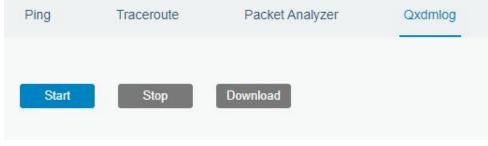

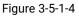

# 3.5.2 Debugger

# 3.5.2.1 Cellular Debugger

This section explains how to send AT commands to router and check cellular debug information.

| Cellular Debugger | Firewall Debugger                                                 |    |
|-------------------|-------------------------------------------------------------------|----|
| ellular Debugger  |                                                                   |    |
| Command           | Eg: AT+CGREG? Send                                                |    |
| /iew Recent Logs  | 20 *                                                              |    |
| lines)            |                                                                   |    |
| Result            | 2020-05-08 19:23:38: [SEQ2,ID2]<<< OK                             | •  |
|                   | 2020-05-08 19:23:38: [SEQ3,ID3]>>> ATE0                           |    |
|                   | 2020-05-08 19:23:38: [SEQ3,ID3]<<< ATE0                           |    |
|                   | 2020-05-08 19:23:38: [SEQ3,ID3]<<< OK                             |    |
|                   | 2020-05-08 19:23:39: [SEQ4,ID8]>>> AT+CMEE=2                      |    |
|                   | 2020-05-08 19:23:39: [SEQ4,ID8]<<< OK                             |    |
|                   | 2020-05-08 19:23:43: [SEQ39,ID1]>>> AT+QGPS=1                     |    |
|                   | 2020-05-08 19:23:43: [SEQ39,ID1]<<< OK                            |    |
|                   | 2020-05-08 19:23:43: [SEQ40,ID63]>>> AT+QMBNCFG="Autosel",1       |    |
|                   | 2020-05-08 19:23:43: [SEQ40,ID63]<<< OK                           |    |
|                   | 2020-05-08 19:23:43: [SEQ42,ID13]>>> AT+CPIN?                     |    |
|                   | 2020-05-08 19:23:43: [SEQ42,ID13]<<< +CME ERROR: SIM not inserted |    |
|                   | 2020-05-08 19:23:51: [SEQ1,ID48]>>> AT+CFUN=0                     |    |
|                   | 2020-05-08 19:23:51: [SEQ1,ID48]<<< OK                            |    |
|                   | 2020-05-08 19:23:51: [SEQ1,ID48]<<< +QIND: "csq",99,99            |    |
|                   | 2020-05-08 19:23:56: [SEQ2,ID47]>>> AT+CFUN=1                     |    |
|                   | 2020-05-08 19:23:59: [SEQ2,ID47]<<< OK                            |    |
|                   | 2020-05-08 19:23:59: [SEQ2,ID47]<<< +QIND: "csq",18,99            | Ψ. |
|                   | 2020-05-08 19                                                     |    |

Figure 3-5-2-1

| Cellular Debugger        |                                                               |  |
|--------------------------|---------------------------------------------------------------|--|
| Item                     | Description                                                   |  |
| Command                  | Enter the AT command that you want to send to cellular modem. |  |
| View Recent Logs (lines) | View the specified lines of the result.                       |  |
| Result                   | Show the response result from cellular modem.                 |  |
|                          | Table 3-5-2-1 Cellular Debugger Parameters                    |  |

# 3.5.2.2 Firewall Debugger

This section explains how to send commands to router and check firewall information.

| Cellular Debugger | Firewall Debugger     |      |
|-------------------|-----------------------|------|
| Firewall Debugger |                       |      |
| Command           | Eg: -t nat -nvL INPUT | Send |
| Result            |                       |      |
|                   |                       |      |
|                   | Clear Log Download    |      |

Figure 3-5-2-2

| Firewall Debugger |                                                                |  |
|-------------------|----------------------------------------------------------------|--|
| ltem              | Description                                                    |  |
| Command           | Enter the AT command that you want to send to firewall module. |  |
| Result            | Show the response result from firewall module.                 |  |
|                   | Table 3-5-2-2 Firewall Debugger Parameters                     |  |

# 3.5.3 Log

The system log contains a record of informational, error and warning events that indicates how the system processes. By reviewing the data contained in the log, an administrator or user troubleshooting the system can identify the cause of a problem or whether the system processes are loading successfully. Remote log server is feasible, and router will upload all system logs to remote log server such as Syslog Watcher.

# 3.5.3.1 System Log

This section describes how to view the recent log on web.

| pg                   |                            |                           |                          |         |          |
|----------------------|----------------------------|---------------------------|--------------------------|---------|----------|
| /iew recent(lines)   |                            | 20                        | •                        |         |          |
| Fri May 8 19:32:32 2 | 2020 daemon debug vtv      | sh ubus[1631]: ubus lib   | .c:428 call command 'er  | ď       |          |
|                      | · · ·                      | 107]: finish yruo log.get |                          |         |          |
|                      | 2020 user.info : Failed to |                           |                          |         |          |
|                      | 2020 user.info : STAF      |                           |                          |         |          |
| Fri May 8 19:32:36 2 | 2020 user.debug httpd[3    | 107]: ==call yruo log.ge  | t 📕                      |         |          |
| Fri May 8 19:32:36 2 | 2020 daemon.debug vty      | sh ubus[1631]: ubus lib   | .c:428 call command 'er  | id'     | 1917     |
| Fri May 8 19:32:37   | 2020 user.debug httpd[3    | 107]: finish yruo_log.get |                          |         |          |
| Fri May 8 19:32:38 2 | 2020 daemon.info dhclie    | nt: No DHCPOFFERS r       | eceived.                 |         |          |
| Fri May 8 19:32:38 2 | 2020 daemon.info dhclie    | nt: No working leases in  | persistent database - sl | eeping. |          |
| Fri May 8 19:32:40 2 | 2020 user.info : Failed to | open GPS device.          |                          |         |          |
| Fri May 8 19:32:40 2 | 2020 user.info : STAF      | T COLLECTION              |                          |         |          |
| Fri May 8 19:32:42 2 | 2020 user.debug httpd[3    | 107]: ==call yruo_log.ge  | t                        |         |          |
| Fri May 8 19:32:42 2 | 2020 daemon.debug vty      | sh_ubus[1631]: ubus_lib   | .c:428 call command 'er  | id'     | *        |
| Clear Log            |                            |                           |                          | 5s      | • Refree |
|                      |                            |                           |                          |         |          |
|                      |                            |                           | ure 3-5-3-1              |         |          |

| Item                | Description                             |  |
|---------------------|-----------------------------------------|--|
| View recent (lines) | View the specified lines of system log. |  |
| Clear Log           | Clear the current system log.           |  |

# 3.5.3.2 Log Download

This section describes how to download log files.

| System Log | Log Download | Log Settings |                     |              |
|------------|--------------|--------------|---------------------|--------------|
| Download   |              |              |                     | Download All |
| File M     | Name         | File Size/KB | Creation Time       | Operation    |
| vpn        | .log         | 1            | 2020/04/30 14:37:55 | ↓            |
| syste      | m.log        | 872          | 2020/05/08 19:35:03 | ↓            |
| httpo      | d.log        | 645          | 2020/05/08 19:34:12 | ↓            |
| firewa     | all.log      | 0            | 2020/04/30 14:37:09 | ↓            |
| cellul     | ar.log       | 1619         | 2020/05/08 19:35:01 | ↓            |

Figure 3-5-3-2

| Log Download |                         |
|--------------|-------------------------|
| ltem         | Description             |
| Download All | Download all log files. |

| File Name     | Show the name of log files.          |
|---------------|--------------------------------------|
| File Size/KB  | Show the size of log files.          |
| Creation Time | Show the creation time of log files. |
| Operation     | Click to download every log file.    |
|               | Table 2 E 2 2 System Lag Decemptor   |

Table 3-5-3-2 System Log Parameter

# 3.5.3.3 Log Settings

This section explains how to enable remote log server and local log setting.

|       | System Log                                                   | Log Download                           | Log Settings                                       |        |  |
|-------|--------------------------------------------------------------|----------------------------------------|----------------------------------------------------|--------|--|
|       | Remote Log Se                                                | erver                                  |                                                    |        |  |
|       | Enable                                                       |                                        |                                                    |        |  |
|       | Syslog Server A                                              | ddress                                 |                                                    |        |  |
|       | Port                                                         |                                        | 514                                                | ]      |  |
|       | Local Log File                                               |                                        |                                                    |        |  |
|       | Storage                                                      |                                        | Local                                              | ]      |  |
|       | Size                                                         |                                        | 2048                                               | КВ     |  |
|       | Log Severity                                                 |                                        | Debug                                              |        |  |
|       |                                                              |                                        |                                                    |        |  |
|       | Save                                                         |                                        |                                                    |        |  |
|       |                                                              | Figure 3                               | -5-3-3                                             |        |  |
|       | ettings                                                      |                                        |                                                    |        |  |
| ltem  |                                                              | Description                            |                                                    |        |  |
| Remo  | ote Log Server                                               |                                        |                                                    |        |  |
| Enabl | e                                                            | With "Remote Log<br>system logs to the | Server" enabled, router will ser<br>remote server. | ıd all |  |
| Syslo | g Server Address                                             | Fill in the remote syname).            | ystem log server address (IP/c                     | lomain |  |
| Port  |                                                              | Fill in the remote s                   | ystem log server port.                             |        |  |
| Local | Log File                                                     |                                        |                                                    |        |  |
| Stora | orage User can store the log file in memory or TF card.      |                                        |                                                    |        |  |
| Size  |                                                              | Set the size of the                    | log file to be stored.                             |        |  |
| Log S | Severity The list of severities follows the syslog protocol. |                                        |                                                    |        |  |
|       |                                                              |                                        |                                                    |        |  |

Table 3-5-3-3 Log Settings Parameters

### 3.5.4 Upgrade

This section describes how to upgrade the router firmware via web. Generally you don't need to do the firmware upgrade.

**Note:** any operation on web page is not allowed during firmware upgrade, otherwise the upgrade will be interrupted, or even the device will break down.

| Upgrade                                |                |        |         |
|----------------------------------------|----------------|--------|---------|
| Upgrade                                |                |        |         |
| Firmware Version                       | 76.1.0.11      |        |         |
| Reset Configuration to Factory Default |                |        |         |
| Upgrade Firmware                       |                | Browse | Upgrade |
|                                        | Figure 3-5-4-1 |        |         |
| Ingrada                                |                |        |         |

| Upgrade                |                                                            |
|------------------------|------------------------------------------------------------|
| Item                   | Description                                                |
| Firmware Version       | Show the current firmware version.                         |
| Reset Configuration to | When this option is checked, the router will be reset to   |
| Factory Default        | factory defaults after upgrade.                            |
| Upgrade Firmware       | Click "Browse" button to select the new firmware file, and |
| opgrade i innware      | click "Upgrade" to upgrade firmware.                       |

Table 3-5-4-1 Upgrade Parameters

# **Related Configuration Example**

Firmware Upgrade

#### 3.5.5 Backup and Restore

This section explains how to create a complete backup of the system configurations to a file, restore the config file to the router and reset to factory defaults.

| Backup and Restore       |  |        |        |
|--------------------------|--|--------|--------|
| Restore Config           |  |        |        |
| Config File              |  | Browse | Import |
| Backup Running-config    |  |        |        |
| Backup                   |  |        |        |
| Restore Factory Defaults |  |        |        |
| Reset                    |  |        |        |

Figure 3-5-5-1

| Backup and Restore |                                                                                                    |  |  |  |
|--------------------|----------------------------------------------------------------------------------------------------|--|--|--|
| Item               | Description                                                                                                    |  |  |  |
| Config File        | Click "Browse" button to select configuration file, and then click<br>"Import" button to upload the configuration file to the router. |  |  |  |
| Backup             | Click "Backup" to export the current configuration file to the PC.                                                                    |  |  |  |
| Reset              | Click "Reset" button to reset factory default settings. Router will restart after reset process is done.                              |  |  |  |

Table 3-5-5-1 Backup and Restore Parameters

### **Related Configuration Example**

**Restore Factory Defaults** 

### 3.5.6 Reboot

On this page you can reboot the router immediately or regularly. We strongly recommend clicking "Save" and "Apply" button before rebooting the router so as to avoid losing the new configuration.

| Reboot        |                           |   |   |   |   |
|---------------|---------------------------|---|---|---|---|
| Reboot Device |                           |   |   |   |   |
| Reboot Now    | l                         |   |   |   |   |
| Schedule      |                           |   |   |   |   |
| Enable        |                           |   |   |   |   |
| Cycles        | Every Day                 | • | 0 | : | 0 |
|               | Every Day                 |   |   |   |   |
|               | Every Week<br>Every Month |   |   |   |   |

#### Figure 3-5-6-1

| Reboot     |                                                   |
|------------|---------------------------------------------------|
| Item       | Description                                       |
| Reboot Now | Reboot the router immediately.                    |
| Schedule   |                                                   |
| Enable     | Reboot the router at a scheduled frequency.       |
| Cycles     | Select the date and time to execute the schedule. |
|            | Table 2 E 2 1 Cabadula Davamatava                 |

Table 3-5-2-1 Schedule Parameters

### 3.6 APP

### 3.6.1 Python

Python is an object-oriented programming language that has gained popularity because of its clear syntax and readability.

As an interpreted language, Python has a design philosophy that emphasizes code readability, notably using whitespace indentation to delimit code blocks rather than curly brackets or keywords, and a syntax that allows programmers to express concepts in fewer lines of code than it's used in other languages such as C++ or Java. The language provides constructs and intends to enable writing clear programs on both small and large scale.

Users can use Python to quickly generate the prototype of the program, which can be the final interface of the program, rewrite it with a more appropriate language, and then encapsulate the extended class library that Python can call.

This section describes how to view the relevant running status such as App-manager, SDK version, extended storage, etc. Also you can change the App-manager configuration, and import the Python App package from here.

### 3.6.1.1 Python

Micro SD card must be installed for Python App.

| Python         | AppManager Configuration |             | Python APP |        |         |
|----------------|--------------------------|-------------|------------|--------|---------|
| Python         |                          |             |            |        |         |
| AppManager     | Status                   | Uninstalled |            |        |         |
| SDK Version    |                          |             |            |        |         |
| SDK Path       |                          |             |            |        |         |
| Available Stor | age                      | eMMC        | ~          |        |         |
| SDK Upload     |                          |             |            | Browse | Install |

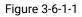

| Python                                             |                                                       |  |
|----------------------------------------------------|-------------------------------------------------------|--|
| Item Description                                   |                                                       |  |
| AppMapagar Statua                                  | Show AppManager's running status, like "Uninstalled", |  |
| AppManager Status                                  | "Running" or "Stopped".                               |  |
| SDK Version Show the version of the installed SDK. |                                                       |  |
| SDK Path Show the SDK installation path.           |                                                       |  |
| Available Storage                                  | Select available storage such as eMMC to install SDK. |  |
| SDK Upload                                         | SDK Upload Upload and install SDK for Python.         |  |
| Uninstall                                          | Uninstall SDK.                                        |  |

|  | View | View application status managed by AppManager. |
|--|------|------------------------------------------------|
|--|------|------------------------------------------------|

Table 3-6-1-1 Python Parameters

# 3.6.1.2 App Manager Configuration

| Python        | AppManager Configurat | tion Python APP |                  |             |
|---------------|-----------------------|-----------------|------------------|-------------|
| AppManager    |                       |                 |                  |             |
| Enable        |                       |                 |                  |             |
| App Managemer | it                    |                 |                  |             |
| ID            | Ap                    | p Command       | Logfile Size(MB) | Uninstall   |
| App Status    |                       |                 |                  |             |
| A             | App Name              | App Version     |                  | SDK Version |

Figure 3-6-1-2

| AppManager Con   | figuration                                                                                                    |  |  |
|------------------|----------------------------------------------------------------------------------------------------|--|--|
| ltem             | Description                                                                                                    |  |  |
| Enable           | After enabling Python AppManager, user can click "View" button on the "Python" webpage to view the application status managed by AppManager. |  |  |
| App Management   |                                                                                                    |  |  |
| ID               | Show the ID of the imported App.                                                                                                    |  |  |
| App Command      | Show the name of the imported App.                                                                                                    |  |  |
| Logfile Size(MB) | User-defined Logfile size. Range: 1-50.                                                                                                    |  |  |
| Uninstall        | Uninstall APP.                                                                                                    |  |  |
| App Status       |                                                                                                    |  |  |
| App Name         | Show the name of the imported App.                                                                                                    |  |  |
| App Version      | Show the version of the imported App.                                                                                                    |  |  |
| SDK Version      | Show the SDK version which the imported App is based on.                                                                                     |  |  |
|                  | Table 2-6.1-2 ADD Manager Darameters                                                                                                    |  |  |

Table 3-6-1-2 APP Manager Parameters

# 3.6.1.3 Python App

| Python            | AppManager Configuration | Python APP    |
|-------------------|--------------------------|---------------|
| Import App Pac    | kage                     |               |
| App Package       |                          | Browse Import |
| Import App Cor    | figuration               |               |
| App Name          |                          | *             |
| App Configuration | n                        | Browse Import |
| Debug Script      |                          |               |
| Debug File        |                          | Export        |
| Debug Script      |                          | Browse Import |

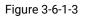

| Python APP        |                                                 |  |
|-------------------|-------------------------------------------------|--|
| Item              | Description                                     |  |
| App Package       | Select App package and import.                  |  |
| App Name          | Select App to import configuration.             |  |
| App Configuration | Select configuration file and import.           |  |
| Debug File        | Export script file.                             |  |
| Debug Script      | Select Python script to be debugged and import. |  |

Table 3-6-1-3 APP Parameters

# **Chapter 4 Application Examples**

# **4.1 Restore Factory Defaults**

### 4.1.1 Via Web Interface

- 1. Log in web interface, and go to "Maintenance > Backup and Restore".
- 2. Click "Reset" button under the "Restore Factory Defaults".

You will be asked to confirm if you'd like to reset it to factory defaults. Then click "Reset" button.

| System             | Backup and Restore                                                                                                    |
|--------------------|----------------------------------------------------------------------------------------------------|
| Industrial 🕨 🕨     | Restore Config                                                                                                    |
| Maintenance 🔻      | Config File Browse Import Backup Running-config                                                                                                |
| Tools              | Backup                                                                                                    |
| Debugger           | Restore Factory Defaults                                                                                                    |
| Log                | Reset                                                                                                    |
| Upgrade            |                                                                                                    |
| Backup and Restore |                                                                                                    |
| Backup Running-co  | nfig                                                                                                    |
| Restore Factory De | /aults                                                                                                    |
| Reset              | ×                                                                                                    |
|                    | Reset operation will erase all configuration data on Router and reset the system to factory defaults. Continue?           Reset         Cancel |

Then the router will reboot and restore to factory settings immediately.

| Restore Config           |                                |
|--------------------------|--------------------------------|
| Config File              | Browse                         |
| Backup Running-config    |                                |
| Backup                   | Reset, please do not power off |
| Restore Factory Defaults |                                |
| Reset                    |                                |

Please wait till the SYSTEM LED blinks slowly and login page pops up again, which means the router has already been reset to factory defaults successfully.

### **Related Topic**

**Restore Factory Defaults** 

### 4.2.2 Via Hardware

Locate the reset button on the router, and take corresponding actions based on the status of SYSTEM LED.

| SYSTEM LED                         | Action                                                   |
|------------------------------------|----------------------------------------------------------|
| Blinking                           | Press and hold the reset button for more than 5 seconds. |
| Static Green →<br>Rapidly Blinking | Release the button and wait.                             |
| $Off \rightarrow Blinking$         | The router is now reset to factory defaults.             |

#### 4.2 Firmware Upgrade

It is suggested that you contact Milesight technical support first before you upgrade router firmware. After getting firmware file please refer to the following steps to complete the upgrade.

- 1. Go to "Maintenance > Upgrade".
- 2. Click "Browse" and select the correct firmware file from the PC.
- 3. Click "Upgrade" and the router will check if the firmware file is correct. If it's correct, the firmware will be imported to the router, and then the router will start to upgrade.

#### Note: It is recommended to check the box of Reset Configuration to Factory Default before upgrade.

| System 🕨       | Upgrade                                                    |              |    |
|----------------|------------------------------------------------------------|--------------|----|
| Industrial 🕨 🕨 | Upgrade                                                    | 76.1.0.11    |    |
| Maintenance 🗸  | Firmware Version<br>Reset Configuration to Factory Default |              |    |
| Tools          | Upgrade Firmware                                           | Browse Upgra | de |
| Debugger       |                                                            |              |    |
| Log            |                                                            |              |    |
| Upgrade        |                                                            |              |    |

### **Related Topic**

<u>Upgrade</u>

# 4.3 Events Application Example

### Example

In this section, we will take an example of sending alarm messages by email when the following events occur and recording the event alarms on the Web GUI.

| Events                     | Actions to make events occur (for test) |
|----------------------------|-----------------------------------------|
| Router system start up.    | Plug the power supply of the router.    |
| Router system time update. | Set up system time manually.            |

#### **Configuration Steps**

- 1. Go to "System > Events > Events Settings" and enable Event settings.
- 2. Check corresponding events for record and email alarm, and then click "Save" button as below.

| Events E         | vents Settings |                        |                    |      |
|------------------|----------------|------------------------|--------------------|------|
| Events Settings  |                |                        |                    |      |
| Enable           |                |                        |                    |      |
| Phone Group List |                | •                      |                    |      |
| Email Group List | 1              | •                      |                    |      |
| Events           | Record         | Email<br>Email Setting | SMS<br>SMS Setting | SNMP |
| System Star      | tup 🖉          |                        |                    |      |
| System Reb       | oot 📃          |                        |                    |      |
| System Time U    | Ipdate 🖉       |                        |                    |      |

3. Configure the corresponding parameters including email sending settings and email groups as below. Click "Save" and "Apply" button to make the changes take effect.

| General            | System Time       | Email   | Storage |
|--------------------|-------------------|---------|---------|
| SMTP Client Settin | gs                |         |         |
| Enable             |                   |         |         |
| Email Address      | contact@milesi    | ght.com |         |
| Password           | •••••             |         |         |
| SMTP Server Addres | s smtp.milesight. | com     |         |
| Port               | 25                |         |         |
| Encryption         | STARTTLS          | ~       |         |
| Test               |                   |         |         |

| Email List               |             |                           |           |
|--------------------------|-------------|---------------------------|-----------|
| Email Address            |             | Description               | Operation |
| iot.contact@milesight.co | m           | support                   | ×         |
|                          |             |                           | Ð         |
| Email Group List         |             |                           |           |
| Group ID                 | Description | Email Address             | Operation |
| 1                        | support     | iot.contact@milesight.com | e ×       |
|                          |             |                           | Ŧ         |

 To test the functionality of Alarm, please take the corresponding actions listed above. It will send an alarm e-mail to you when the relevant event occurs. Refresh the web GUI, go to "Events > Events", and you will find the events records.

Events **Events Settings** Mark as Read Delete Mark All as Read Delete All Alarms Status Туре Time Message Unread System Time Update 2019-05-15 09:39:08 system time update Unread 2019-05-09 11:48:25 System Startup system startup GO 10 . Go to:

### **Related Topics**

<u>Events</u> Email Setting

# 4.4 SNMP Application Example

Before you configure SNMP parameters, please download the relevant "MIB" file from the UR75's WEB GUI first, and then upload it to any software or tool which supports standard SNMP protocol. Here we take "ManageEngine MibBrowser Free Tool" as an example to access the router to query cellular information.

1. Go to "System > SNMP > MIB" and download the MIB file "LTE-ROUTER-MIB.txt" to PC.

| System 🔻         | • | SNMP        | MIB View | VACM    | Trap        | MIB      |  |
|------------------|---|-------------|----------|---------|-------------|----------|--|
| General Settings |   | MIB Downloa | ad       |         |             |          |  |
| Phone & SMS      |   | MIB File    |          | LTE-ROU | TER-MIB.b • | Download |  |
| User Management  |   |             |          |         |             |          |  |
| SNMP             |   |             |          |         |             |          |  |
| AAA              |   |             |          |         |             |          |  |

2. Start "ManageEngine MibBrowser Free Tool" on the PC. Click "File > Load MIB" on the menu bar. Then select "LTE-ROUTER-MIB.txt" file from PC and upload it to the software.

| MarageEngine MibBrov<br>File Edit View Operations | Help                                                                              | ti 🖄 📾 🐞 🛫 🚭 🍳                     | b 🛛 🔒 🔮                 | ð 🧇 【 | Download<br>More Free Tools | ×     |
|---------------------------------------------------|-----------------------------------------------------------------------------------|------------------------------------|-------------------------|-------|-----------------------------|-------|
| & Loaded MibModules<br>⊪-& LTE-ROUTER-MIB         | Community                                                                         | alhost. ✓                          | Port<br>Write Community | 161   |                             | ~     |
|                                                   | Set Value<br>Device Type<br>Device Type Identified<br>Suggested OIDs              | d Not Available                    |                         | (     | 🕽 Reload                    |       |
|                                                   | Object ID<br>Loading MIBs Failed:<br>Loading MIBs C:User:<br>Loading MIBs Failed: | rs\Ursalink\Desktop\LTE-ROUTER-MIE | 3.txt                   |       |                             | <br>^ |
|                                                   | Loading MIBs C:\User:<br>Done.                                                    | rs/Ursalink/Desktop/LTE-ROUTER-MIE | 3.txt                   |       |                             | ~     |

Click the "+" button beside "LTE-ROUTER-MIB", which is under the "Loaded MibModules" menu, and find "usCellularinfo". And then you will see the OID of cellular info is ".1.3.6.1.4.1.50234", which will be filled in the MIB View settings.

|                                                                                                    | p 🕺 🏂             | 🛅 🐞 🛫 🔤                   | 🎭 🔚       | 🛛 🖬 🎒 🧇                 | Oownload<br>More Free Tools |            |
|----------------------------------------------------------------------------------------------------|-------------------|---------------------------|-----------|-------------------------|-----------------------------|------------|
| Loaded MibModules                                                                                                    | Host<br>Community | localhost                 | ~         | Port<br>Write Community | 161                         | ~          |
| ia - 🔄 rtRouteManagement<br>ia - 🔄 rtRouterInfos<br>ia - 📴 rtRouterInfo                                                                                                    | Set Value         |                           | ~         | ]                       |                             |            |
| i de la constante de la constante de la const | Device Type Ide   | (Second                   |           |                         | C Reloa                     | d          |
|                                                                                                    |                   | net. private. enterprises | .lteroute | r.rtRouteManagemen      |                             | ul ar Infe |
| - % rtCellularRegi<br>- % rtCellularICCIE<br>- % rtCellularICCIE<br>- % rtCellularISI<br>- % rtCellularIASI<br>- % rtCellularIASI                                                                                                    | Loading MIBs Fa   | Users\Ursalink\Desktop    |           |                         |                             |            |
|                                                                                                    | Done.             |                           |           |                         |                             |            |
| - KCellularIMEI<br>- KCellularCelllt<br>- KCellularCelllt<br>- KCelluarNetPr<br>- KCelluarNetTy                                                                                                    |                   | ltiVar                    |           |                         |                             |            |
|                                                                                                    |                   | ltiVar                    |           | Status<br>Reference     |                             |            |

3. Go to "System > SNMP > SNMP" on the router's WEB GUI. Check "Enable" option, then click "Save" button.

| SNMP Settings      |    |          |                 |   |
|--------------------|----|----------|-----------------|---|
| Enable             |    |          |                 |   |
| Port               |    | 161      |                 |   |
| SNMP Version       |    | SNMPv2   |                 | • |
| Location Informati | on | Xiamen_C | hina            |   |
| Contact Informatio | on | Xiamen_U | rsalink_co ltd. |   |

4. Go to "System > SNMP > MIB View". Click + to add a new MIB view and define the view to be accessed from the outside network. Then click "Save" button.

|          | View Name |         | View Filter |   | View O             | ID  | Operation |
|----------|-----------|---------|-------------|---|--------------------|-----|-----------|
| cellular |           | Include | ł           | • | 1.3.6.1.4.1.50234. | 1.3 | ×         |
|          |           |         |             |   |                    |     |           |

5. Go to "System > SNMP > VACM". Click 🛨 to add a new VACM setting to define the access authority for the specified view from the specified outside network. Click "Save" and "Apply" to make the changes take effect.

| SNMP         | MIB View    | VACM       | Тгар | MIB      |   |         |           |
|--------------|-------------|------------|------|----------|---|---------|-----------|
| SNMP v1 & v2 | 2 User List |            |      |          |   |         |           |
| Con          | nmunity     | Permission |      | MIB View |   | Network | Operation |
| public       |             | Read-Write | •    | cellular | • | 0.0.0/0 |           |
|              |             | 0          |      |          | - |         |           |

6. Go to MibBrowser, enter host IP address, port and community. Right click "usCellular CurrentSim"

and then click "FET". Then you will get the current SIM info on the result box. You can get other cellular info in the same way.

| ManageEngine MibBrowser Free Tool<br>Eile Edit View Operations Help                                                                                                    |                                                                                               |                            |                           | And Sal Ord Parts   |              | _                           |      | × |
|----------------------------------------------------------------------------------------------------|-----------------------------------------------------------------------------------------------|----------------------------|---------------------------|---------------------|--------------|-----------------------------|------|---|
| 🚴 🍰 🗊 🚳 🖻 🐚 🗊 👔                                                                                                    | 🔊 🔨 🖄                                                                                         | 🛅 🐞 🛫 🚥                    | 00 🖂                      |                     | ۹ 🚺          | Download<br>More Free Tools | 5    |   |
| aded MibModules<br>LTE-ROUTER-MIB<br>enterprises<br>Iterouter<br>rtRouteManagement<br>rtRouterInfos<br>rtRouterInfos<br>rtCellularCurrentSim<br>rtCellularModemStat<br>rtCellularModemStat<br>rtCellularModemStat<br>rtCellularModemStat<br>rtCellularModemStat<br>rtCellularModemStat<br>rtCellularModemStat<br>rtCellularModemStat<br>rtCellularModemStat<br>rtCellularModemStat<br>rtCellularModemStat<br>rtCellularModemStat<br>rtCellularModemStat | Host<br>Community<br>Set Value<br>Device Type<br>Device Type Id<br>Suggested OID<br>Object ID | OS None                    | public le et. private. er | Port<br>Write Commi | 161<br>unity | C Rel                       | load |   |
|                                                                                                    | Sent GET reque                                                                                | st to 192.168.22.225 :     | 161<br>esult              |                     |              |                             |      |   |
|                                                                                                    | Description M                                                                                 |                            | esuit                     |                     |              |                             |      | ~ |
| rtCelluarNetworkStat                                                                                                    | Syntax 0                                                                                      | CTET STRING                |                           | Status              | current      |                             |      |   |
| rtCelluarNetworkNeti                                                                                                    | Access r                                                                                      | ead-only                   |                           | Reference           |              |                             |      |   |
| rtCelluarNetworkGati V                                                                                                    | Index                                                                                         |                            |                           |                     |              |                             |      |   |
|                                                                                                    | Object ID .                                                                                   | 1. 3. 6. 1. 4. 1. 50234. 1 | 1.3.1                     |                     |              |                             |      |   |
| Global View                                                                                                    | Description                                                                                   | "The current SIM           | card used"                | 50<br>              |              |                             |      |   |

### **Related Topic**

**SNMP** 

### 4.5 Network Connection

#### 4.5.1 Cellular Connection

The UR75 routers have two cellular interfaces, named SIM1 & SIM2. Only one cellular interface is active at one time. If both cellular interfaces are enabled, SIM1 interface takes precedence as default.

# Example

We are about to take an example of inserting a SIM card into SIM1 slot of the UR75 and configuring the router to get Internet access through cellular.

### **Configuration Steps**

1. Go to "Network > Interface > Cellular > Cellular Setting" and configure the cellular info.

| Status         | Link Failover Cellular | Port WAN | Bridge Switch Loopback |
|----------------|------------------------|----------|------------------------|
| Network        | Cellular Settings      | SIM1     | SIM2                   |
| Interface      | APN                    | vodafone |                        |
| DHCP           | Username               |          |                        |
|                | Password               |          |                        |
| Firewall       | PIN Code               |          |                        |
| QoS            | Access Number          |          |                        |
| VPN            | Authentication Type    | Auto     | Auto                   |
| IP Passthrough | Network Type           | Auto     | Auto                   |
|                | PPP Preferred          |          |                        |
| Routing        | SMS Center             |          |                        |
| VRRP           | Enable NAT             |          | 2                      |
| DDNS -         | Roaming                |          |                        |

Click "Save" and "Apply" for configuration to take effect.

2. Go to "Network > Interface > Link Failover" to enable correspond SIM and change link priority.

| Status     | Link Failover | C              | Cellular    | Port          | WAN        | Bridge | Switch         | Loopback  |
|------------|---------------|----------------|-------------|---------------|------------|--------|----------------|-----------|
| Network    | Link Priority |                |             |               |            |        |                |           |
| Interface  | Priority      | Enable<br>Rule | Link in use | Interface     | Connection | Туре   | IP             | Operation |
| DHCP       | 1             |                |             | Cellular-SIM1 |            |        |                |           |
| Firewall   | 2             | ¥              |             | Cellular-SIM2 | DHCP       |        | e .            |           |
| QoS<br>VPN | 3             | V              |             | WAN           | Static IF  | 2      | 192.168.22.225 |           |
| VEN        |               |                |             |               |            |        |                |           |

Click to configure ICMP ping detection information.

| Enable                  |                 |   |  |
|-------------------------|-----------------|---|--|
| Primary Server (IPv4)   | 8.8.8.8         |   |  |
| Secondary Server (IPv4) | 114.114.114.114 |   |  |
| Interval                | 300             | s |  |
| Retry Interval          | 5               | s |  |
| Timeout                 | 3               | s |  |
| Max Ping Retries        | 3               |   |  |
|                         |                 |   |  |

4. Check the cellular connection status by WEB GUI of router.

Click "Status > Cellular" to view the status of the cellular connection. If it shows 'Connected', SIM1 has dialed up successfully.

| Overview        | Cellular | Network             | VPN    | Routing              | Host List      | GPS                      |
|-----------------|----------|---------------------|--------|----------------------|----------------|--------------------------|
| Modem           |          |                     | N      | etwork               |                |                          |
| Status          | Ready    |                     | S      | Status               | Connec         | ted                      |
| Model           | EC25     |                     | IF     | <sup>D</sup> Address | 10.2.25.       | 74                       |
| Current SIM     | SIM1     |                     | N      | letmask              | 255.255        | .255.240                 |
| Signal Level    | 29asu    | (-55dBm)            | G      | ateway               | 10.2.25.       | 73                       |
| Register Status | Regist   | ered (Home network) | C      | INS                  | 211.136        | .17.107                  |
| IMEI            | 86158    | 5042050250          | c      | Connection Duration  | 0 days,        | 00:00:34                 |
| IMSI            | 46004    | 5927703654          | In     | ata Usage Monthly    | ,              |                          |
| ICCID           | 89860    | 439101880723654     | • 25 0 | -                    |                |                          |
| ISP             | CHINA    | MOBILE              | S      | IM-1                 | RX: 0.0<br>MiB | MiB TX: 0.0 MiB ALL: 0.0 |
| Network Type    | FDD L    | TE                  | S      | IM-2                 | RX: 0.0        | MiB TX: 0.0 MiB ALL: 0.0 |
| PLMN ID         | 46000    |                     |        |                      | MiB            |                          |
| LAC             | 592f     |                     |        |                      |                |                          |
| Cell ID         | 271f84   | 18                  |        |                      |                |                          |

5. Check out if network works properly by browser on PC.

Open your preferred browser on PC, type any available web address into address bar and see if it is able to visit Internet via the UR75 router.

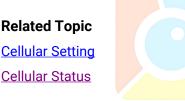

# 4.5.2 Ethernet WAN Connection

#### Example

WAN port of the UR75 is connected with Ethernet cable to get Internet access.

### **Configuration Steps**

1. Go to "Network > Interface > WAN" to configure WAN parameters. The following examples of static IP type, DHCP Client type, and PPPoE type are listed for your reference.

### UR75 User Guide

# (1) Static IP

| Status         | Link Failover           | Cellular | Port             | WAN       | Brid |
|----------------|-------------------------|----------|------------------|-----------|------|
| Network 👻      | WAN Settings            |          |                  |           |      |
| Interface      | — WAN_1                 |          |                  |           |      |
| DHCP           | Enable                  | ſ        |                  |           | 1    |
| Firewall       | Port                    |          | WAN              |           |      |
| QoS            | Connection Type         | e        | Static IP        | •         |      |
| VPN            | IPv4 Address<br>Netmask |          | 192.168.22.231   |           |      |
| IP Passthrough | IPv4 Gateway            |          | 192.168.22.1     |           |      |
| Routing        | IPv6 Address            |          | fe80::26e1:24ff: | fef0:3ee0 |      |
| VRRP           | Prefix-length           |          | 64               |           |      |
| DDNS           | IPv6 Gateway            |          |                  |           |      |
| System         | MTU<br>Primary DNS      |          | 8.8.8.8          |           |      |
|                | Secondary DNS           |          |                  |           |      |
| Industrial     | Enable NAT              |          |                  |           |      |
| DHCP Client    |                         |          |                  |           |      |

| Status         | Link Failover         | Cellular | Port        | WAN | Bridge |
|----------------|-----------------------|----------|-------------|-----|--------|
| Network 🗸      | WAN Settings          |          |             |     |        |
| Interface      | - WAN_1               |          |             |     |        |
| DHCP           | Enable                | ſ        | •           |     | 1      |
| Firewall       | Port                  |          | WAN         |     |        |
| QoS            | Connection Typ<br>MTU | e        | DHCP Client | •   |        |
| VPN            | Use Peer DNS          |          |             |     |        |
| IP Passthrough | Primary DNS           |          | 8.8.8.8     |     |        |
| Routing        | Secondary DNS         | 5        |             |     |        |
| VRRP           | Enable NAT            | l        | •           |     | 1      |

www.milesight-iot.com

### UR75 User Guide

#### (3) PPPoE

| Status         | Link Failover           | Cellular   | Port         | WAN | Bridge |
|----------------|-------------------------|------------|--------------|-----|--------|
| Network 🔫      | — WAN_1                 |            |              |     |        |
| Interface      | Enable                  |            |              |     | T.     |
| DHCP           | Port<br>Connection Type | e          | WAN<br>PPPoE | •   |        |
| Firewall       | Username                | T.A.       | 059293684762 |     |        |
| QoS            | Password                |            | •••••        |     |        |
| VPN            | Link Detection Ir       | nterval(s) | 60           |     |        |
| IP Passthrough | Max Retries             |            | 0            | ]   |        |
| Routing        | MTU<br>Use Peer DNS     |            | 1500         |     |        |
| VRRP           | Primary DNS             |            | 8.8.8.8      |     |        |
| DDNS           | Secondary DNS           |            |              |     |        |
| System         | Enable NAT              | l          |              |     |        |

Note: if you select PPPoE type, please check the "Username" & "Password" with your local ISP. Click "Save & Apply" button to make the changes take effect.

2. Go to "Network > Interface > Link Failover" to change the WAN priority to 1.

| Status    | Link Failover | С              | ellular     | Port          | WAN        | Bridge | Switch         | Loopback  |
|-----------|---------------|----------------|-------------|---------------|------------|--------|----------------|-----------|
| Network 👻 | Link Priority |                |             |               |            |        |                |           |
| Interface | Priority      | Enable<br>Rule | Link in use | Interface     | Connection | п Туре | IP             | Operation |
| DHCP      | 1             | ۲              | •           | WAN           | Static I   | Р      | 192.168.22.225 |           |
| Firewall  | 2             |                |             | Cellular-SIM1 | DHCF       | )      | 5              |           |
| QoS       | 3             |                | ۰           | Cellular-SIM2 |            |        | -              |           |
| VPN       |               |                |             |               |            |        |                |           |

Related Topic
WAN Setting
WAN Status

### 4.6 Wi-Fi Application Example

### 4.6.1 AP Mode

### **Application Example**

Configure UR75 as AP to allow connection from users or devices.

### **Configuration Steps**

1. Go to "Network > Interface > WLAN" to configure wireless parameters as below.

| Link Failover   | Cellular | Port            | WAN | Bridge | WLAN |
|-----------------|----------|-----------------|-----|--------|------|
| WLAN1-2.4G      |          |                 |     |        |      |
| Enable          |          |                 |     |        |      |
| Work Mode       | AF       | <b>.</b>        | ~   |        |      |
| BSSID           | 24:      | e1:24:f0:d9:40  |     |        |      |
| Radio Type      | 80       | 2.11n(2.4GHz)   | ~   |        |      |
| Channel         | Au       | ito             | ~   |        |      |
| Bandwidth       | 20       | MHz             | ~   |        |      |
| SSID            | Ro       | uter_F0D940     |     |        |      |
| Encryption Mode | W        | PA-PSK/WPA2-PSk | . • |        |      |
| Cipher          | Au       | ito             | ~   |        |      |
| Key             | ••••     | ••••            |     |        |      |
| SSID Broadcast  |          |                 |     |        |      |
| AP Isolation    |          |                 |     |        |      |
| Guest Mode      |          |                 |     |        |      |

Click "Save" and "Apply" button after all configurations are done.

2. Use a smart phone to connect the access point of UR75. Go to "Status > WLAN", and you can check the AP settings and information of the connected client/user.

| Overview          | Cellular | Network    | WLAN          | VPN        | Routing  | Host List           | GP |
|-------------------|----------|------------|---------------|------------|----------|---------------------|----|
| WLAN Status       |          |            |               |            |          |                     |    |
| Name              | Status   | Туре       | SSID          | IP A       | Address  | Netmask             |    |
| WLAN1             | Running  | AP         | Router_F0D940 | 192.       | 168.10.1 | 255.255.255.0       |    |
| WLAN2             | Running  | AP         | Router_F0D941 | 192.       | 168.10.1 | 255.255.255.0       |    |
|                   |          |            |               |            |          |                     |    |
| Associated Static | ons      |            |               |            |          |                     |    |
| SSI               | D        | MAC Ad     | ldress        | IP Addre   | ess      | Connection Duration | 1  |
| Router_F          | 0D940    | 3c:cd:5d:4 | 17:10:8e      | 192.168.10 | 0.100    | 6 seconds           |    |

### 4.6.2 Client Mode

#### **Application Example**

Configure UR75 as Wi-Fi client to connect to an access point to have Internet access.

### **Configuration Steps**

1. Go to "Network > Interface > WLAN" to configure wireless as below.

| Link Failover   | Cellular | Port          | WAN | Bridge | WLAN |
|-----------------|----------|---------------|-----|--------|------|
| WLAN1-2.4G      |          |               |     |        |      |
| Enable          |          |               |     |        |      |
| Work Mode       | Clier    | nt            | ~   | Scan   |      |
| SSID            | WIFI     | TEST          |     |        |      |
| BSSID           | 3C:C     | D:5D:47:10:8E |     |        |      |
| Encryption Mode | WPA      | A2-PSK        | ~   |        |      |
| Cipher          | AES      |               | ~   |        |      |
| Key             |          | •••           |     |        |      |
| IP Setting      |          |               |     |        |      |
| Protocol        | DHC      | P Client      | ~   |        |      |

Click "Save" and "Apply" button after all configurations are done.

2. Go to "Status > WLAN", and you can check the connection status of the client.

| Overview        | Cellular  | Network    | WLAN          | VPN              | Routing   | Host List           | GPS |
|-----------------|-----------|------------|---------------|------------------|-----------|---------------------|-----|
| WLAN Status     |           |            |               |                  |           |                     |     |
| Name            | Status    | Туре       | SSID          | IP A             | Address   | Netmask             |     |
| WLAN1           | Connected | Client     | WIFI TEST     | 192.1            | 168.43.10 | 255.255.255.0       |     |
| WLAN2           | Running   | AP         | Router_F0D941 | 192.             | 168.10.1  | 255.255.255.0       |     |
| Associated Stat | ions      |            |               |                  |           |                     |     |
| S               | SID       | MAC Ad     | dress         | IP Addr          | ess       | Connection Duration | n   |
| WIFI            | TEST      | 3c:cd:5d:4 | 17:10:8e      | <b>192.168</b> . | 43.1      | 3 seconds           |     |

### **Related Topic**

### WLAN Setting

#### WLAN Status

www.milesight-iot.com

# 4.7 VRRP Application Example

# **Application Example**

A Web server requires Internet access through the UR75 router. To avoid data loss caused by router breakdown, two UR75 routers can be deployed as VRRP backup group, so as to improve network reliability.

VRRP group:

WAN ports of the UR75 Router A and Router B are connected to the Internet via wired network. And LAN ports of them are connected to a switch.

Virtual IP is 192.168.1.254/24.

| UR75<br>Router | Virtual Router ID<br>(Same for A and B) | Port<br>connected<br>with switch | LAN<br>IP Address | Priority | Preemption<br>Mode |
|----------------|-----------------------------------------|----------------------------------|-------------------|----------|--------------------|
| А              | 1                                       | LAN2                             | 192.168.1.1       | 110      | Enable             |
| В              | 1                                       | LAN2                             | 192.168.1.2       | 100      | Disable            |

### Refer to the topological below.

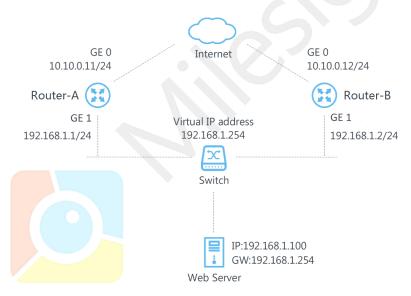

# **Configuration Steps**

# **Router A Configuration**

1. Go to "Network > Interface > WAN" and configure wired WAN connection as below.

### UR75 User Guide

| Link Failover   | Cellular | Port             | WAN       | Bridge |
|-----------------|----------|------------------|-----------|--------|
| — WAN_1         |          |                  |           |        |
| Enable          |          |                  |           |        |
| Port            |          | WAN              |           |        |
| Connection Type |          | Static IP        | •         |        |
| IPv4 Address    |          | 10.10.0.11       |           |        |
| Netmask         |          | 255.255.255.0    |           |        |
| IPv4 Gateway    |          | 10.10.0.1        |           |        |
| IPv6 Address    |          | fe80::26e1:24ff: | fef0:3ee0 |        |
| Prefix-length   |          | 64               |           |        |
| IPv6 Gateway    |          |                  |           |        |
| MTU             |          | 1500             |           |        |
| Primary DNS     |          | 8.8.8.8          |           |        |
| Secondary DNS   |          |                  |           |        |
| Enable NAT      |          |                  |           |        |

2. Go to "Network > VRRP > VRRP" and configure VRRP parameters as below.

| Status         | VRRP                       |                 |   |
|----------------|----------------------------|-----------------|---|
| Mahurat.       | VRRP Status                |                 |   |
| Network 🔻      | Status                     | DISABLE         |   |
| Interface      | VRRP Settings              |                 |   |
|                | Enable                     |                 |   |
| DHCP           | Interface                  | Bridge0         | ¥ |
| Firewall       | Virtual Router ID          | 1               |   |
| QoS            | Virtual IP                 | 192.168.1.254   |   |
| VPN            | Priority                   | 110             |   |
| VPN            | Advertisement Interval (s) | 1               |   |
| IP Passthrough | Preemption Mode            |                 |   |
| Routing        | IPV4 Primary Server        | 8.8.8.8         |   |
| VRRP           | IPV4 Secondary Server      | 114.114.114.114 |   |
| VRRP           | Interval                   | 300             | s |
| DDNS           | Retry Interval             | 5               | s |
| System         | Timeout                    | 3               | s |
|                | Max Ping Retries           | 3               |   |

# **Router B Configuration**

1. Go to "Network > Interface > WAN" and configure wired WAN connection as below.

### UR75 User Guide

| Link Failover   | Cellular | Port             | WAN       | Bridge |
|-----------------|----------|------------------|-----------|--------|
| — WAN_1         |          |                  |           |        |
| Enable          |          |                  |           |        |
| Port            |          | WAN              |           |        |
| Connection Type |          | Static IP        | •         |        |
| IPv4 Address    |          | 10.10.0.12       |           |        |
| Netmask         |          | 255.255.255.0    |           |        |
| IPv4 Gateway    |          | 10.10.0.1        |           |        |
| IPv6 Address    |          | fe80::26e1:24ff: | fef0:3ee0 |        |
| Prefix-length   |          | 64               |           |        |
| IPv6 Gateway    |          |                  |           |        |
| MTU             |          | 1500             |           |        |
| Primary DNS     |          | 8.8.8.8          |           |        |
| Secondary DNS   |          |                  |           |        |
| Enable NAT      |          |                  |           |        |

2. Go to "Network > Link Failover > VRRP" and configure VRRP parameters as below.

| Status         | VRRP                       |                 |   |
|----------------|----------------------------|-----------------|---|
| Network 👻      | Status                     | DISABLE         |   |
|                | VRRP Settings              |                 |   |
| Interface      | Enable                     |                 |   |
| DUOD           | Interface                  | Bridge0         | Ŧ |
| DHCP           | Virtual Router ID          | 1               |   |
| Firewall       | Virtual IP                 | 192.168.1.254   |   |
| QoS            | Priority                   | 100             |   |
| VPN            | Advertisement Interval (s) | 1               |   |
|                | Preemption Mode            |                 |   |
| IP Passthrough | IPV4 Primary Server        | 8.8.8.8         |   |
| Routing        | IPV4 Secondary Server      | 114.114.114.114 |   |
| VRRP           | Interval                   | 300             | S |
|                | Retry Interval             | 5               | s |
| DDNS           | Timeout                    | 3               | s |
| System 🕨       | Max Ping Retries           | 3               |   |

Once you complete all configurations, click "Apply" button on the top-right corner to make changes take effect.

**Result**: normally, A is the master router, used as the default gateway. When the power of Router A is down or Router A suffers from failure, Router B will become the master router, used as the default gateway. With Preemption Mode enabled, Router A will be master and Router B will demote back to be the backup once Router A can access the Internet again.

#### **Related Topics**

VRRP Setting

### 4.8 NAT Application Example

#### Example

An UR75 router can access Internet via cellular. LAN port is connected with a Web server whose IP address is 192.168.1.2 and port is 8000. Configure the router to make public network access the server.

#### **Configuration Steps**

Go to "Firewall > Port Mapping" and configure port mapping parameters.

| 🔷 Milesight          |                                 |                                            | 5 Apply               |
|----------------------|---------------------------------|--------------------------------------------|-----------------------|
|                      | For your device sec             | urity, please change the default password! |                       |
| Status               | Security ACL Port Mapping (2)   | DMZ MAC Binding                            | Custom Rules SPI      |
| Network 👻            | Port Mapping                    |                                            |                       |
| Interface            | Source IP Source Port Destinati | on IP Destination Protocol Port            | Description Operation |
| DHCP                 | 0.0.0.0/0 8000 192.168.1.2      | 800 TCP 🗸                                  |                       |
| Firewall (1)         |                                 |                                            | Đ                     |
| QoS                  | Save (4)                        |                                            |                       |
| Click "Save" and "Ap | oly" button.                    |                                            |                       |
| Related Topic        |                                 |                                            |                       |
| Port Mapping         |                                 |                                            |                       |

# 4.9 Access Control Application Example

### **Application Example**

LAN port of the UR75 is set with IP 192.168.1.0/24. Then configure the router to deny accessing to Google IP 172.217.160.100 from local device with IP 192.168.1.12. **Configuration Steps** 

1. Go to "Network > Firewall > ACL" to configure access control list. Click "
"
"
button to set
parameters as below. Then click "Save" button.

### UR75 User Guide

| Security          | ACL        | Port Mapping             | DMZ | MAC Binding     |   | Custom Rules | SPI |
|-------------------|------------|--------------------------|-----|-----------------|---|--------------|-----|
| ACL Setting       | 3. <u></u> |                          |     |                 |   |              |     |
| Default Filter Po | blicy      | Accept                   | •   |                 |   |              |     |
| Access Contro     | ol List    |                          |     |                 |   |              |     |
|                   |            | Туре                     | ĺ   | extended        | ¥ |              |     |
|                   |            | ID                       |     | 100             |   |              |     |
|                   |            | Action                   |     | deny            | • |              |     |
|                   |            | Protocol                 |     | ip              | • |              |     |
|                   |            | Source IP                |     | 192.168.1.12    |   |              |     |
|                   |            | Source Wildcard Mask     | 1   | 0.0.0.255       |   |              |     |
|                   |            | Destination IP           | 1   | 172.217.160.100 |   |              |     |
|                   |            | Destination Wildcard Mas | k   | 0.0.0.255       |   |              |     |
|                   |            | Description              |     | google          |   |              |     |
|                   |            | Se                       | ave | Cancel          |   |              |     |

2. Configure interface list. Then click "Save" and "Apply" button.

| Security       | ACL        | Por      | t Mapping                  | DMZ MA                       | AC Binding  | Custom Rules | SPI       |
|----------------|------------|----------|----------------------------|------------------------------|-------------|--------------|-----------|
| ACL Setting    | 9          |          |                            |                              |             |              |           |
| Default Filter | r Policy   | Accep    | ot                         | ¥                            |             |              |           |
| Access Cor     | ntrol List |          |                            |                              |             |              |           |
| ID             | Action     | Protocol | Source IP                  | Destination IP               | More Detail | Description  | Operation |
| 100            | deny       | ip       | 192.168.1.12/0.0.0.<br>255 | 172.217.160.100/0<br>0.0.255 | 2           | google       | ×         |
|                |            |          |                            |                              |             |              | Ð         |
| Interface Li   | st         |          |                            |                              |             |              |           |
|                | Interface  |          | In <i>i</i>                | ACL                          | 0           | ut ACL       | Operation |
| Bridge         | eO         | ٧        | 100                        | •                            |             | •            | ×         |
|                |            |          |                            |                              |             |              |           |

# **Related Topic**

<u>ACL</u>

# 4.10 QoS Application Example

### Example

Configure the UR75 router to distribute local preference to different FTP download channels. The total download bandwidth is 75000 kbps.

Note: the "Total Download Bandwidth" should be less than the real maximum bandwidth of WAN or cellular interface.

| FTP Server IP & Port | Percent | Max Bandwidth(kbps) | Min Bandwidth(kbps) |
|----------------------|---------|---------------------|---------------------|
| 110.21.24.98:21      | 40%     | 30000               | 25000               |
| 110.32.91.44:21      | 60%     | 45000               | 40000               |

### **Configuration Steps**

1. Go to "Network > QoS > QoS(Download)" to enable QoS and set the total download bandwidth.

| Download Bandwidt  | n     |         |
|--------------------|-------|---------|
| Enable             |       |         |
| Default Category   |       | ]       |
| Download Bandwidth | 75000 | kbits/s |
| Capacity           |       |         |

2. Please find "Service Category" option, and click "
"
to set up service classes.

### Note: the percents must add up to 100%.

| Name | Percent(%) | Max BW(kbps) | Min BW(kbps) | Operation |
|------|------------|--------------|--------------|-----------|
| 1    | 40         | 30000        | 25000        |           |
| 2    | 60         | 45000        | 40000        | ×         |

3. Please find "Service Category Rules" option, and click "
"
"
to set up rules."

| Name | Source IP    | Source<br>Port | Destination IP | Destination<br>Port | Protocol | Service<br>Category | Operation |
|------|--------------|----------------|----------------|---------------------|----------|---------------------|-----------|
| ftp1 | 110.21.24.98 | 21             |                |                     | ANY 🔻    | 1 •                 | ×         |
| ftp2 | 110.32.91.44 | 21             |                |                     | ANY 🔻    | 2 •                 | ×         |

Note:

IP/Port: null refers to any IP address/port.

Click "Save" and "Apply" button.

### **Related Topic**

**QoS Setting** 

# 4.11 DTU Application Example

### Example

PLC is connected with the UR75 via RS232. Then enable DTU function of the UR75 to make a remote TCP server communicate with PLC. Refer to the following topological graph.

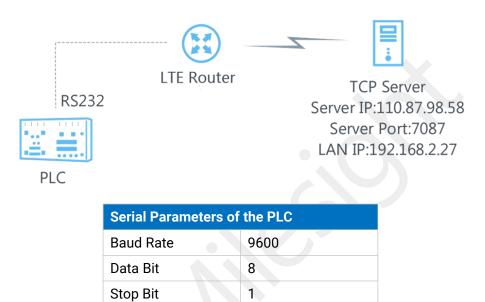

# Configuration Steps

1. Go to "Industrial > Serial Port > Serial" and configure serial port parameters. The serial port parameter shall be kept in consistency with those of PLC, as shown in figure below.

None

Parity

| Network       | Serial1               | Serial 2 |   |
|---------------|-----------------------|----------|---|
| System 🕨      | Serial Settings       |          |   |
| Industrial 🔻  | Enable<br>Serial Type | RS232    | Ŧ |
| VO            | Baud Rate             | 9600     | • |
| Serial Port   | Data Bits             | 8bits    | T |
|               | Stop Bits             | 1bits    | • |
| Modbus Slave  | Parity                | None     | T |
| Modbus Master | Software Flow Co      | ntrol 📃  |   |

2. Configure Serial Mode as "DTU Mode". The UR75 is connected as client in "Transparent" protocol.

| System                 |              | Serial Mode           | DTU Mode    | •     |
|------------------------|--------------|-----------------------|-------------|-------|
| Industrial             |              | DTU Protocol          | Transparent | •     |
|                        |              | Protocol              | ТСР         | •     |
| I/O                    |              | Keepalive Interval    | 75          | s     |
| Serial Port            |              | Keepalive Retry Times | 9           |       |
| Modbus TCP             |              | Packet Size           | 1024        | Bytes |
|                        |              | Serial Frame Interval | 100         | ms    |
| GPS                    |              | Reconnect Interval    | 10          | s     |
| Maintenance            |              | Specific Protocol     |             |       |
|                        |              | Register String       | modem1      |       |
| Configure TCP server   | IP and port. |                       |             |       |
| Destination IP Address |              |                       |             |       |

| Server Address | Server Port | Status | Operation |
|----------------|-------------|--------|-----------|
| 110.87.98.58   | 7087        |        | ×         |
|                |             |        | <b>H</b>  |

4. Once you complete all configurations, click "Save" and "Apply" button.

| Destination IP Address |             |           |           |
|------------------------|-------------|-----------|-----------|
| Server Address         | Server Port | Status    | Operation |
| 110.87.98.58           | 7087        | Connected | ×         |
|                        |             |           | <b>H</b>  |

5. Start TCP server on PC.

Take "Netassist" test software as example. Make sure port mapping is already done.

| (2) Local host IP<br><b>192.168.2.27</b><br>(3) Local host por<br>7087 | TCF | Server    |       |    |
|------------------------------------------------------------------------|-----|-----------|-------|----|
| (3) Local host por                                                     | (2) | Local hos | t IP  |    |
|                                                                        | 192 | .168.2    | 2.2   | 27 |
| 2 * 1 * 2 * 2 * 2 *                                                    |     | Local hos | t por |    |

6. Connect the UR75 to PC via RS232 for PLC simulation. Then start "sscom" software on the PC to test communication through serial port.

| ComNum  | COM9 | • |       | Close   | Com |
|---------|------|---|-------|---------|-----|
| BaudRa  | 9600 | - | D     | TR      |     |
| DataBi  | 8    | - | ∏ Se  | end eve | 10  |
| StopBi  | 1    | - | ∏ Se  | endHEX  | Г   |
| Verifyl | None | - | Data  | input:  |     |
| FlowCon | None | - | hellI | lo      |     |
|         |      |   |       |         |     |

7. After connection is established between the UR75 and the TCP server, you can send data between sscom and Netassit.

### PC side

| SSCOM3.2                                                                                      | _     |      | ×            |
|-----------------------------------------------------------------------------------------------|-------|------|--------------|
| testtesttesttesttesttesttesttesttest                                                          |       |      | ~            |
| OpenFile FileNm SendFile SaveDate                                                             | a Cle | ar 🗌 | -<br>HexData |
| ComMum COMMI3 V () CloseCom Help<br>BaudRa 9600 V DTR RTS<br>DataBi 8 V Send eve 1000 ms/Time |       |      | EXT          |
| DataBil8 ▼III Sand are 11000 MS/IMC                                                           |       |      |              |

# TCP server side

|                                          | NetAssist (V3.7)                                       |
|------------------------------------------|--------------------------------------------------------|
| Settings                                 | Data Receive                                           |
| (1) Protocol                             | 【Receive from 220.249.163.119 : 19049】:                |
| TCP Server 💌                             | ursalink_modem1hellohellohellohellohellohellohellohell |
| (2) Local host IP                        |                                                        |
| 192.168.2.27                             |                                                        |
| (3) Local host por                       |                                                        |
| 7087                                     |                                                        |
| l la la la la la la la la la la la la la |                                                        |
| - Disconnect                             |                                                        |
| Recv Options                             |                                                        |
| 🗌 Receive to file                        |                                                        |
| 🗌 Add line return                        |                                                        |
| 🗌 Receive As HEX                         |                                                        |
| 🔽 Receive Pause                          |                                                        |
| <u>Save</u> <u>Clear</u>                 |                                                        |
| Send Options                             |                                                        |
| 🗌 🔲 Data from file                       |                                                        |
| 🗌 Auto Checksum                          |                                                        |
| 🔲 Auto Clear Input                       |                                                        |
| 🗌 Send As Hex                            |                                                        |
| 🗖 Send Cyclic                            | Peers: All Connections 💌                               |
| Interval 1000 ms                         | test                                                   |
| Load <u>Clear</u>                        | Send                                                   |
| 💣 Ready!                                 | Send : 208 Recv : 177 Reset                            |

8. After serial communication test is done, you can connect PLC to RS232 port of the UR75 for test.

#### **Related Topic**

Serial Port

### 4.12 PPTP Application Example

#### Example

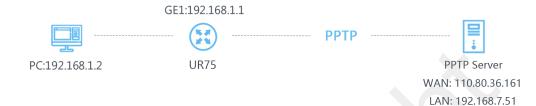

Configure the UR75 as PPTP client to connect to a PPTP server in order to have data transferred securely. Refer to the following topological graph.

#### **Configuration Steps**

1. Go to "Network > VPN > PPTP", configure PPTP server IP address, username and password provided by PPTP server.

Note: If you want to have all data transferred through VPN tunnel, check "Global Traffic Forwarding" option.

| [  | OMVPN          | IPsec      | GRE | L2TP         | PPTP |
|----|----------------|------------|-----|--------------|------|
| (  | Certifications |            |     |              |      |
| PI | PTP Settings   |            |     |              |      |
|    | - PPTP_1       |            |     |              |      |
|    | Enable         |            |     |              |      |
|    | Remote IP Ad   | Idress     |     | 110.87.98.58 |      |
|    | Username       |            |     | pptpserver   |      |
|    | Password       |            |     | •••••        |      |
|    | Authentication | ı          |     | Auto         | ¥    |
|    | Global Traffic | Forwarding |     |              |      |
|    | Remote Subn    | et         |     |              |      |
|    | Remote Subn    | et Mask    |     |              |      |
|    | Advanced Set   | ttings     |     |              |      |

If you want to access peer subnet such as 192.168.3.0/24, you need to configure the subnet and mask to add the route.

| Remote Subnet      | 192.168.3.0   |  |
|--------------------|---------------|--|
| Remote Subnet Mask | 255.255.255.0 |  |

2. Check "Show Advanced" option, and you will see the advanced settings.

| DMVPN         | IPsec           | GRE | L2TP | PPTP |
|---------------|-----------------|-----|------|------|
| Show Advan    | ced             |     | 2    |      |
| Local IP Add  | ress            |     |      |      |
| Peer IP Addr  | ress            |     |      |      |
| Enable NAT    |                 |     |      |      |
| Enable MPP    | E               |     |      |      |
| Address/Con   | trol Compressio | on  |      |      |
| Protocol Fiel | d Compression   |     |      |      |
| Asyncmap V    | alue            |     |      |      |
| MRU           |                 |     | 1500 |      |
| MTU           |                 |     | 1500 |      |
| Link Detectio | on Interval (s) |     | 60   |      |
| Max Retries   |                 |     | 0    |      |
| Expert Optio  | ns              |     |      |      |

If the PPTP server requires MPPE encryption, then you need to check "Enable MPPE" option.

Enable MPPE

| If the PPTP s | erve <mark>r</mark> | assigns  | fixed  | tunnel | IP to | o the | client, | then | you | can | fill | in | the | local | tunnel | IP | and |
|---------------|---------------------|----------|--------|--------|-------|-------|---------|------|-----|-----|------|----|-----|-------|--------|----|-----|
| remote tunnel | IP, sh              | own as b | below. |        |       |       |         |      |     |     |      |    |     |       |        |    |     |

-

| Local IP Address | 205.205.0.100 | ] |
|------------------|---------------|---|
| Peer IP Address  | 205.205.0.1   | ] |

Otherwise PPTP server will assign tunnel IP randomly.

Click "Save" button when you complete all settings, and then the advanced settings will be hidden again. Then click "Apply" button to have the configurations take effect.

3. Go to "Status > VPN" and check PPTP connection status.

PPTP is established as shown below.

Local IP: the client tunnel IP.

Remote IP: the server tunnel IP.

### UR75 User Guide

| Status     |   | Overview | Cellular | Network      | WLAN | VPN           | Routing | Host List    | GPS |
|------------|---|----------|----------|--------------|------|---------------|---------|--------------|-----|
| Network    | F | Clients  |          |              |      |               |         |              |     |
| Queters    |   |          | Name     | Status       |      | Local IP      |         | Remote IP    |     |
| System     |   |          | pptp_1   | Connected    |      | 120.205.0.100 | 20      | 5.205.0.1/32 |     |
| Industrial | • |          | ipsec_1  | Disconnected |      | -             |         | -            |     |
|            |   |          |          |              |      |               |         |              |     |

# **Related Topics**

<u>PPTP Setting</u> <u>PPTP Status</u>

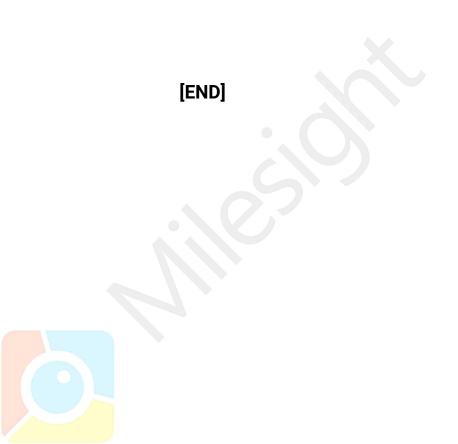